# User Manual

### Software for Safety Light Curtains

# **atLightCurtain**

MWO-atLightCurtainU1-V1.0-2008US

Thank you for purchasing an Autonics product. This user manual contains information about the product and its proper use, and should be kept in a place where it will be easy to access.

**www.autonics.com**

# **Autonics**

#### **Autonics**

 $\overline{\mathbb{R}}$ 

T.

# <span id="page-3-0"></span>**Preface**

Thank you for purchasing Autonics product.

Please familiarize yourself with the information contained **in the Safety Considerations section** before using this product. This user manual contains information about the porduct and its proper use, and should be kept in a place where it will be easy to access.

ı

# <span id="page-4-0"></span>**User Manual Guide**

- **Please familiarize yourself with the information in this manual before using the product.**
- This manual provides detailed information on the product's features. It does not offer any guarantee concerning matters beyond the scope of this manual.
- **This manual may not be edited or reproduced in either part or whole without permission.**
- This manual is not provided as part of the product package. Please visit our website [\(www.autonics.com\)](http://www.autonics.co.kr/) to download a copy.
- **The manual's content may vary depending on changes to the product's software and other** unforeseen developments within Autonics, and is subject to change without prior notice. Upgrade notice is provided through our homepage.
- This user's manual is based on at LightCurtain 1.0.0.

П

# <span id="page-5-0"></span>**User Manual Symbols**

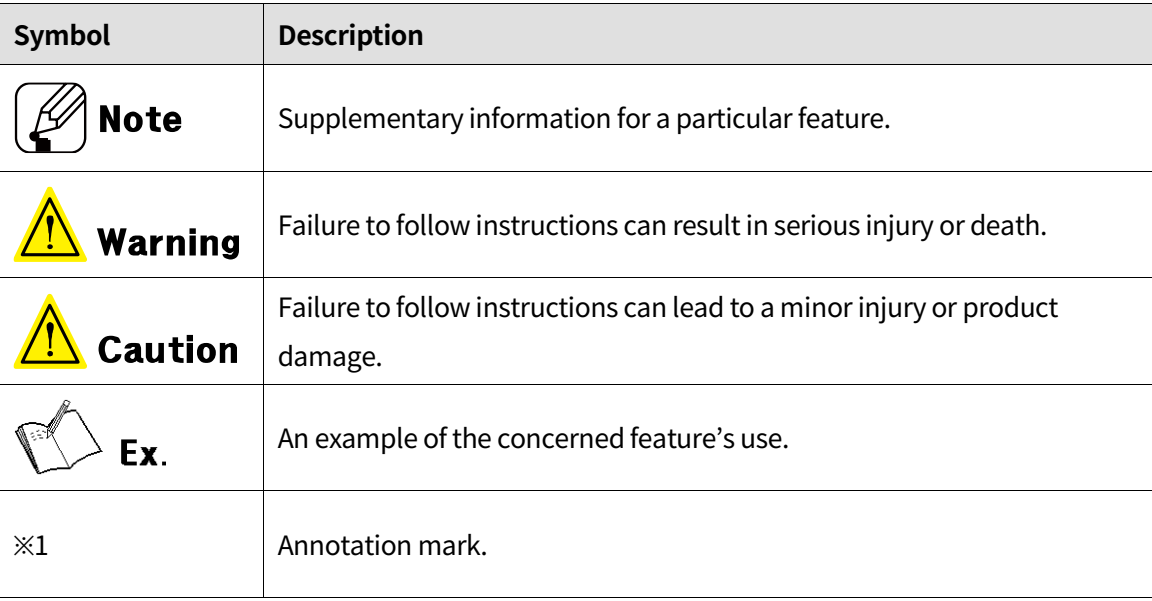

# <span id="page-6-0"></span>**Safety Considerations**

- Please observe all safety considerations for safe and proper product operation to avoid hazards.
- Safety considerations consist of 'warning' and 'caution. The following symbols represent caution due to particular circumstances in which hazards may occur

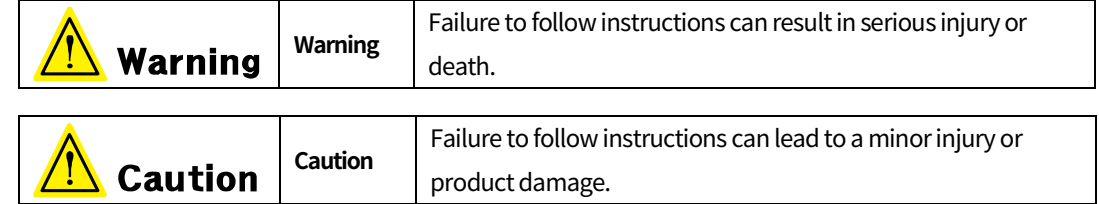

### **Warning**

**1. Fail-safe device must be installed when using the unit with machinery that may cause serious injury or substantial economic loss. (e.g. nuclear power control, medical equipment, ships, vehicles, railways, aircraft, combustion apparatus, safety equipment, crime/disaster prevention devices, etc.)**

Failure to follow this instruction may result in personal injury, economic loss or fire.

- **2. Do not use the unit in the place where flammable/explosive/corrosive gas, high humidity, direct sunlight, radiant heat, vibration, impact, or salinity may be present.**  Failure to follow this instruction may result in explosion or fire
- **3. Do not connect, repair, inspect, or replace the unit while connected to a power source.**

Failure to follow this instruction may cause malfunction or danger due to the safetyrelated function that does not operate properly. For more information, please refer to laws, regulations and standards in the country or region.

- **4. Do not disassemble or modify the unit.** Failure to follow this instruction may result in personal injury or fire. In addition, the manufacturer does not guarantee the performance and functionality.
- **5. After 3 seconds of power input, use a machine or mechanical system.** Failure to follow this instruction may cause malfunction or danger due to the safetyrelated function that does not operate properly.
- **6. Responsible person for use is an operator who:**

**-is fully knowledgeable about the installation, settings, use and maintenance of the product.**

**-is familiar with the requirements of laws, regulations and standards in the country or region where the product is installed and used. Responsible person for use has an obligation to educate the requirements to machine users.**

**Machine users are persons who have been fully trained by the responsible person for use and can operate the machine correctly. When any error occurs during the operation of the**

**machine control system, they have a responsibility to report it to the responsible person for use immediately**.

If an unqualified person operates the product, it may result in personal injury, economic loss or fire.

**7. Qualified personnel shall carry out installation, configuration and combination with the machine control system.**

If an unqualified person carries out installation, configuration and combination with the machine control system, it may cause malfunction or result in accidents due to undetected human body.

**8. Make sure that only the responsible person uses the keys or tools for accessing and setting the light curtains.**

Failure to follow this instruction may cause malfunction or result in accidents.

**9. When the machine is not operating after installation, check that functions and settings of the product operate correctly as you intended.**

Failure to follow this instruction may result in personal injury due to undetected human body.

**10. Always make sure that the safety distance between the light curtain and the hazardous part (hazardous zone or hazardous source) of the machine.**

The machine may not stop before an operator reaches the hazardous zone so that it may result in personal injury. For more information on the safety distance, please refer to laws, regulations and standards in the country or region.

**11. To access the hazardous part (hazardous zone or hazardous source) of the machine, you shall install the light curtain as human body passes through the detection zone. If the hazardous part of the machine is accessible beyond the detection zone, install additional guards. In addition, when working in the hazardous zone, make sure that a part of human body is within the detection zone.**

If the installation does not detect the human body, it may result in personal injury.

**12. Do not arrange or use the light curtain as a reflective or retroreflective type with reflector.**

If the installation does not detect the human body, it may result in personal injury.

п

**13. Do not use the light curtain to detect flying objects toward the detection zone.**

If there is a risk, take additional safety measures, such as installing an additional safety guard.

**14. The auxiliary output (AUX) is non-safety output, therefore, do not use it for safety purposes.**

Failure to follow this instruction may result in serious injury because the safety cannot be guaranteed.

**15. The lamp output (Lamp) is non-safety output, therefore, do not use it for safety purposes.**

Failure to follow this instruction may result in serious injury because the safety cannot be guaranteed.

**16. Only qualified personnel shall use the PC setting tool (atLightCurtain) to configure functions of light curtain and manage the changed settings.**

If an unqualified person tries to change settings of function via the PC setting tool, it may cause malfunction or result in personal injury due to undetected human body.

**17. After setting or changing the function of light curtain via the PC setting tool, check that light curtain operates as you intended.**

Failure to follow this instruction may result in personal injury.

**18. When installation, if you have changed the configuration of light curtain (replacement of light curtain, change the number of beams, change the number of series connection, etc.), set the function of the light curtain via the PC setting tool again.**

Failure to follow this instruction may result in personal injury due to unintended settings.

**19. If the (master) receiver has been replaced, send the setting information of PC setting tool to the replaced receiver gain.**

Failure to follow this instruction may result in personal injury due to unintended settings.

- **20. Install the devices for releasing Interlock condition (e.g. switch) in a location where the entire hazardous zone can be seen or the devices cannot be handled within the hazardous zone.**
- **21. When restarting the machine in interlock condition, make sure that no operators are in the hazardous zone.**

Failure to follow this instruction may result in personal injury due to undetected human body.

**22. Follow the requirements described in this manual for the muting devices and installation method to use muting function.**

For more information, please refer to laws, regulations and standards in the country or

region. Failure to follow these requirements, the functions and performance are not guaranteed. It may result in personal injury.

**23. Install the muting devices in a location that can be changed by only qualified and responsible person for use.**

Change the installation location under the supervision of responsible person for use.

- **24. The muting function temporarily stops the safety related functions of light curtain.** If the function is activated, take additional safety measures for the safety of the machine control system.
- **25. When the muting function is activated, make sure that no operator is in the hazardous zone.**

Take additional safety measures to prevent the human body from entering the hazardous zone.

**26. When you need to inform that the muting function is activating, install the indicators with any forms (e.g. alarm lamp) where it can be seen from all sites.**

For more information, please refer to laws, regulations and standards in the country or region.

**27. Qualified and responsible person for use should conduct the risk assessment on the time related to the muting function, set the time correctly according to the conditions described in this manual. In particular, set the muting timeout (T2) to a finite value in the PC setting tool.**

Failure to follow this instruction may cause the failure of safety related function and result in personal injury or fire.

- **28. When you use the auto scan for muting zone via PC setting tool, the OSSD output may temporarily go to ON state due to the operation of line or facilities for scan and measurement. Therefore, safety measures in workplace shall be implemented.** If there is a risk, take additional safety measures, such as installing an additional safety guard.
- **29. The installation environment and timing chart shown in the PC setting tool are examples for your understanding. Make sure that the qualified and responsible person for use check the light curtain operates in the actually installed site as intended.**

Failure to follow this instruction may result in personal injury due to undetected human body.

**30. Follow the requirements described in this manual for the devices and installation method to use the override function.**

For more information, please refer to laws, regulations and standards in the country or region. Failure to follow these requirements, the functions and performance are not guaranteed. It may result in personal injury.

- **31. Connect the override switch to reset input to use the override function.** Failure to release the override condition with the override switch may result in personal injury.
- **32. The override function temporarily stops the safety related functions of light curtain. Therefore, safety measures in workplace shall be implemented.**

If the function is activated, take additional safety measures for the safety of the machine control system.

**33. When the override function is activated, make sure that no operator is in the hazardous zone.**

Take additional safety measures to prevent the human body from entering the hazardous zone.

- **34. When you need to inform that the override function is activating, install the indicators with any forms (e.g. alarm lamp) where it can be seen from all sites.** For more information, please refer to laws, regulations and standards in the country or region.
- **35. Qualified and responsible person for use should conduct the risk assessment on the time related to the override function, set the time correctly according to the conditions described in this manual. In particular, set the override timeout to a finite value in the PC setting tool.**

Failure to follow this instruction may cause the failure of safety related function and result in personal injury or fire.

- **36. After setting the fixed blanking function, check that it operates as intended.** Failure to follow this instruction may result in personal injury due to undetected human body.
- **37. If the tolerance is set for the fixed blanking function, the detection capability will be larger.**

Calculate the safety distance suitable for the minimum detection capability to secure minimum safety distance

**38. If you use the fixed blanking function, conduct additional safety measures to prevent a part of human body from entering the hazardous zone passing by beams for the blanking zone.**

- **39. After setting the floating blanking function, check that it operates as intended.** Failure to follow this instruction may result in personal injury due to undetected human body.
- **40. If the tolerance is set for the floating blanking function, the detection capability will be larger.**

Calculate the safety distance suitable for the minimum detection capability to secure minimum safety distance

- **41. If you use the floating blanking function, conduct additional safety measures to prevent a part of human body from entering the hazardous zone passing by beams for the blanking zone.**
- **42. If you use the auto scan function for the fixed and floating blanking zone via the PC setting tool, the OSSD output temporarily goes to the OFF state.** Please note that the operating status of the light curtain may be changed.
- **43. If you use the reduced resolution function, the detection capability will be larger.** Calculate the safety distance suitable for the minimum detection capability to secure minimum safety distance
- **44. Only qualified and responsible person for use shall use the factory reset via the PC setting tool. Also, check the safety distance and the operation of the light curtain again.**

Failure to follow this instruction may result in personal injury due to undetected human body.

- **45. Check 'Connections' before wiring. And make sure that there are no safety problems.** Failure to follow this instruction may result in fire.
- **46. When using PNP output, be sure to connect the load between the OSSD output wire and 0V. Do not short the OSSD output wires to +24V.**

Incorrect wiring or shut down of the power supply is dangerous because the OSSD output is always in ON state.

**47. When using NPN output, be sure to connect the load between the OSSD output wire and +24V. Do not short the two OSSD output wires to 0V.**

Incorrect wiring or shut down of the power supply is dangerous because the OSSD output is always in ON state.

**48. Use only the two OSSD output wires in this product to construct safety systems, and do not use output signals (e.g. auxiliary output) other than the OSSD output for safety purposes.**

When you use only one OSSD output or use other output signal as a safety output, the machine cannot be stopped in the event of a malfunction and result in personal injury due

п

to the failure of safety related function.

**49. When wiring, all input/output wires with double insulation or reinforced insulation should be used between the circuits.**

Failure to follow this instruction may result in fire.

**50. Do not install all input/output wires in the same piping with high voltage wire and power line.**

Failure to follow this instruction may cause malfunction or dangerous due to the safetyrelated function do not operate properly.

**51. Use a separate power supply for the load and the product, and do not exceed the specified ratings.**

Failure to follow this instruction may result in damage or malfunction of the product.

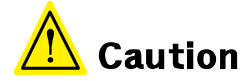

- **1. Use the product within the rated specifications.** Failure to follow this instruction may result in fire or product damage.
- **2. Use a dry cloth to clean the unit, and do not use water or organic solvent.** Failure to follow this instruction may result in fire.
- **3. Use the cable within the rated length and do not modify, change, and extend the cable.**

If the cable is longer, it may cause malfunction or danger due to the safety related function do not operate properly.

**4. To use the light curtain in "PSDI mode", configure the appropriate control circuit between the light curtain and the machine according to the requirements of laws, regulations and standards in the country or region.** 

#### **5. Do not use the product outdoors.**

Failure to follow this instruction may result in damage and malfunction of the product.

**6. Keep the product away from metal chip, dust, and wire residue which flow into the unit.**

Failure to follow this instruction may result in personal injury due to the malfunction of the light curtain.

**7. Be sure for responsible person for use to change the password of PC setting tool to prevent the setting change by the machine users (or operator). Securely manage your password and avoid forgetting the password.**

Failure to follow this instruction may result in personal injury due to the malfunction of the light curtain.

**8. You must conduct regular inspections and maintenance procedures within six** 

#### **months according to the items listed on the "10. Check and maintenance" at SFL/SFLA Series user manual.**

Failure to follow this instruction may result in personal injury due to the malfunction of the light curtain.

- **9. Check the installation status, normal operation, breakage, modification, and manipulation in the situations shown below, and conduct the weekly inspection.**
	- **① When starting the safety system for the first time**
	- **② When replacing the accessories of the safety system**
	- **③ When the safety system has not been operated for a long time**

Failure to follow this instruction may result in personal injury because the safety-related function may not work properly due to the malfunction of the product.

П

# <span id="page-14-0"></span>**Caution during Use**

- **1. Follow instructions in "Cautions during Use". Otherwise, it may cause unexpected accidents.**
- **2. The power input of 24VDC model is insulated and limited voltage/current or supply via power supply with SELV and Class 2.**
- **3. When supplying power with SMPS, ground the FG terminal and connect the noise suppression capacitor between 0V and FG terminal.**
- **4. When installing the light curtain, make sure that the bottom indicators of the emitter and receiver are aligned exactly.**
- **5. Install the light curtain in a place where the emitter and receiver are not affected by walls or reflecting surfaces.**
- **6. If you use the light curtain as several sets, arrange them not to interfere with each other, or install with a shading plate.**
- **7. Do not install the light curtain in place where it is exposed to intense disturbance light (such as direct sunlight, sunlight, spotlights fluorescent lights, and etc.) or reflected light from glossary surface is directly incident on the receiver. If it is difficult to install in such a place, take additional safety measures using shading plates, hoods, etc.**

Failure to follow this instruction may cause malfunction or danger due to the safety related function do not operate properly.

- **8. Make sure that any unused wires, when installing the product, should be insulated.**
- **9. Make sure that removable parts (including packing, end caps, product wires, covers, etc.) are properly assembled. Also, tighten the screws with specified tightening torque.**

Failure to follow this instruction may cause product degradation.

- **10. Assessment of conformity to the required safety level is evaluated for the entire system. Please consult with a certified certification body regarding the assessment procedure.**
- **11. It should be done away regarded as an industrial waste.**

For more information, please refer to laws, regulations and standards in the country or region.

L

#### **Autonics**

#### **12. This product may be used in the following environments.**

- ① Indoor(in the environment condition rated in 'Specifications')
- ② Altitude max. 2000 m
- ③ Pollution degree 3
- ④ Installation category Ⅱ
- $\mathbb X$  The specifications and dimensions of this manual are subject to change without any notice.
- ※ Be sure to follow cautions written in the instruction manual, user manual and the technical descriptions(homepage).

I.

# <span id="page-16-0"></span>**Table of Contents**

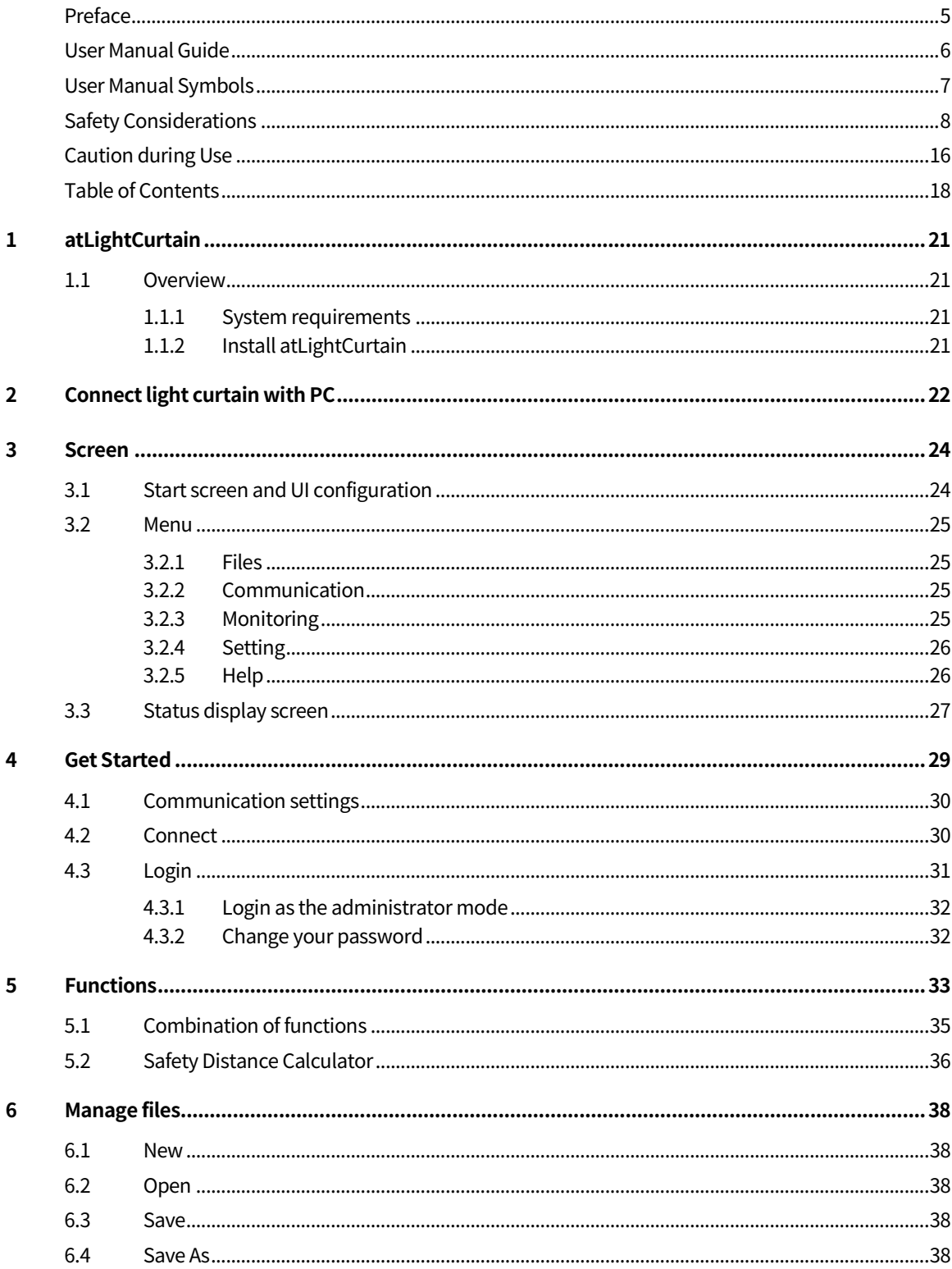

#### **Autonics**

Г

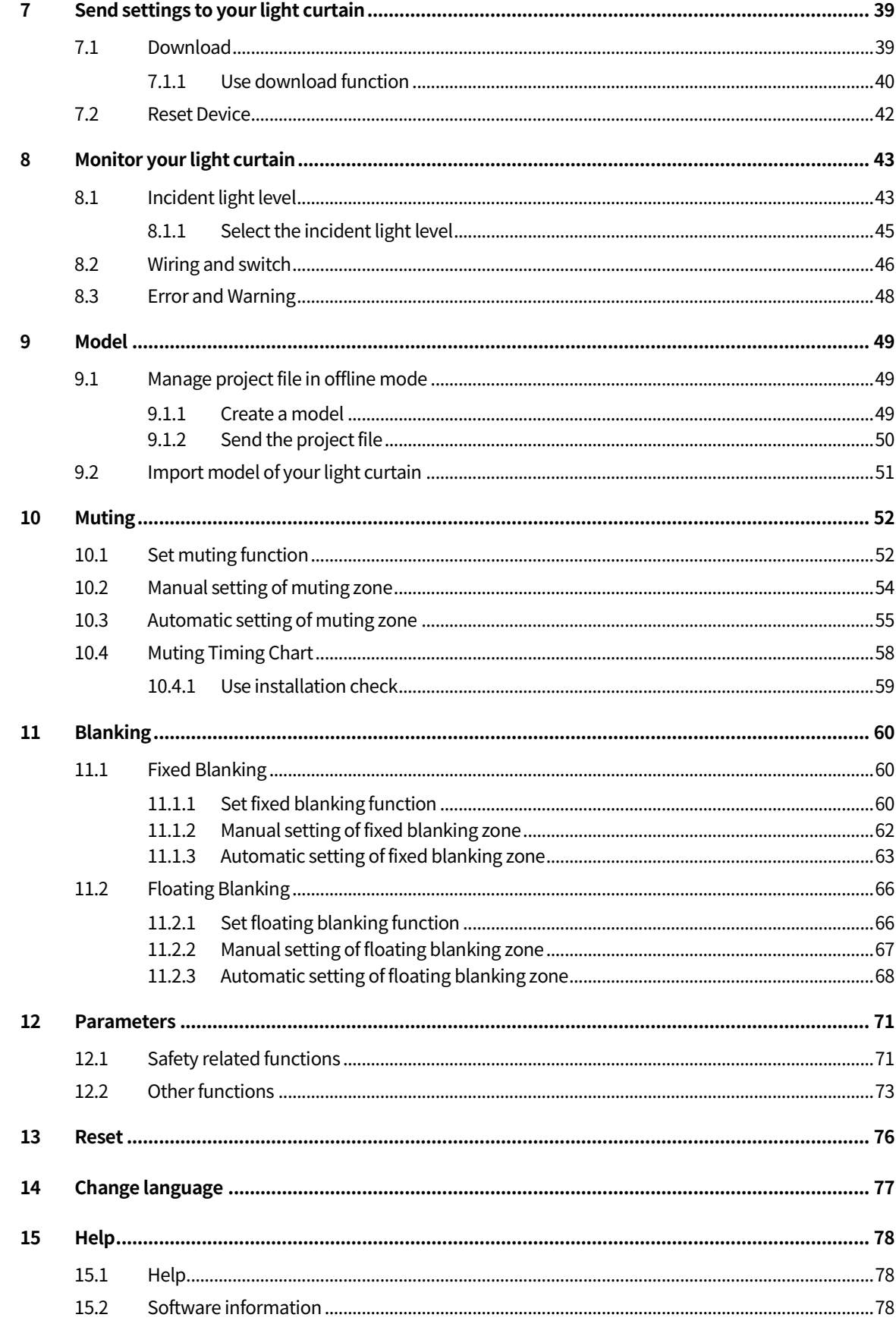

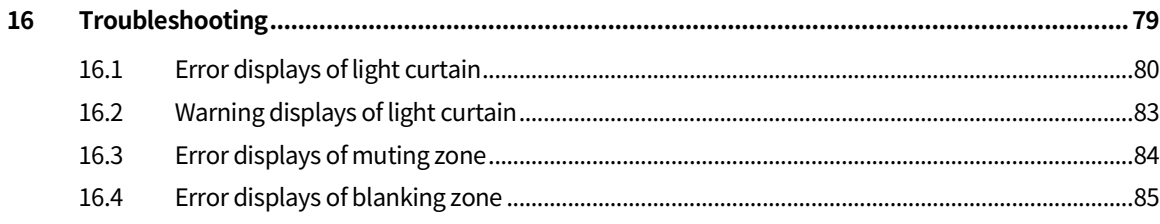

### <span id="page-19-0"></span>**1 atLightCurtain**

#### <span id="page-19-1"></span>**1.1 Overview**

atLightCurtain makes you can easily configure the functions of the light curtain and monitor them. SFLA, the high-performance and advanced, provides safety-related functions in muting, blanking, and parameter menus. Using this, you can make more safe environments for the operators and more effective manufacturing process. You can monitor your light curtain via atLightCurtain.

- Incident light level: Easy to adjust, maintain, and manage beams.
- Wiring and switch: Easy to check the I/O and switch status of the currently connected wiring.

• Error and warnings: Help to reduce the time required for troubleshooting by displaying error descriptions.

Administrator login mode allows only authorized person to modify settings so that you can protect and secure it.

#### <span id="page-19-2"></span>**1.1.1 System requirements**

To use atLightCurtain, the following Operating system and PC environment are necessary. The system requirements for using atLightCurtain are as follows:

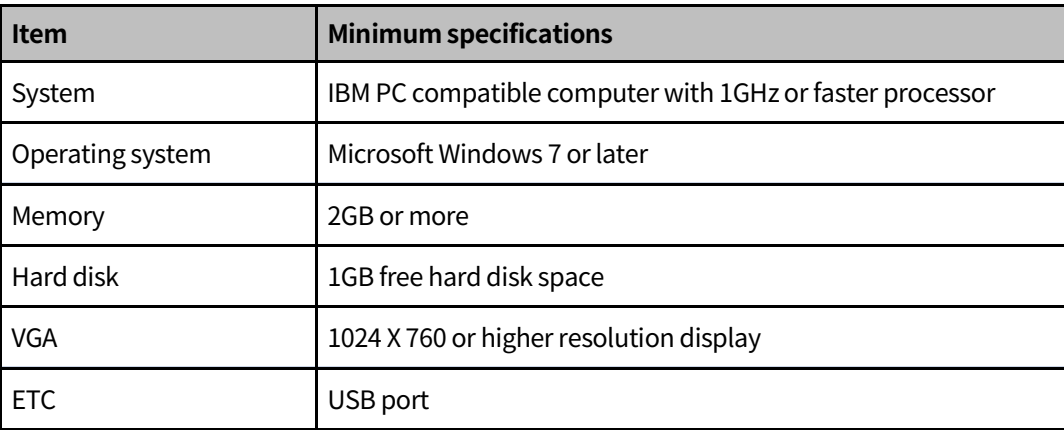

#### <span id="page-19-3"></span>**1.1.2 Install atLightCurtain**

- 1st For installing atLightCurtain, visit our website[\(www.autonics.com\)](http://www.autonics.com)/) and download atLightCurtain installer.
- 2nd Run the installer and then the window for software display language will appear. Select a desired language between the Korean and English.
- 3rd Click 'Next>' to start the installation. After proceeding with the License Agreement and selecting the installation location, please wait for a while until the installation complete.
- 4th Click 'Finish' to run atLightCurtain.

### <span id="page-20-0"></span>**2 Connect light curtain with PC**

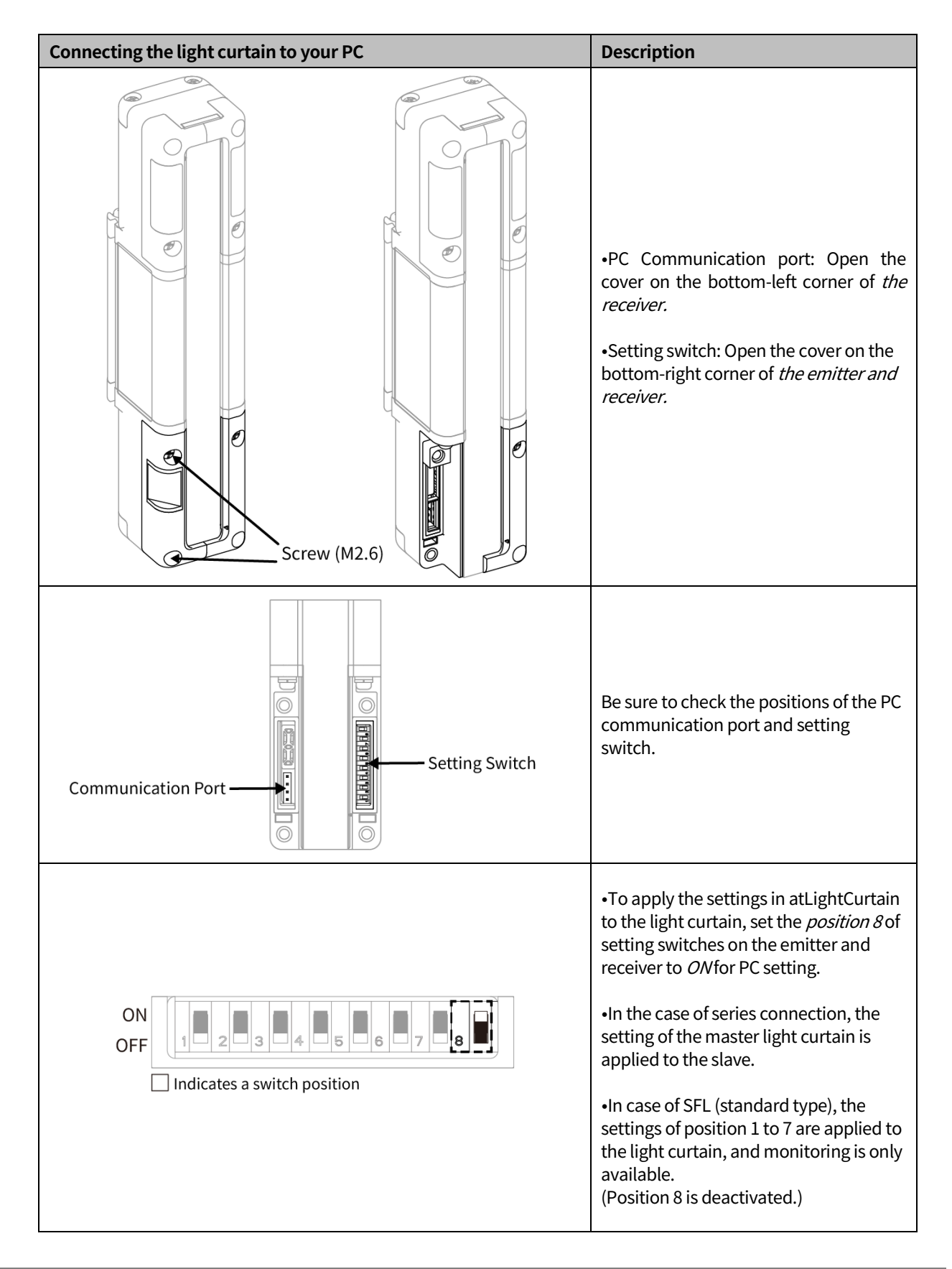

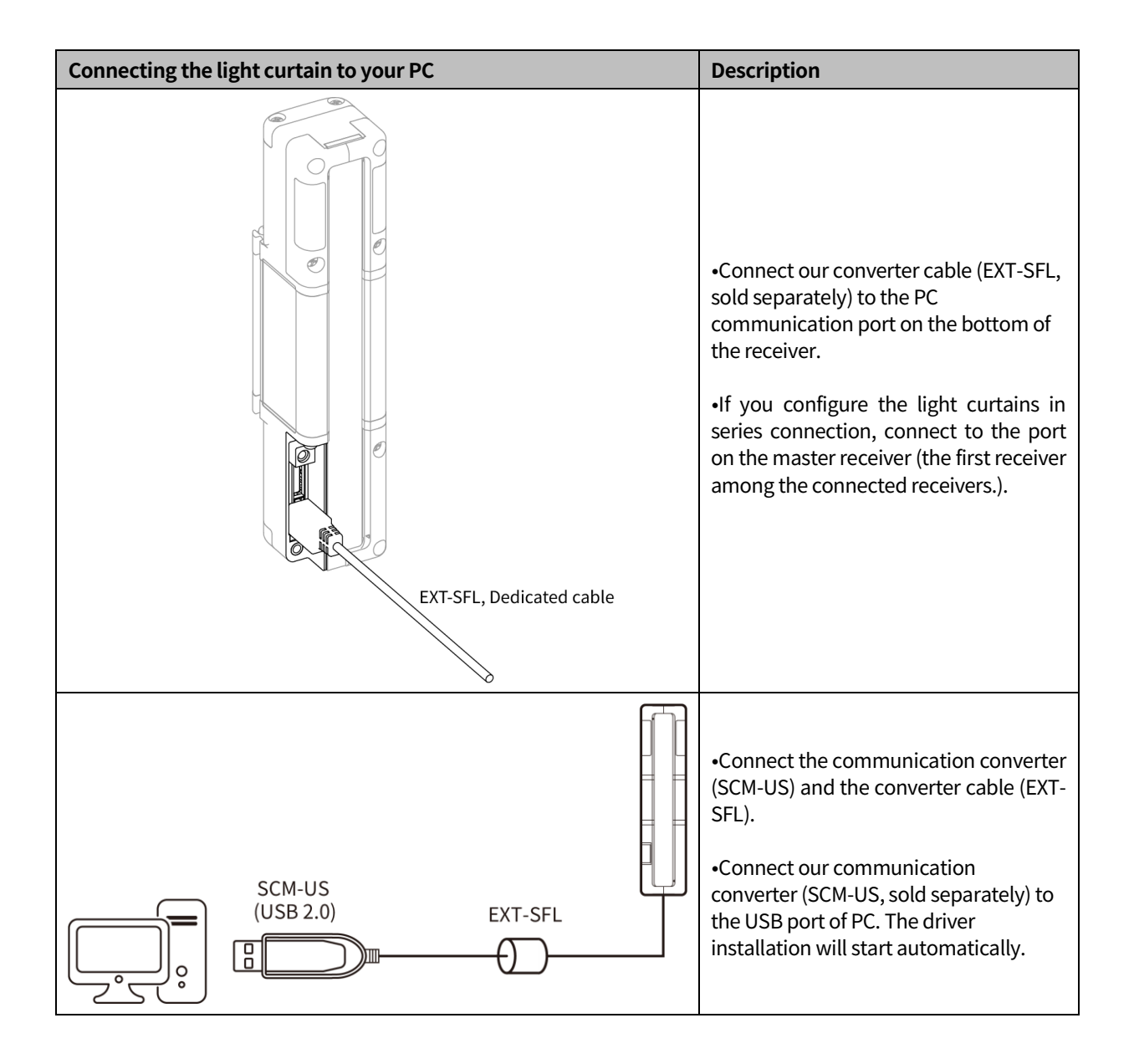

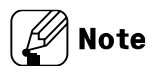

■ When the PC is connected, the OSSD output can be ON or OFF state regardless of incident light level.

Using atLightCurtain other than for maintenance is not guarantee the safety.

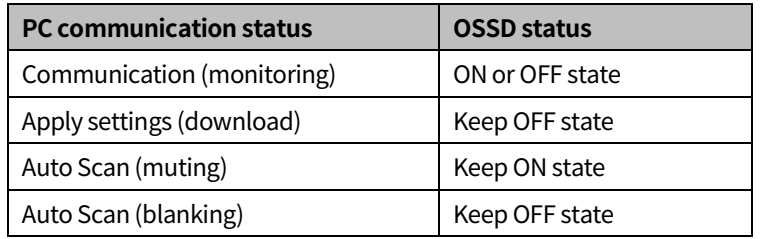

п

### <span id="page-22-0"></span>**3 Screen**

#### <span id="page-22-1"></span>**3.1 Start screen and UI configuration**

It consists of a ribbon menu and screens for showing the status of the connected light curtain, monitoring, and settings.

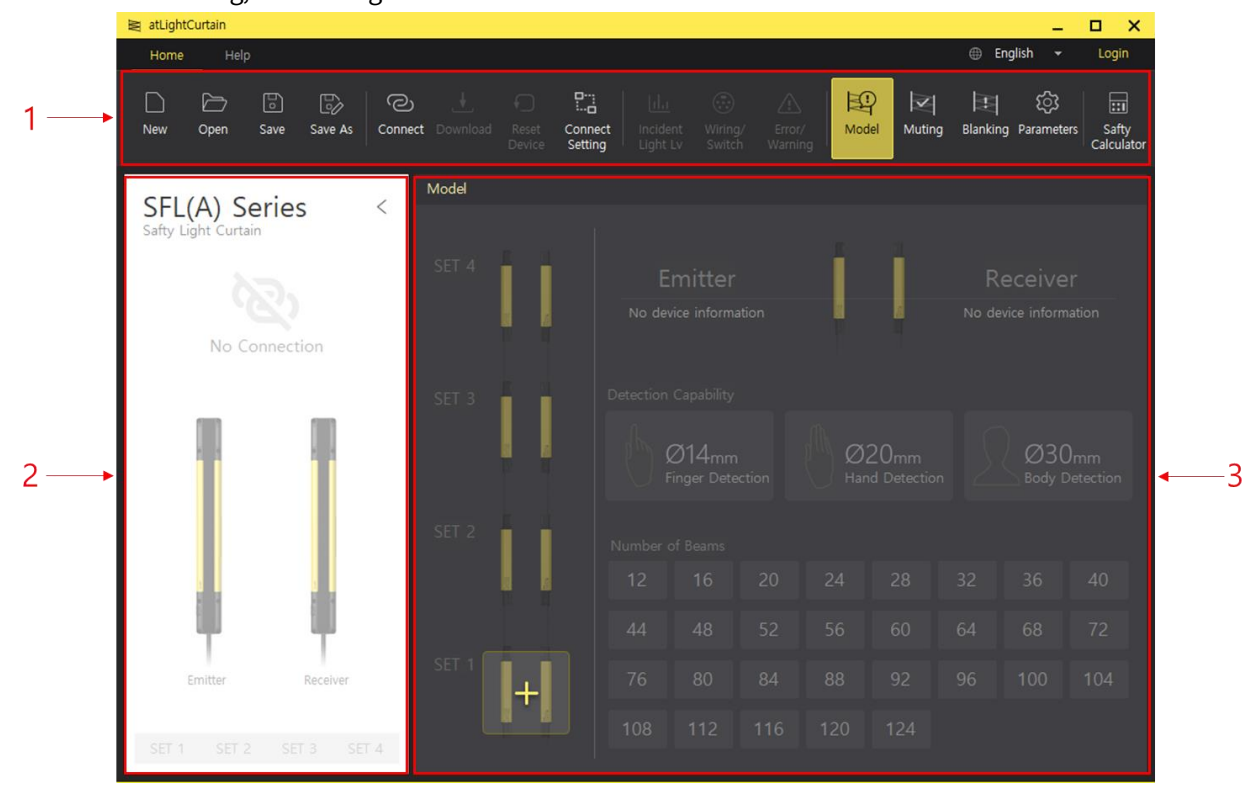

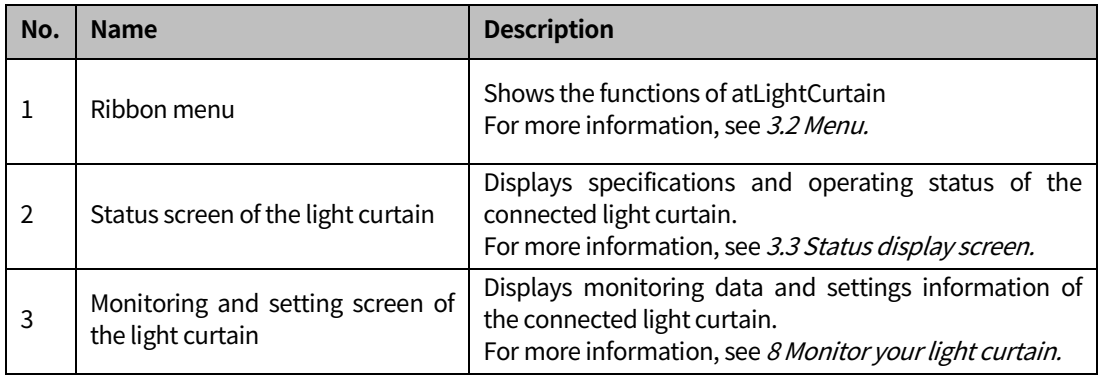

### <span id="page-23-0"></span>**3.2 Menu**

#### <span id="page-23-1"></span>**3.2.1 Files**

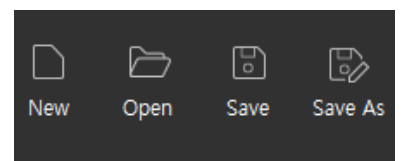

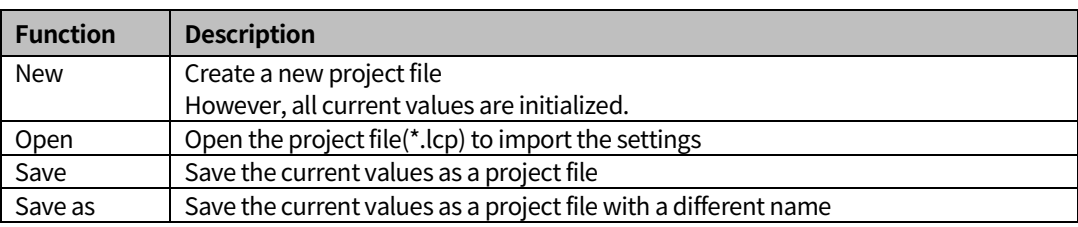

#### <span id="page-23-2"></span>**3.2.2 Communication**

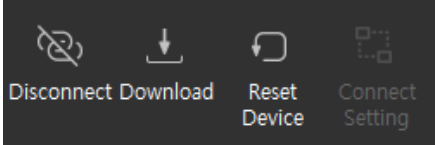

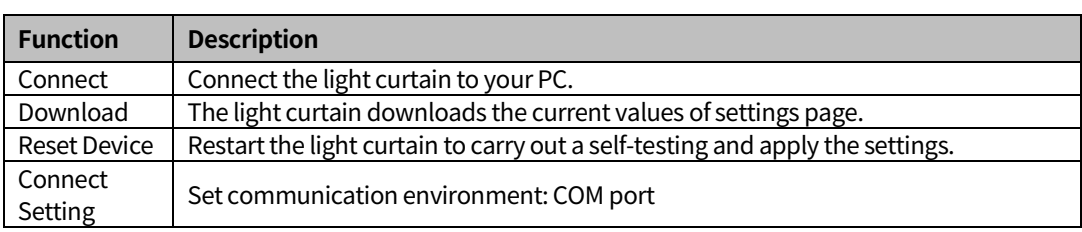

#### <span id="page-23-3"></span>**3.2.3 Monitoring**

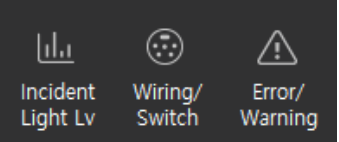

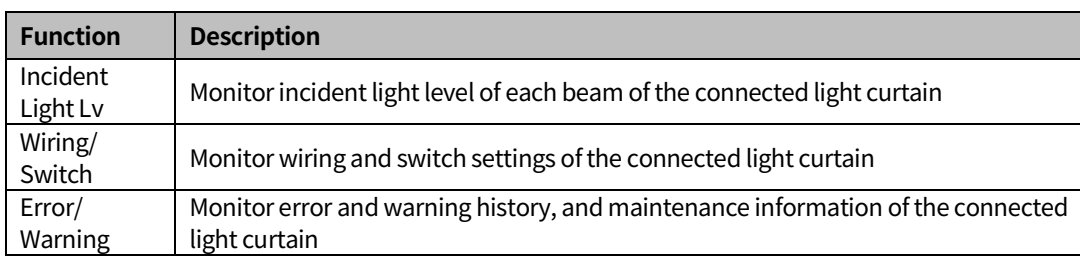

#### <span id="page-24-0"></span>**3.2.4 Setting**

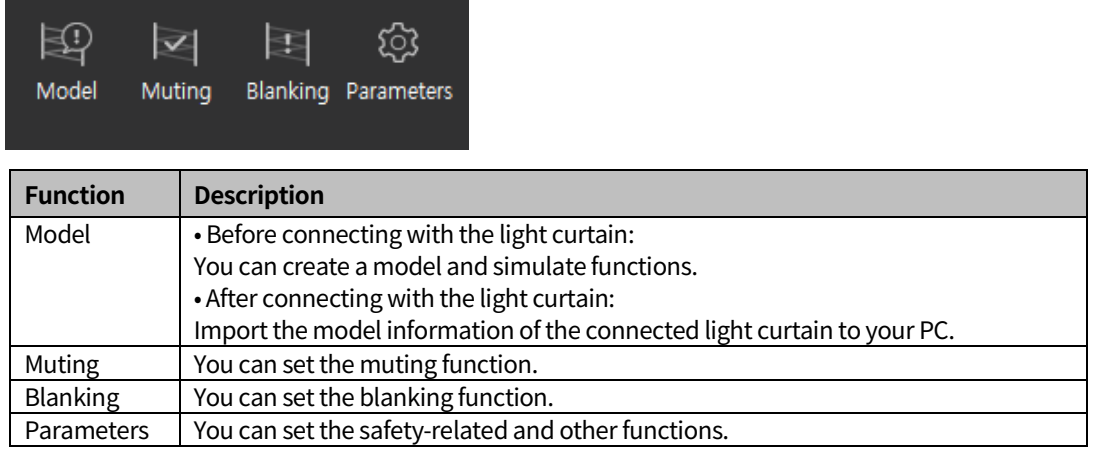

#### **3.2.5 Safety Caculator**

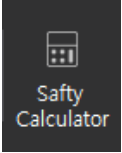

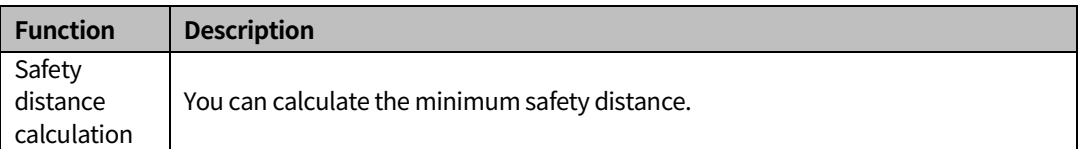

#### <span id="page-24-1"></span>**3.2.6 Help**

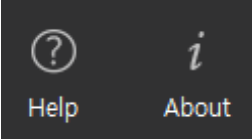

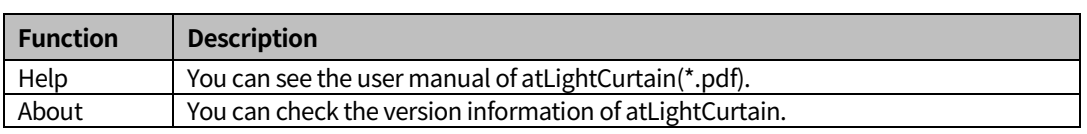

### <span id="page-25-0"></span>**3.3 Status display screen**

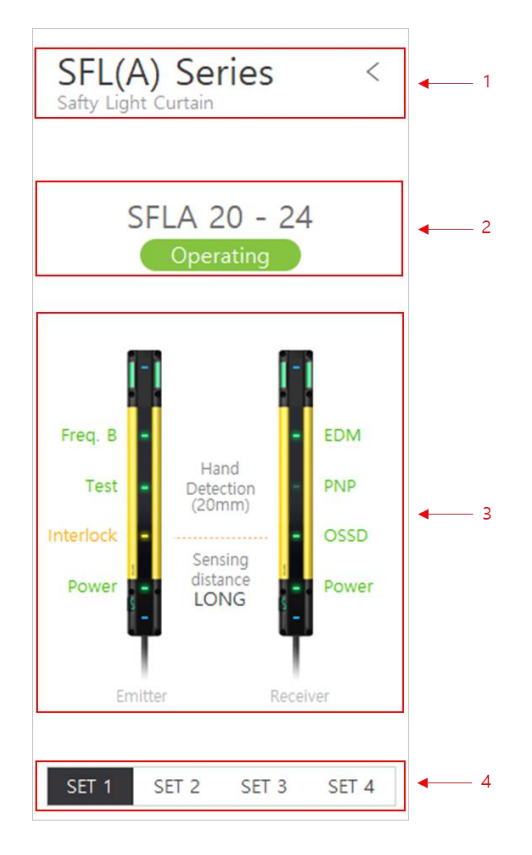

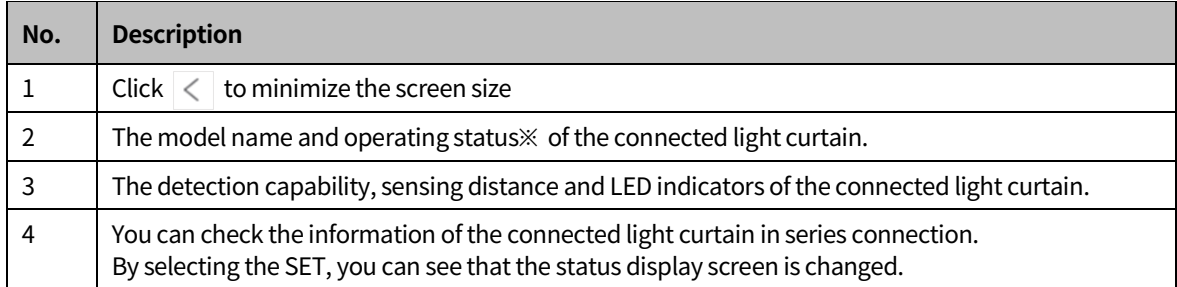

#### ※ The operating status of the light curtain

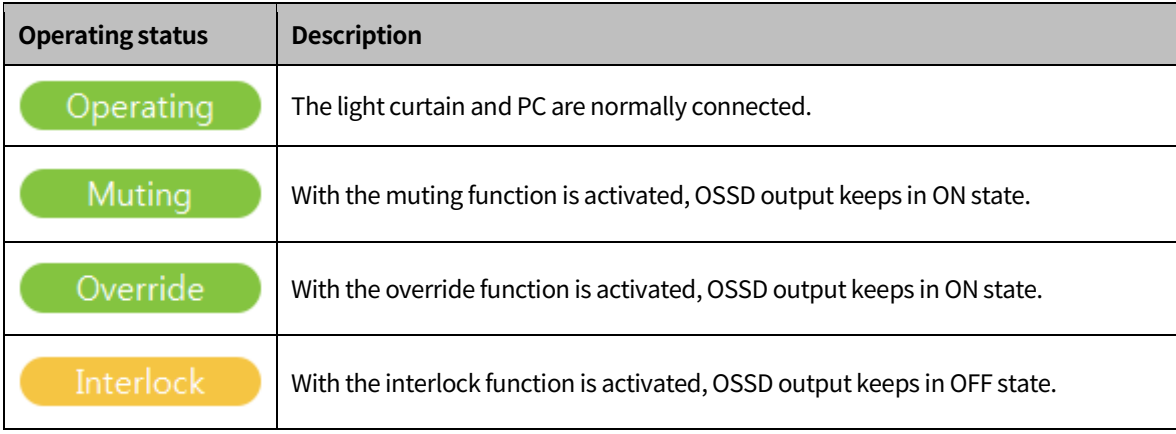

T

<u> Tanzania de la provincia de la provincia de la provincia de la provincia de la provincia de la provincia de la provincia de la provincia de la provincia de la provincia de la provincia de la provincia de la provincia de </u>

 $\overline{\phantom{a}}$ 

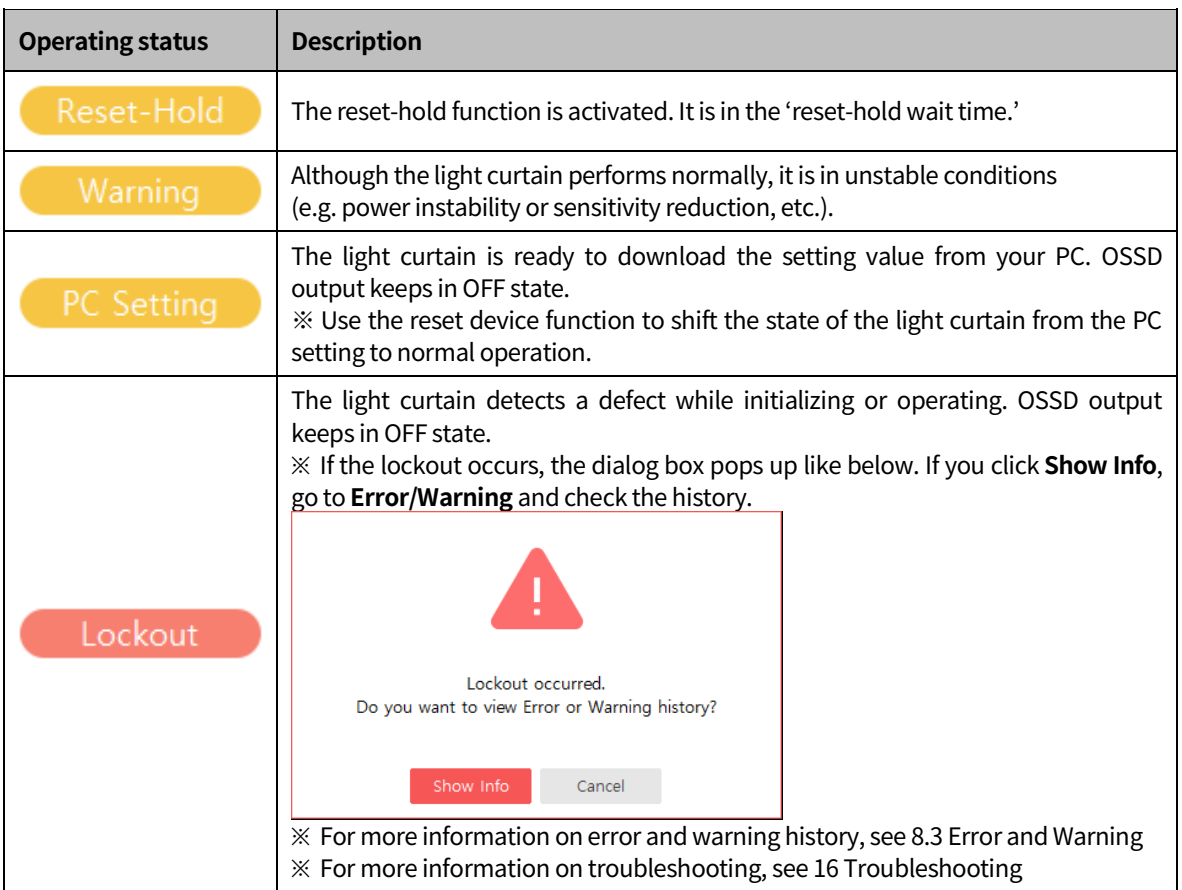

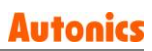

#### <span id="page-27-0"></span>**4 Get Started**

See the overall flowchart in below before starting the atLightCurtain.

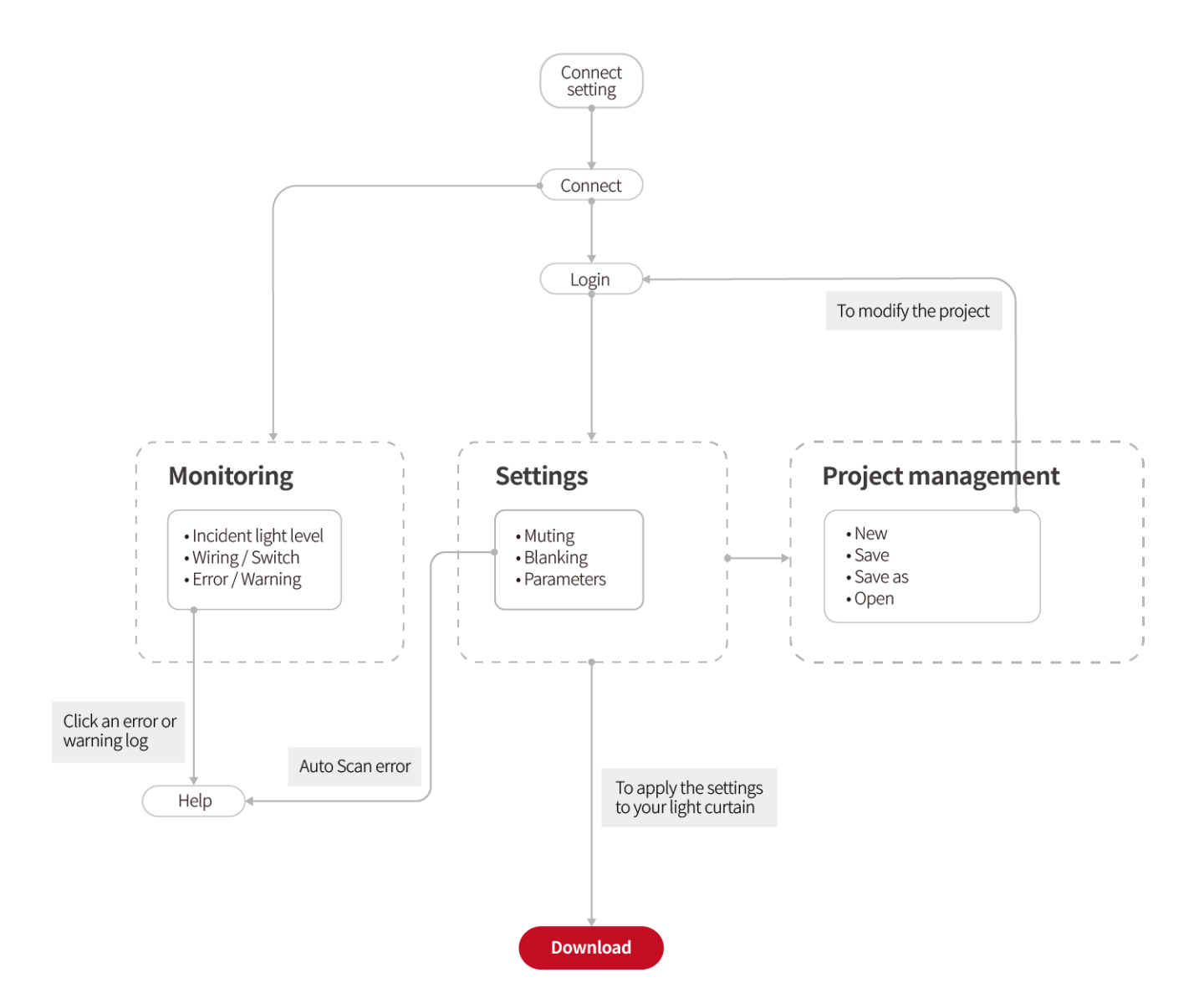

L

#### <span id="page-28-0"></span>**4.1 Communication settings**

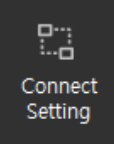

 $\mathscr{D}$  Note

- Click combo box of the COM Port to see the list of available ports.
- 1st Select **Connect Setting.**

#### 2nd Set the COM Port.

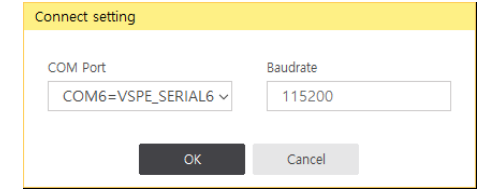

3rd Click **OK** to complete the Connect Setting.

#### <span id="page-28-1"></span>**4.2 Connect**

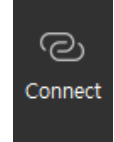

1st Complete **Connect Setting** first.

2nd Select **Connect.**

3rd The window showing the progress of connetion pops up, completing the connection with the light curtain.

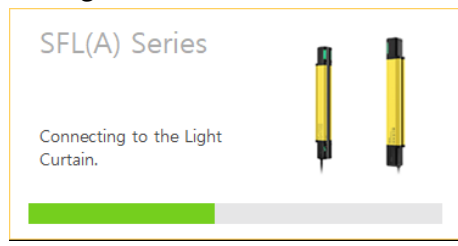

#### **4.3 Login**

<span id="page-29-0"></span>atLightCurtain provides two kinds of mode:

- **Operator mode**: It is only available for the information already set. No password required.
- **Administrator mode**: You can change and manage the settings of the function. Password required. (The initial password is "admin".) For protection, we recommend that you change the initial password, preventing an unqualified person from accessing the project and settings.

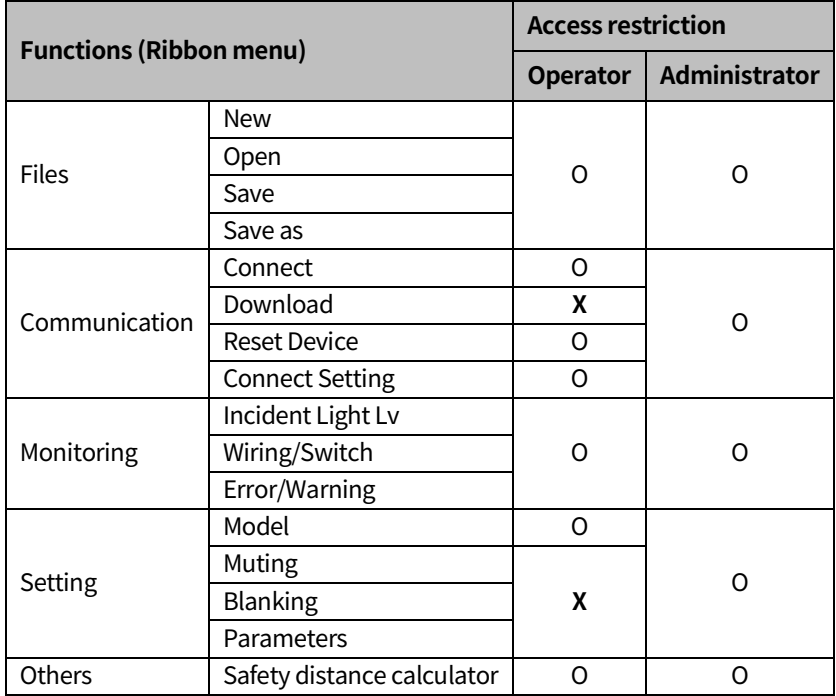

L

#### <span id="page-30-0"></span>**4.3.1 Loginas the administrator mode**

1st Select  $\frac{Login}{ingin}$  in the top-right corner of ribbon menu. 2nd Enter your password and login. (Default password: admin)

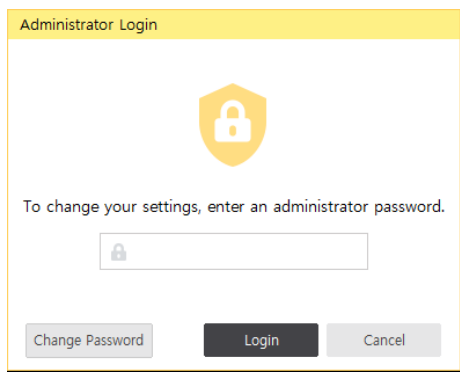

#### <span id="page-30-1"></span>**4.3.2 Change your password**

1st Select Change Password in the administrator login dialog box.

2nd Enter the current password and new password, and click OK.

(Password can be configured freely depending on your convenience.)

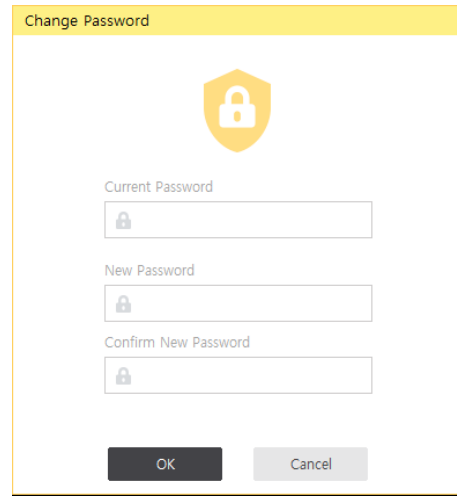

3rd Login with your new password.

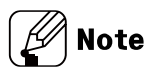

If you forgot the password: You can reset the password by installing atLightCurtain again.

### <span id="page-31-0"></span>**5 Functions**

The table below shows the safety-related and other functions with initial values.

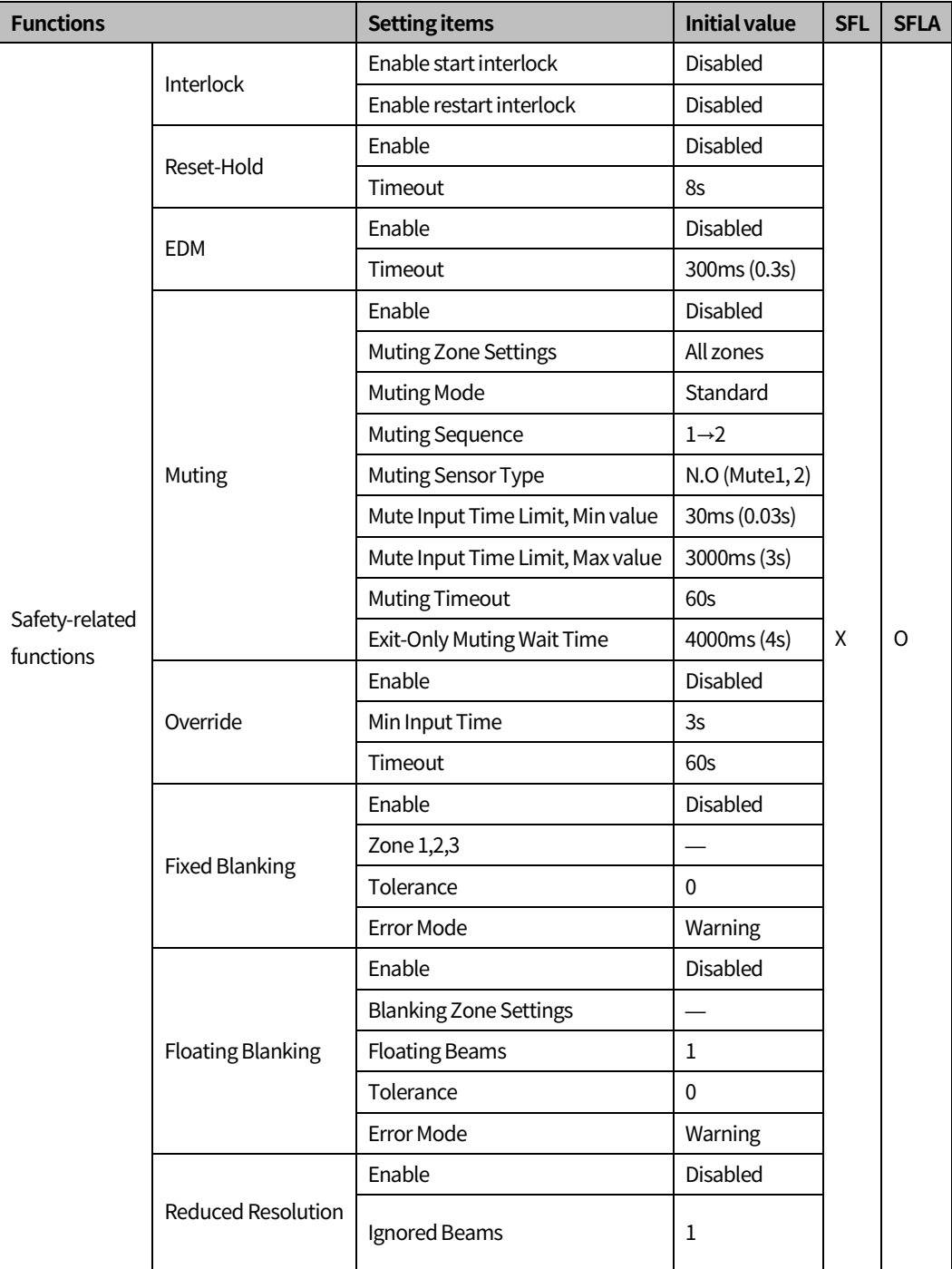

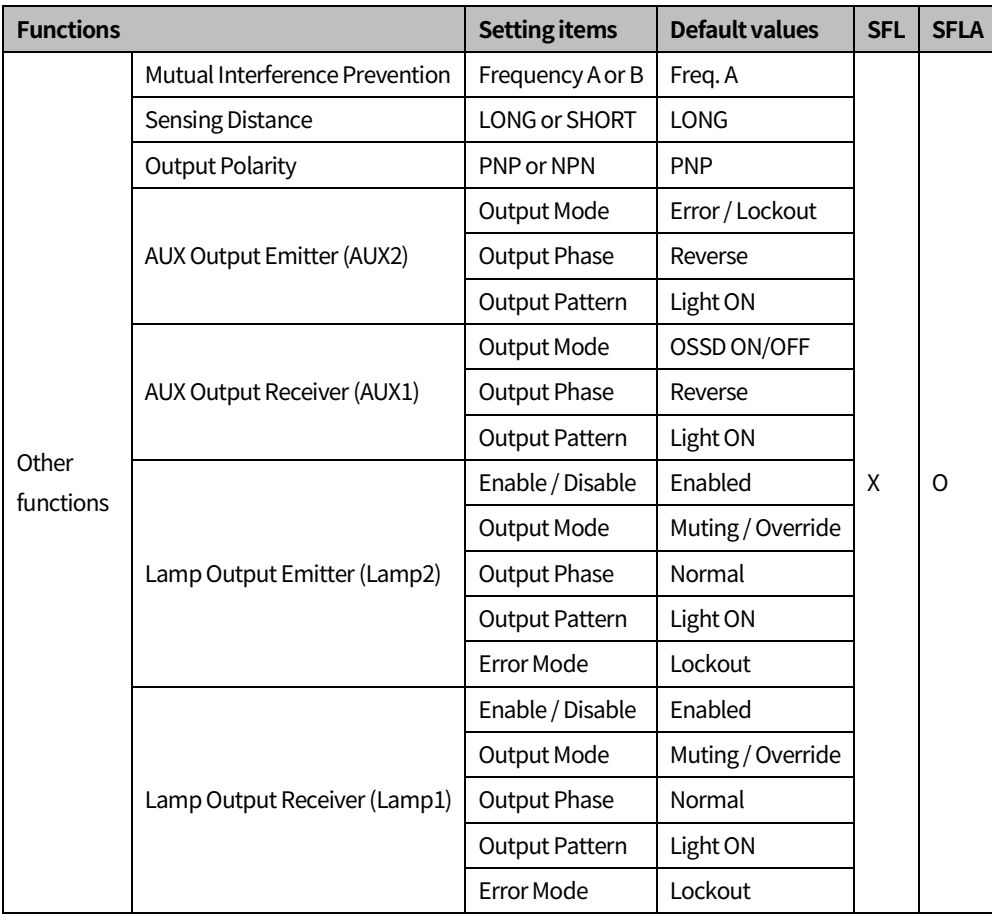

### <span id="page-33-0"></span>**5.1 Combination offunctions**

- When you configure the safety related functions in atLightCurtain, see the table below.
- For more information about the functions, see "SFL/SFLA Series user manual."

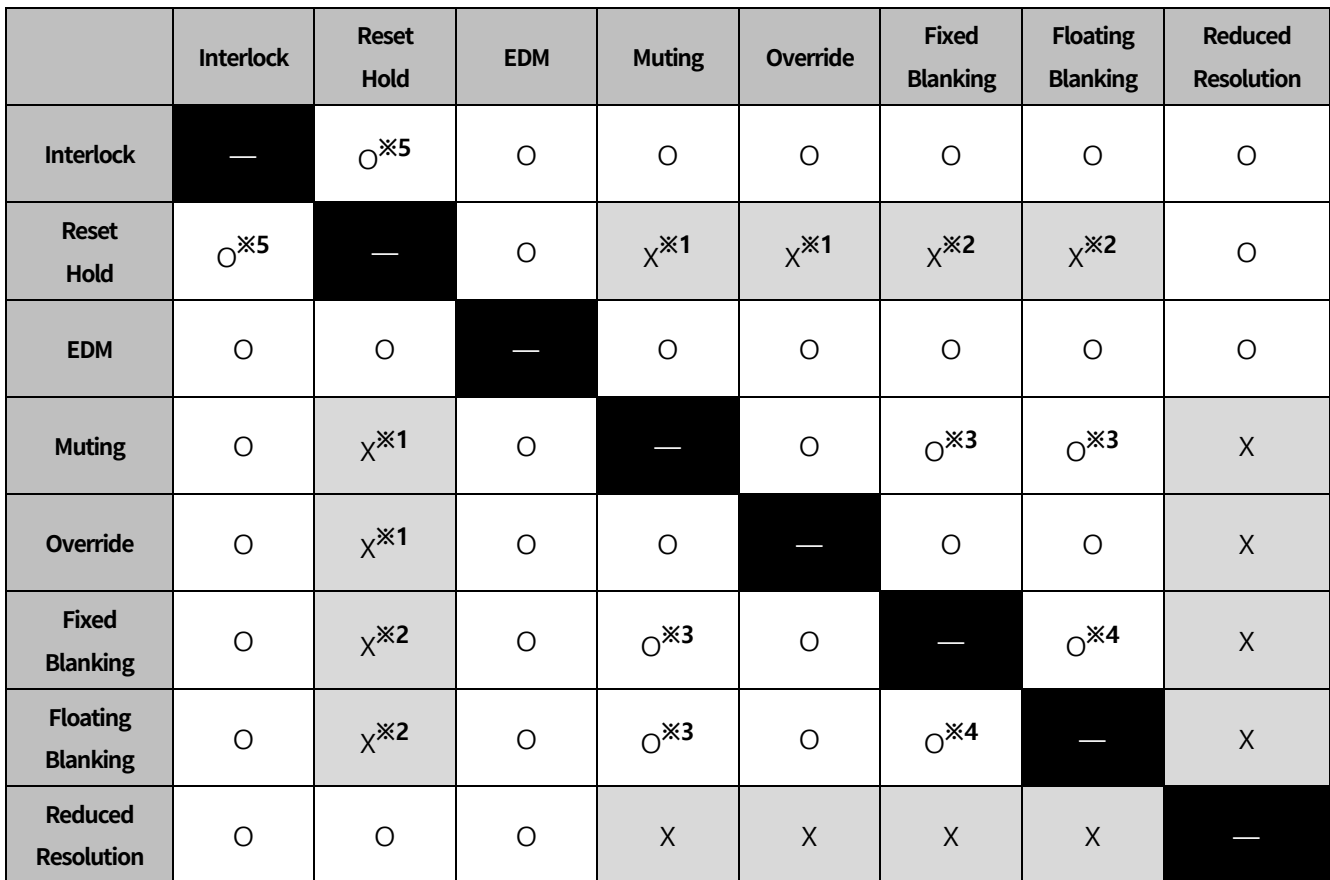

O: available / X: unavailable

- ※1. The auxiliary output of emitter (AUX2) and reset-hold functions are not available when the muting or override is activated.
- ※2. The functional combination of the reset-hold with fixed blanking and floating blanking is unavailable.
- ※3. Both the muting zone and blanking zone can be set simultaneously.
- ※4. Both fixed and floating blanking functions are simultaneously configurable, but the zone of the two functions cannot be overlapped.
- ※5. The reset-hold function is available only when the manual reset is enabled.

п

### <span id="page-34-0"></span>**5.2 Safety Distance Calculator**

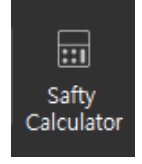

- You can calculate the safety distance that the light curtain must be installed from the hazards according to ISO 13855 (EN ISO 13855, KS C 13855).
- **The calculation method for safety distance may differ based on the laws, regulations, and** standards. Be sure to install the light curtains under the appropriate calculation method of the country.
- For more information about the safety distance, see "SFL/SFLA Series user manual."

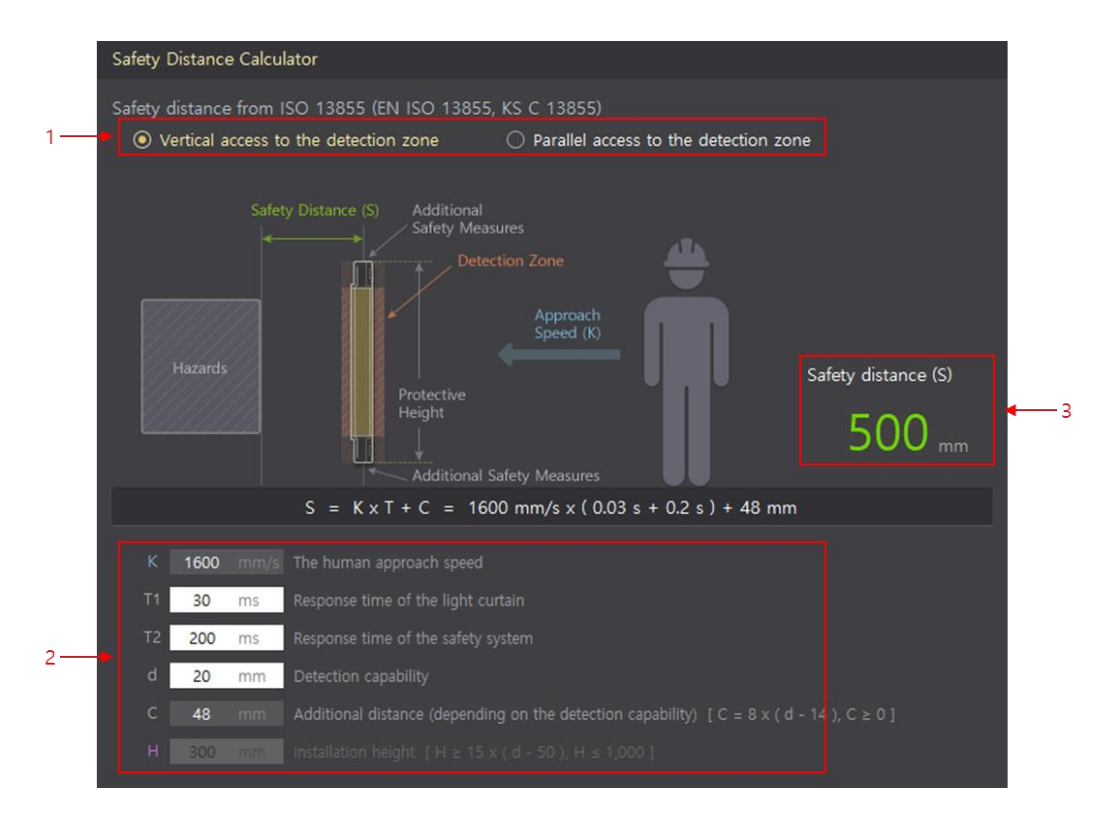

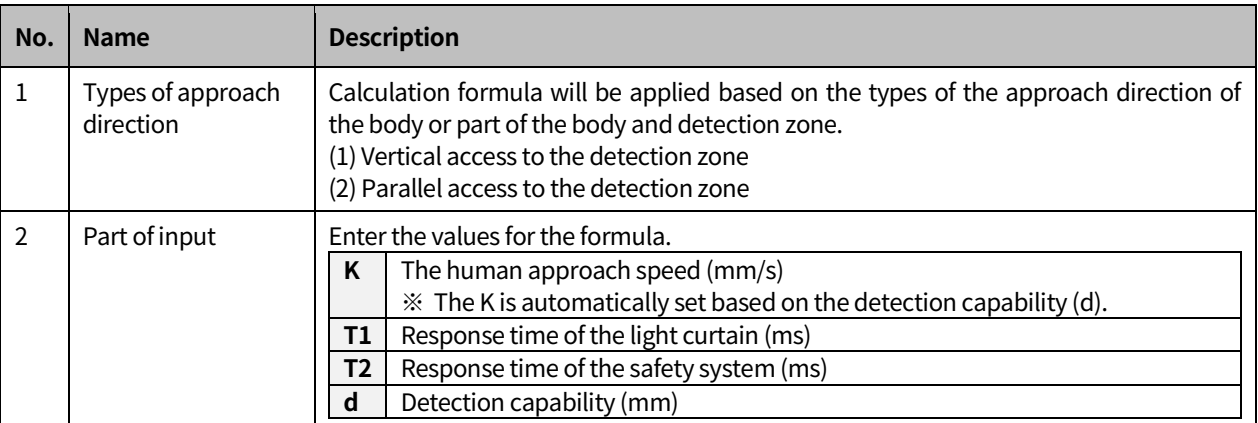

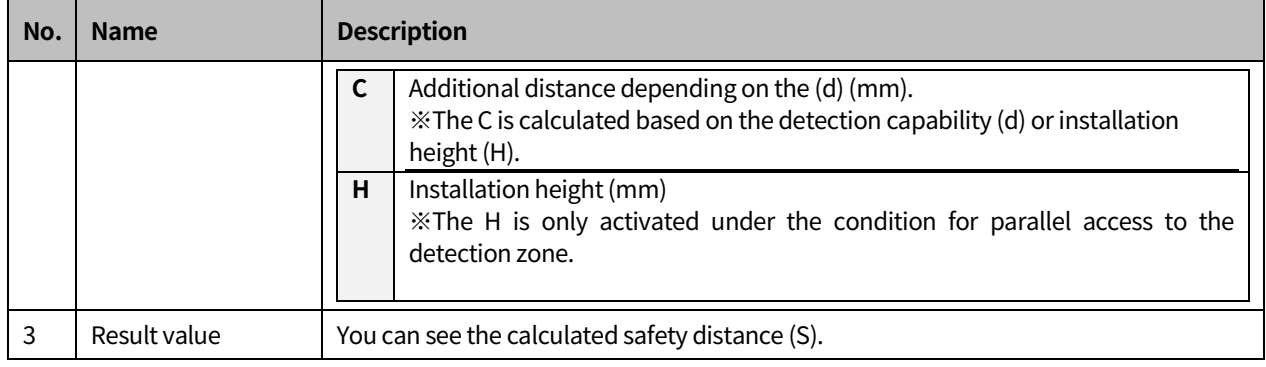

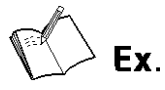

 Calculate the safety distance when the approach direction of the body or a part of the body and detection zone of the light curtain are positioned in parallel with the following condition.

**※Condition**

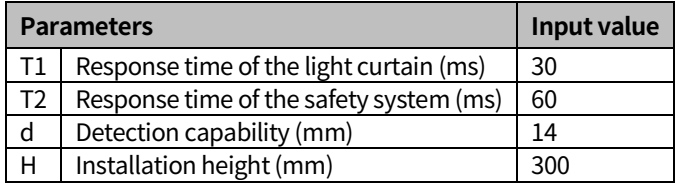

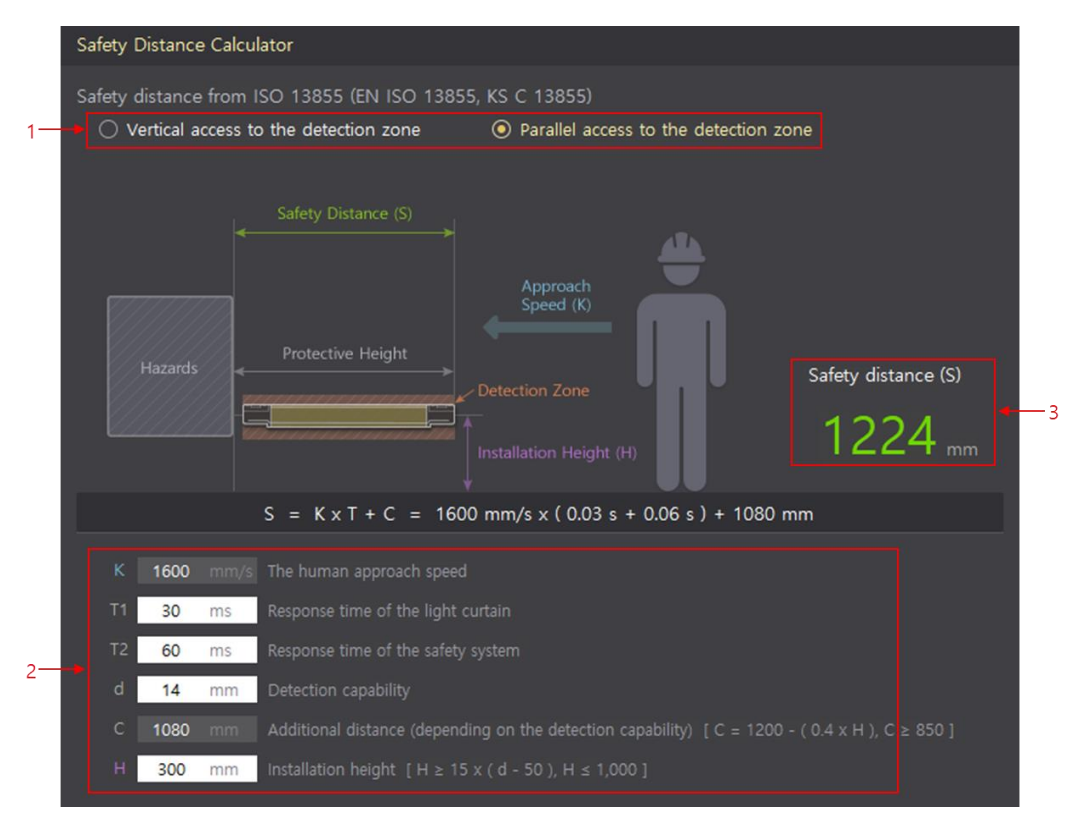

1st Select **Parallel access to the detection zone**.

2nd Enter the values for T1, T2, d, and H.

3rd Check the safety distance.

п
# **6 Manage files**

### **6.1 New**

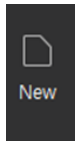

Create a new project file and initialize all setting values of atLightCurtain. 1st Go to **New**, then select either initialize all settings or not.

### **6.2 Open**

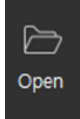

Open the saved project file(\*.lcp). Only the one project file can be activated in the atLightCurtain.

#### 1st Go to **Open**

2nd Select the project file and click **Open(O)**.

### **6.3 Save**

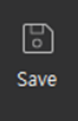

Save all settings you configured as a project file in the atLightCurtain.

- New project: Save the current settings as a new project file
- Existing project: Write values you changed to the existing project file and save it.
- 1st Go to **Save**

2nd Check the location and enter a file name, and click **Save(S)**

### **6.4 Save As**

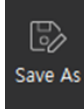

Save all settings you configured as a project file with a different name in the atLightCurtain.

- 1st Go to **Save As**
- 2nd Check the location and enter a file name, and click **Save(S)**

# **7 Send settings to your light curtain**

## **7.1 Download**

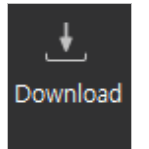

- **This function is only available for the administrator.**
- You can send the setting values of atLightCurtain to the connected light curtain or initialize the light curtain via Factory Reset.

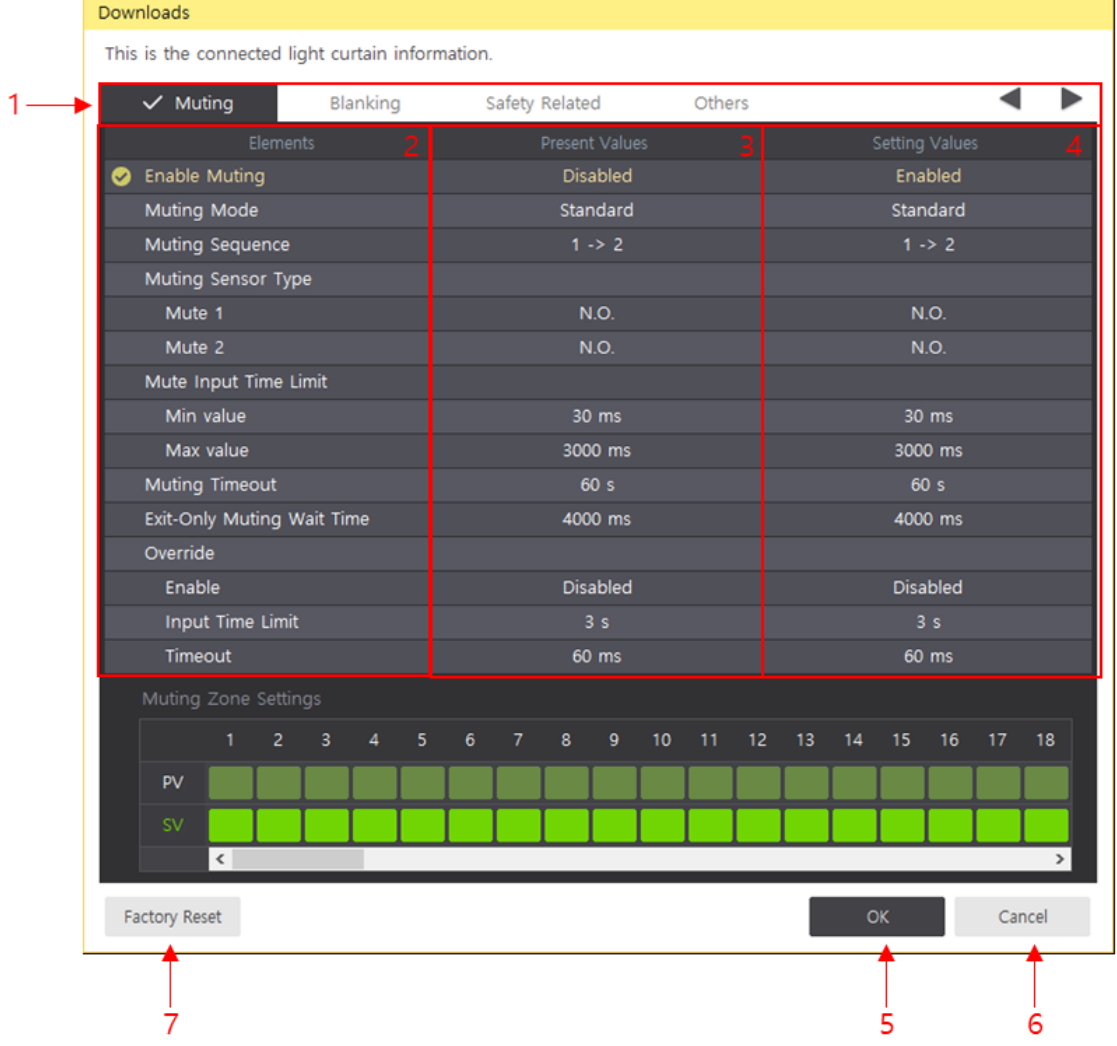

T

### **Autonics**

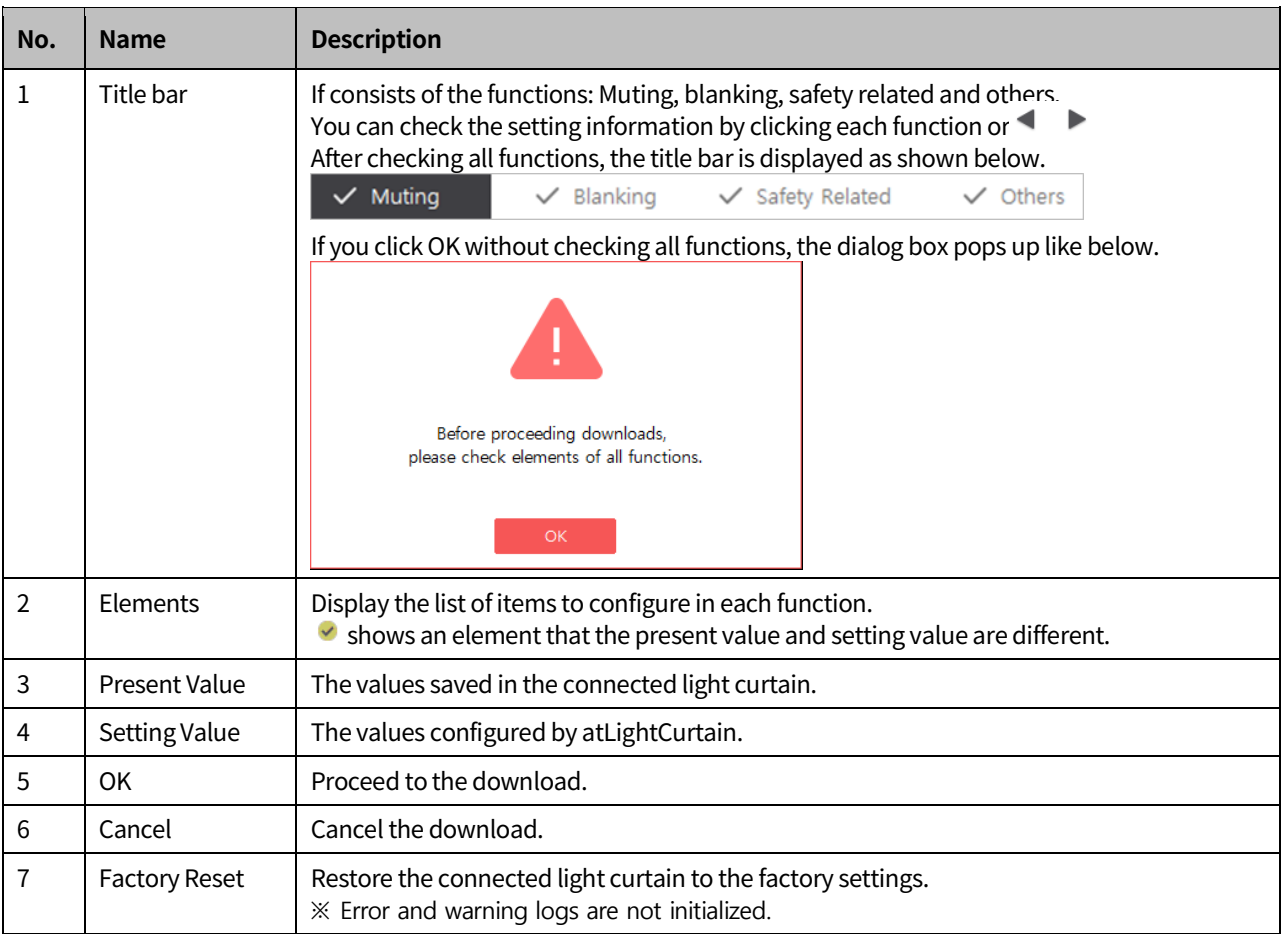

### **7.1.1 Use download function**

- 1st Go to **Download**.
- 2nd The downloads dialog box pops up.
- 3rd Check the all setting values about the functions: Muting, blanking, safety-related and others. You have to check all elements to proceed with the download.
- 4th Click **OK** and the dialog box in below pops up.

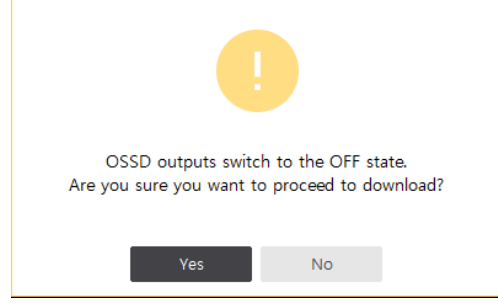

5th Click **Yes** and the connected light curtain will begin to download the setting values of

atLightCurtain.

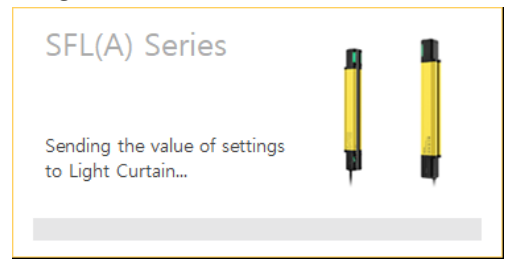

6th When the light curtain completes the download, the dialog box in below pops up.

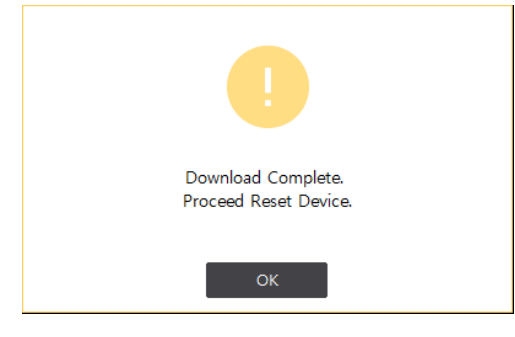

7th Click **OK**.

L

## **7.2 Reset Device**

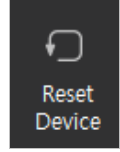

- **If makes the light curtain to start again and execute a self-test for applying the settings. The** current operating status of the light curtain is initialized and returns to the normal state.
- You can use the reset device function in these situations: The light curtain goes to the lockout condition due to an error or not return to the normal state from the PC setting state.

#### 1st Go to **Reset Device**.

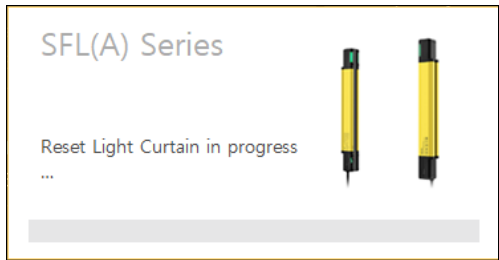

2nd The light curtain starts again.

# $\hat{}$  Note

 To apply the PC settings to the light curtain after the self-test, set the position 8 of setting switches on the emitter and receiver to ON for PC setting.

# **8 Monitor your light curtain**

SFL and SFLA support this function.

## **8.1 Incident light level**

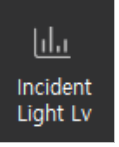

- You can monitor the incident light level of each beam of the connected light curtain. It displays four-colored bar graphs based on the criteria for incident light level.
- For more information about the functions, see "SFL/SFLA Series user manual."
- **EXEC** Criteria for incident light level

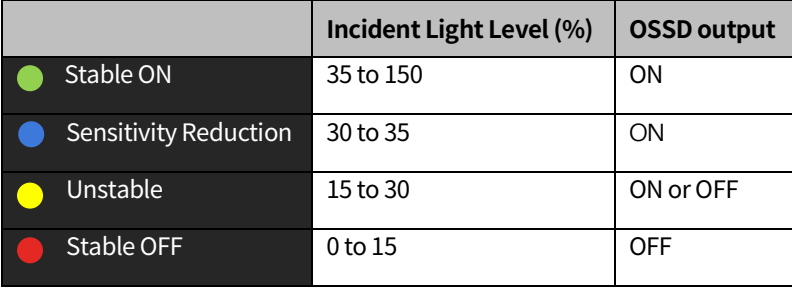

П

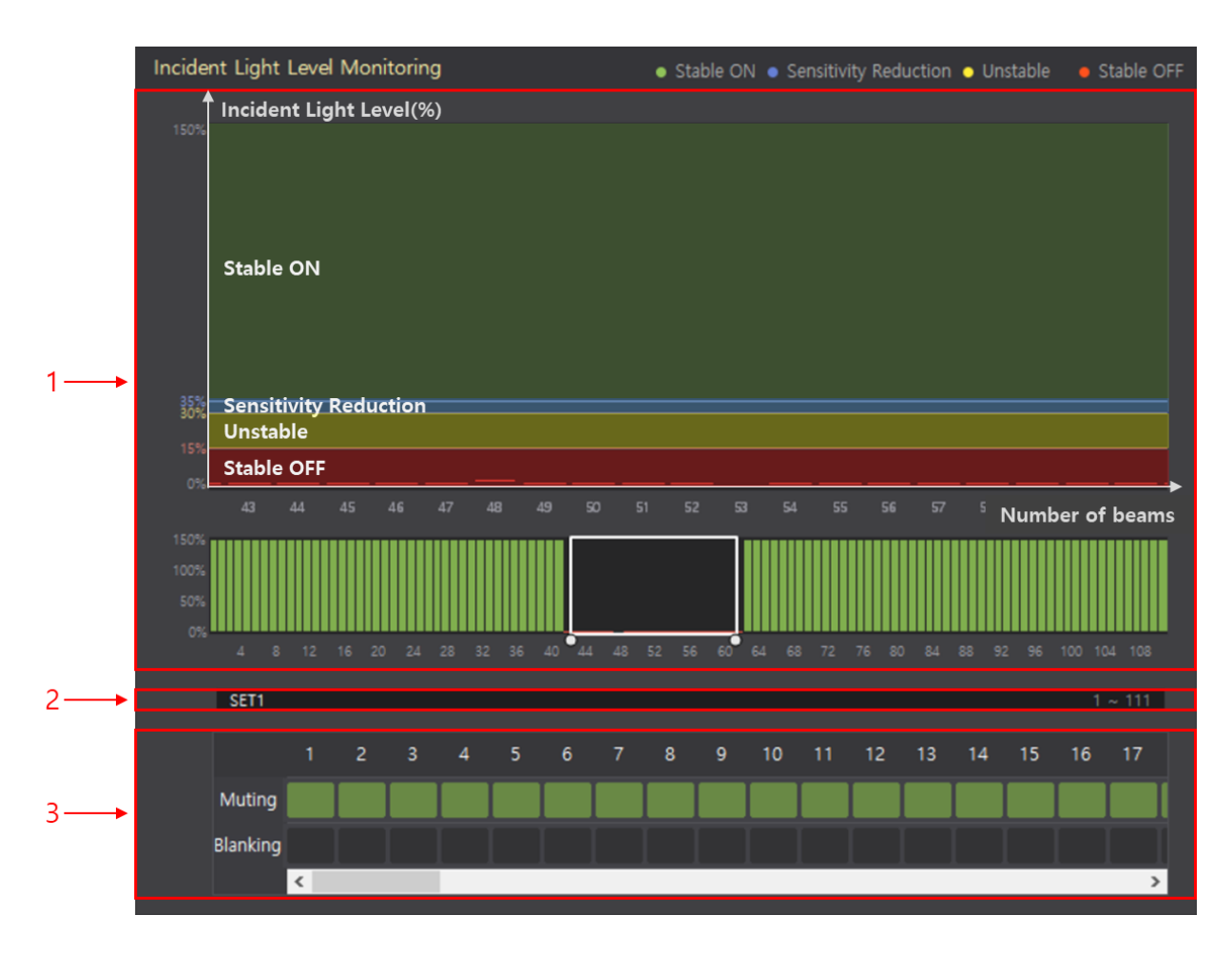

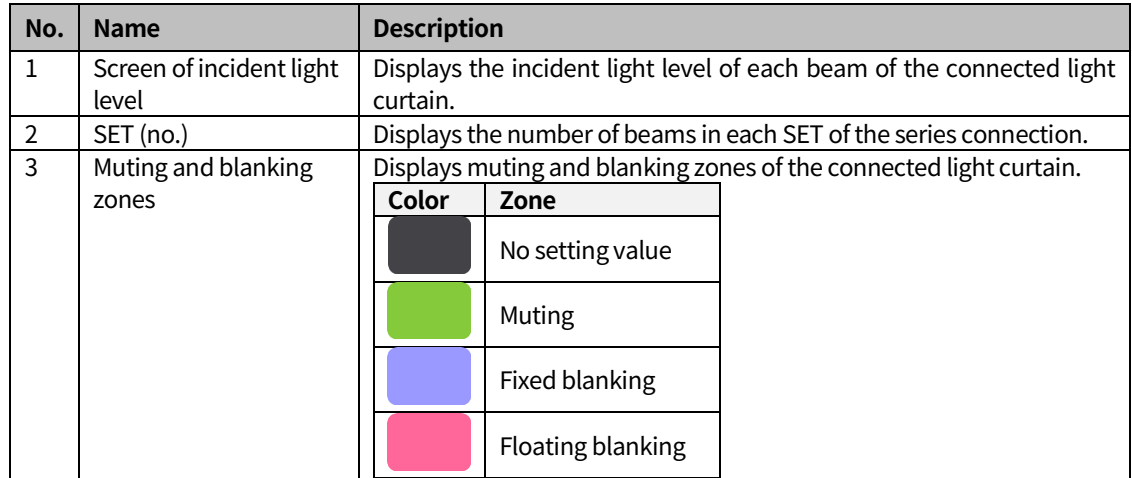

### **8.1.1** Select the incident light level

#### 1st Select beams to monitor.

At the end of the white square box, the mouse cursor is changed to the double-headed arrow. Click and drag to adjust its width as you want to monitor. At that time, refer to the total number of each SET. You can change the width more easily.

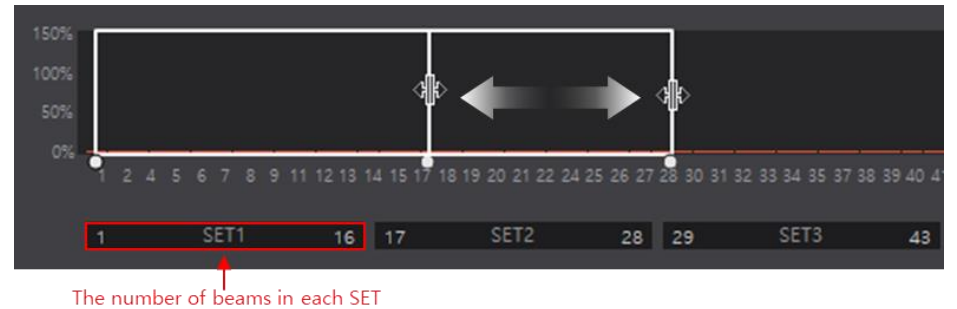

2nd Click inside the adjusted area and drag. You can monitorthe incident light level as same number of beams.

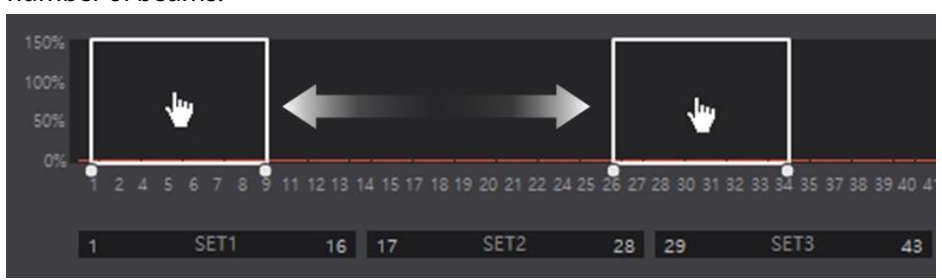

3rd You can monitor the incident light level in the enlarged screen.

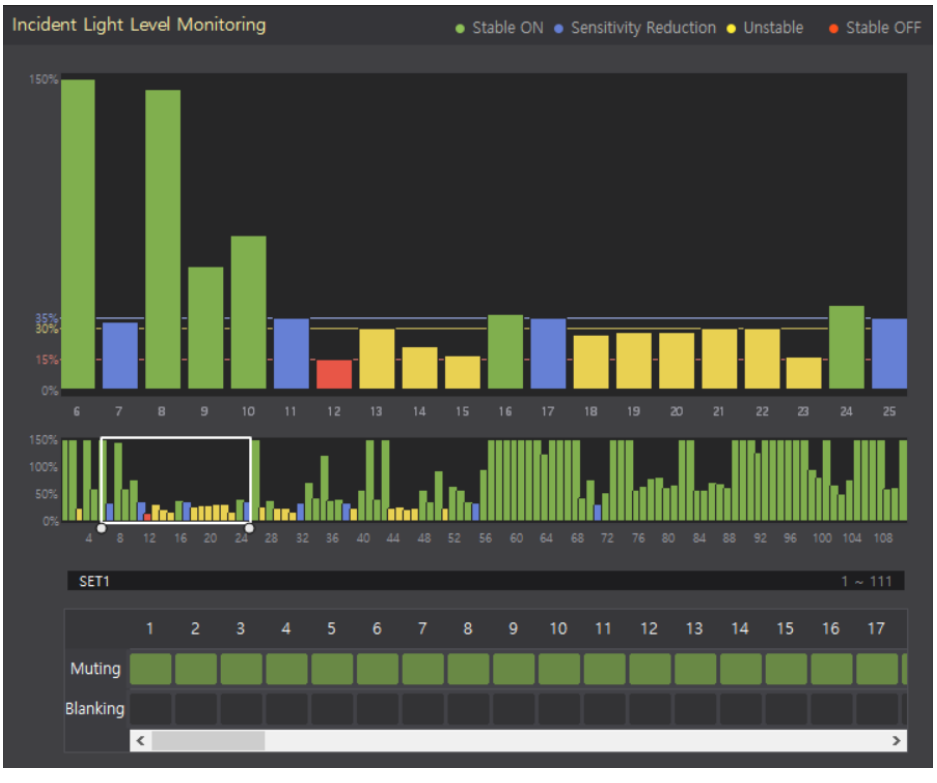

# **8.2 Wiring and switch**

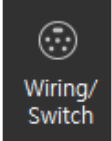

■ You can check wiring status of pin connectors and settings of the switch or PC.

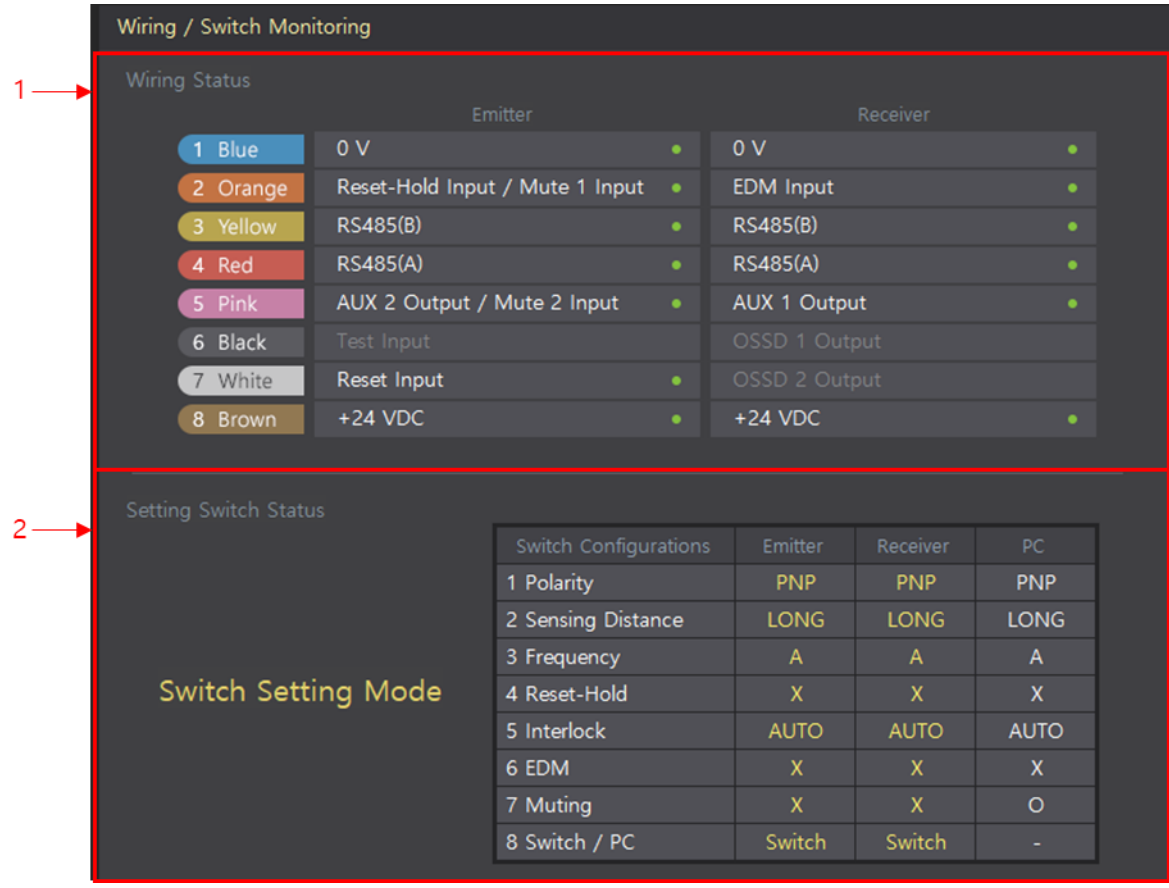

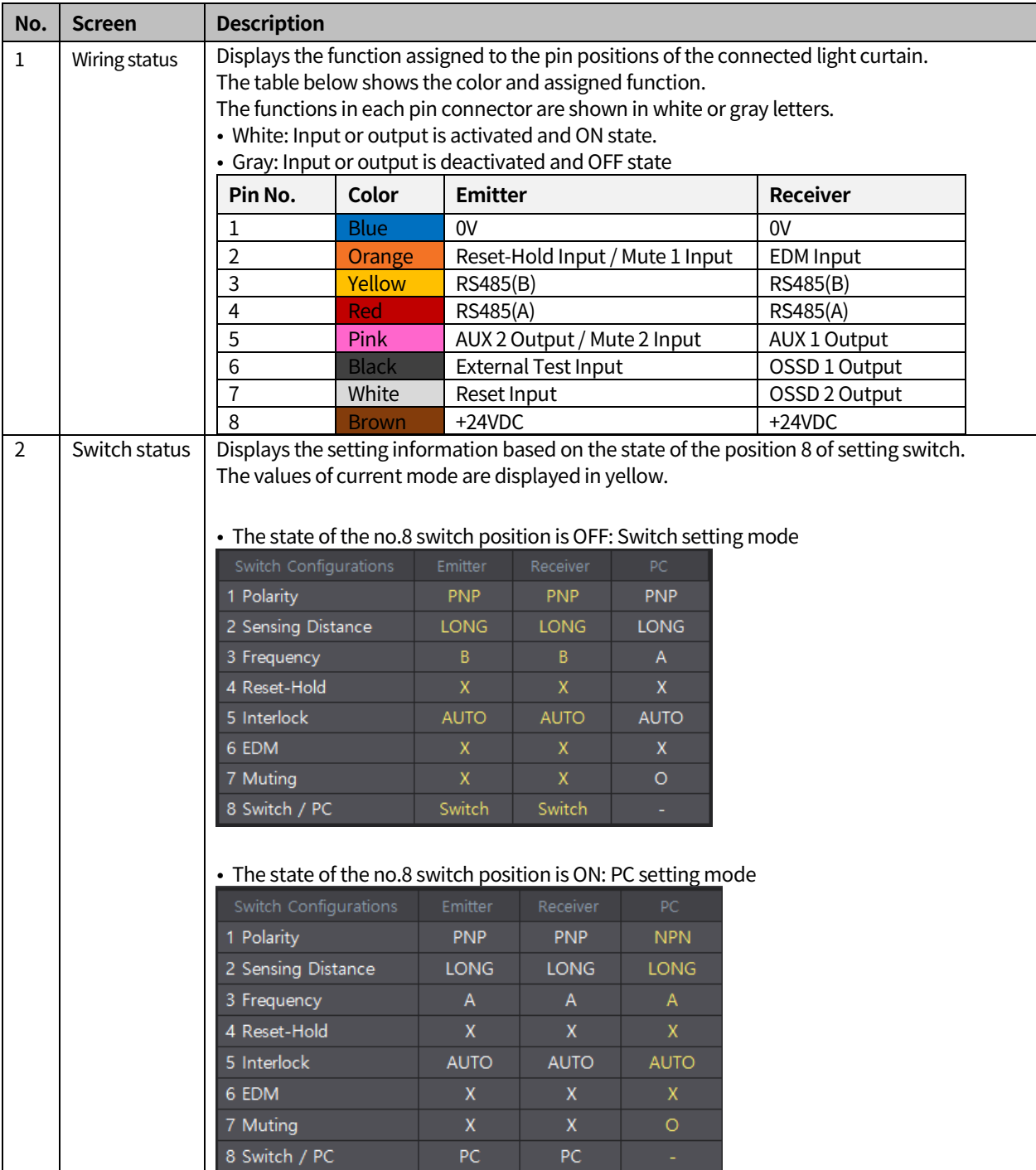

# **8.3 Error and Warning**

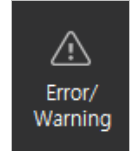

 You can check the product and product life cycle information, and error and warning history of the connected light curtain.

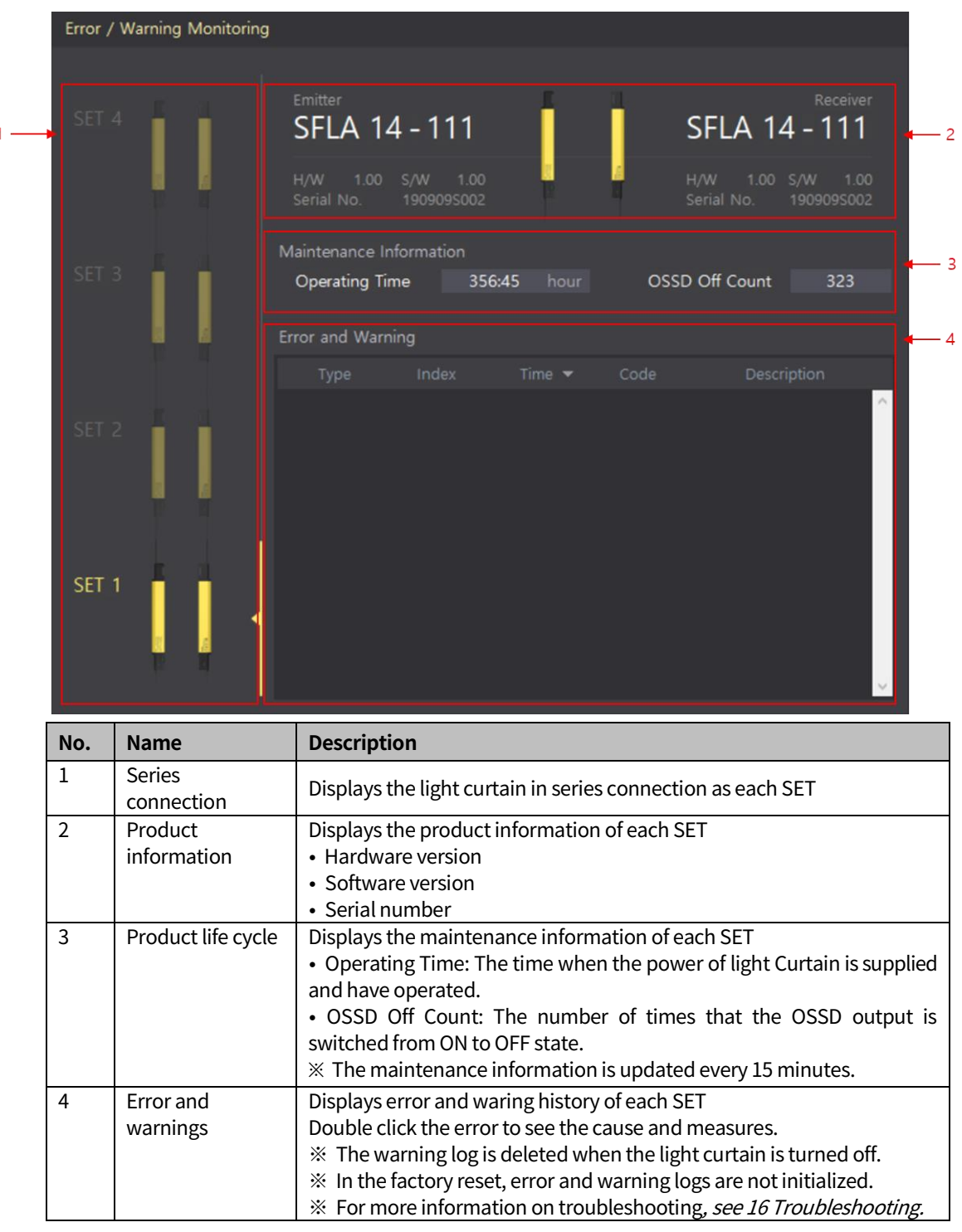

# **9 Model**

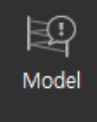

## **9.1 Manage project file in offline mode**

- Create one or more models to manage project file when the light curtain is not connected to the PC (offline mode).
- When you create a model in the offline mode, the specifications configuration of SFL or SFLA, detection capability and number of beams, etc. – of light curtain must meet that of the light curtain to be connected. You can send the setting values to the light curtain when this condition is satisfied.
- If you want to configure the light curtain as series connection, the total number of beams of SFL is up to 300 beams and SFLA is up to 400 beams.
- In offline mode, you can try muting, blanking and parameter settings. You can also create, save and modify the project files in advance. It takes advantage of the environments where you need to apply the same settings to many light curtains.

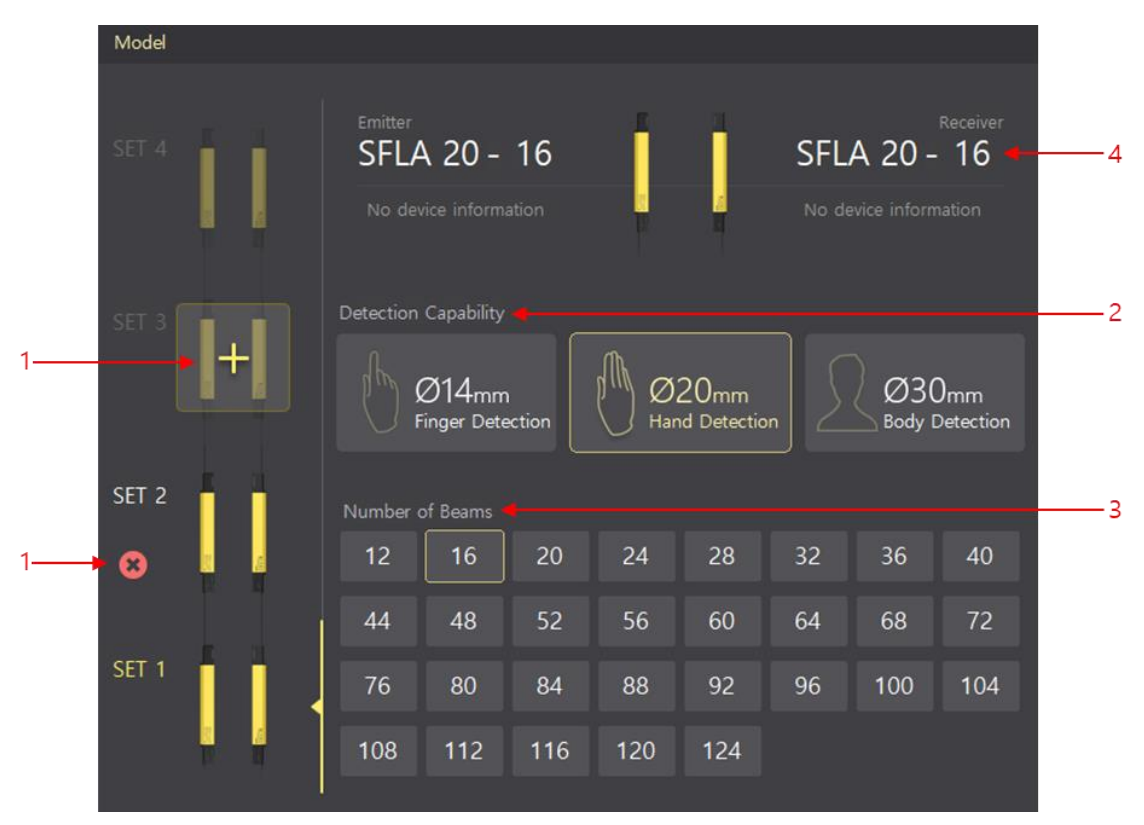

### **9.1.1 Create a model**

п

- 1st To create a model, click  $\begin{bmatrix} + \\ + \end{bmatrix}$  (To delete a model, click  $\begin{bmatrix} \mathbf{x} \\ \mathbf{y} \end{bmatrix}$ )
- 2nd Select the detection capability.
- 3rd Select the number of beams.
- 4th You can figure out a model name is changed by selecting the detection capability and number of beams.

### **9.1.2** Send the project file

- 1st Create a model.
- 2nd Set values of muting, blanking and parameters. And click **Save** or **Save As** to save your project.
- 3rd Click **Open** and select a project file you want to use.
- 4th To connect the light curtain to the PC, go to **Connect**.
	- **(1)** In case ofthe created model and connected light curtain are **same**: The dialog box pops up like below.

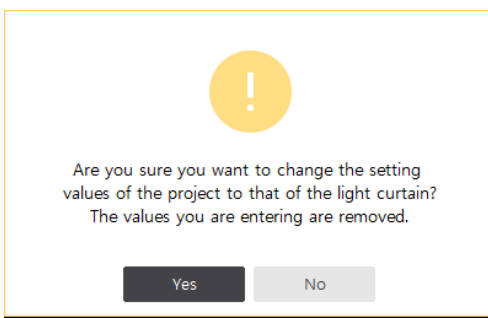

• If you click **Yes**, the settings of connected light curtain is applied to the atLightCurtain.

• If you click **No**, the project file you selected remains. Click **Download** to set your light curtain as the project file.

**(2)** In case of the created model and connected light curtain are **different**: The dialog box pops up like below.

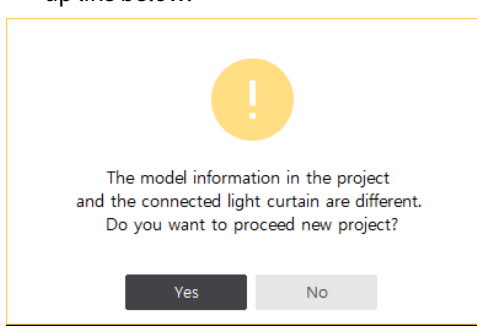

- **•** If you click **Yes**, the settings of conencted light curtain is applied to the atLightCurtain.
- **•** If you click **No**, stop connecting to light curtain.

## **9.2 Import model of your light curtain**

- When the light curtain is connected to your PC, the model information of the light curtain is automatically imported.
- You cannot create or remove the model in this case.

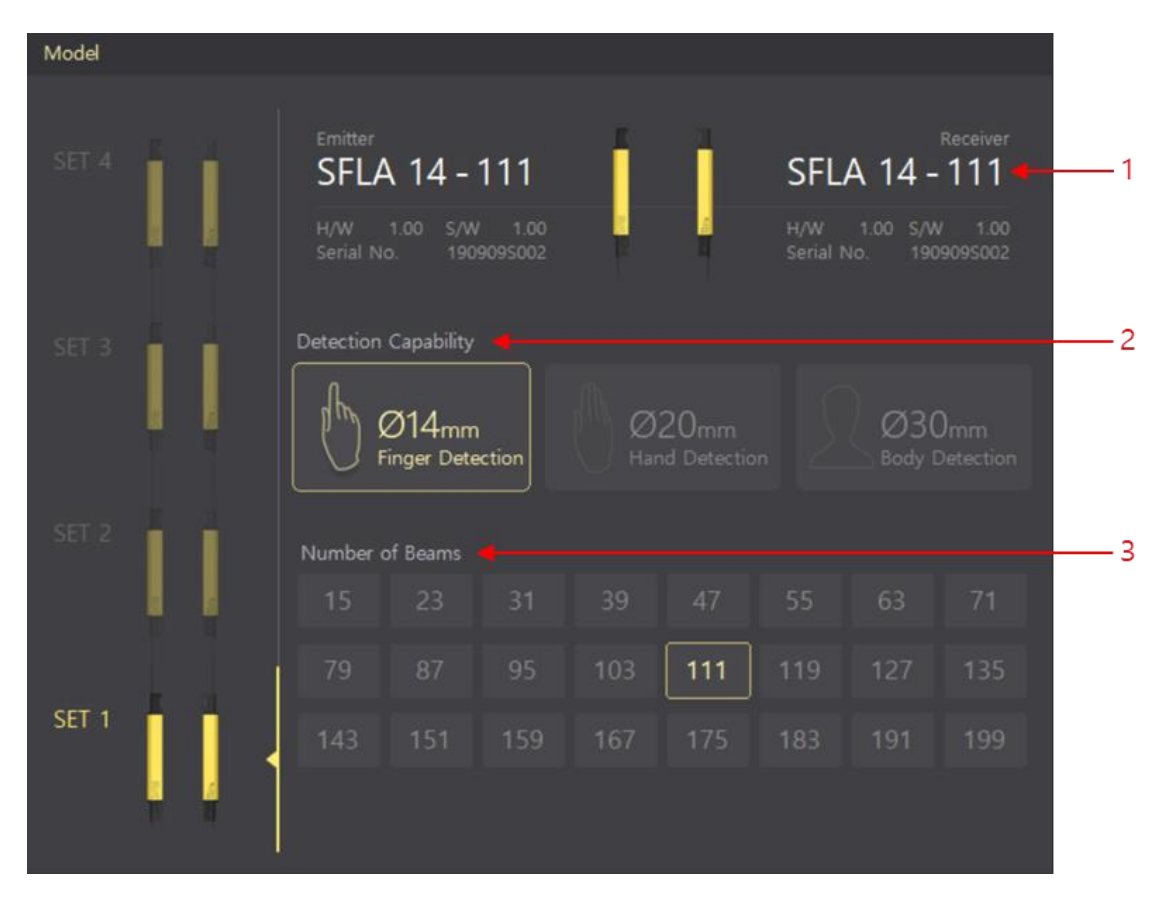

1st Check the model name, hardware and software version, and serial number of the connected light curtain.

2nd Check the detection capability.

3rd Check the number of beams.

П

# **10 Muting**

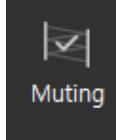

- This function is available in the administrator mode. You can set muting and override functions and check the muting zone and its timing chart.
- **There are functions affected by activating or inactivating the muting and blanking. If you** change the settings of muting and blanking in atLightCurtain, please check these functions again.
	- Reduced resolution
	- Reset-hold
	- Auxiliary output of the emitter (AUX2)

# **Note**

- For more information on the muting function, see "SFL/SFLA Series user manual."
- To check the initial values, see [5](#page-31-0) Functions.

# **10.1 Set muting function**

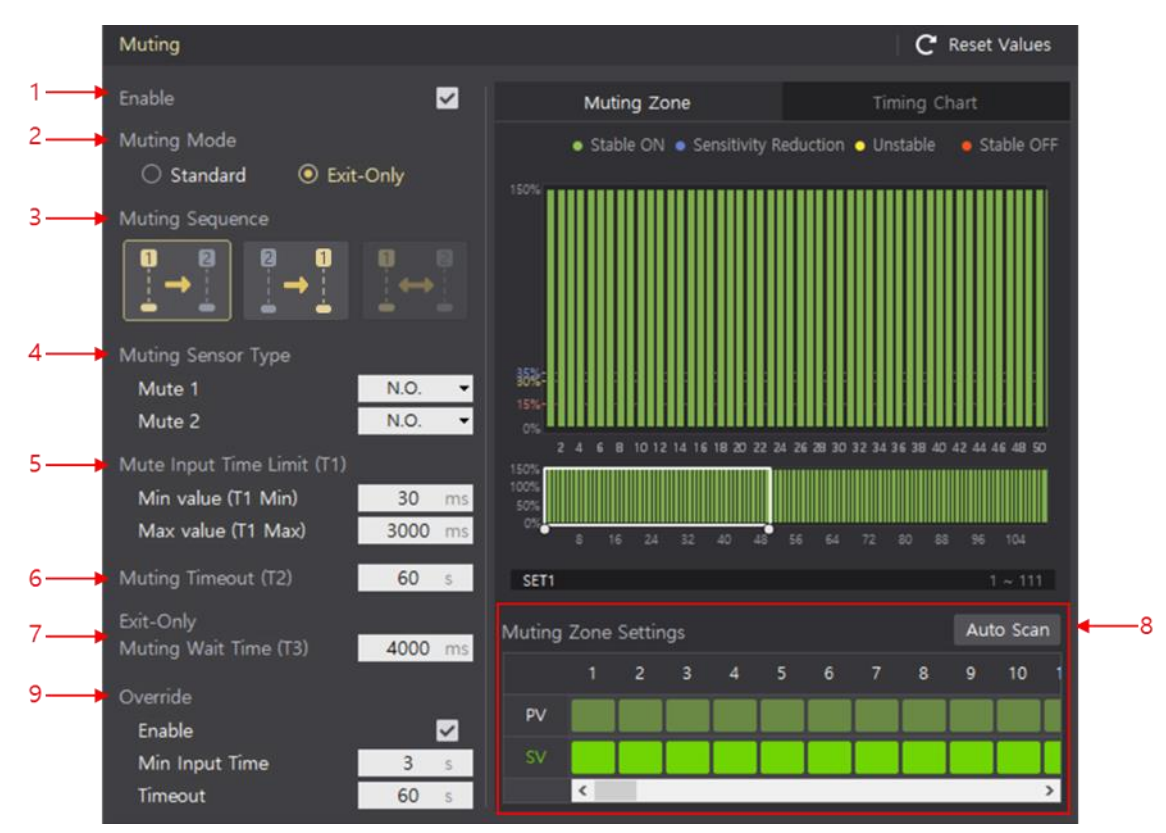

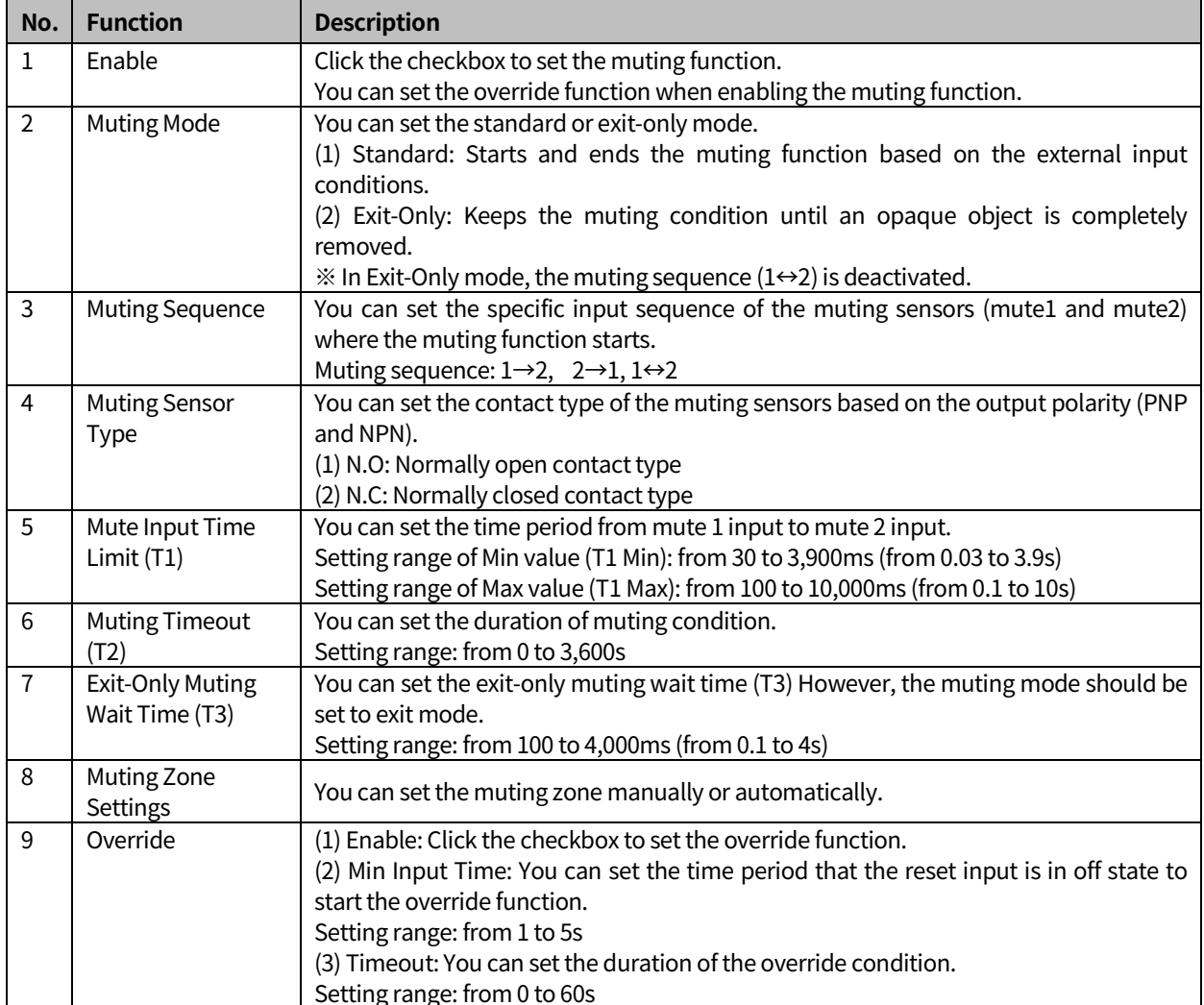

#### **※ Follow the order in the table below to set the muting function.**

T

# **10.2 Manual setting of muting zone**

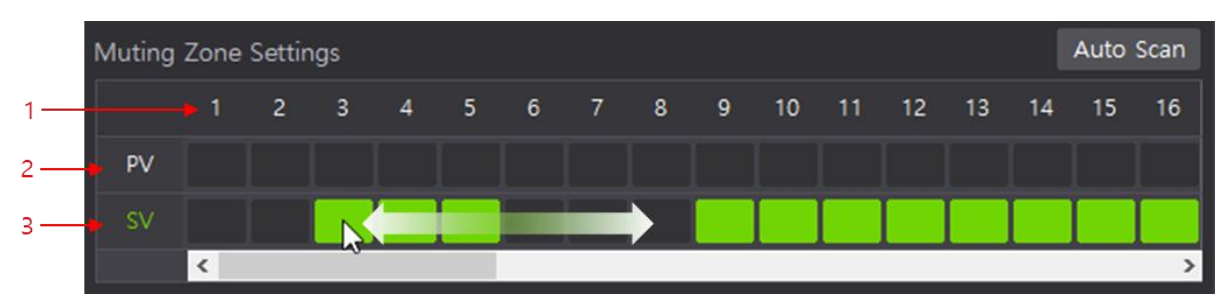

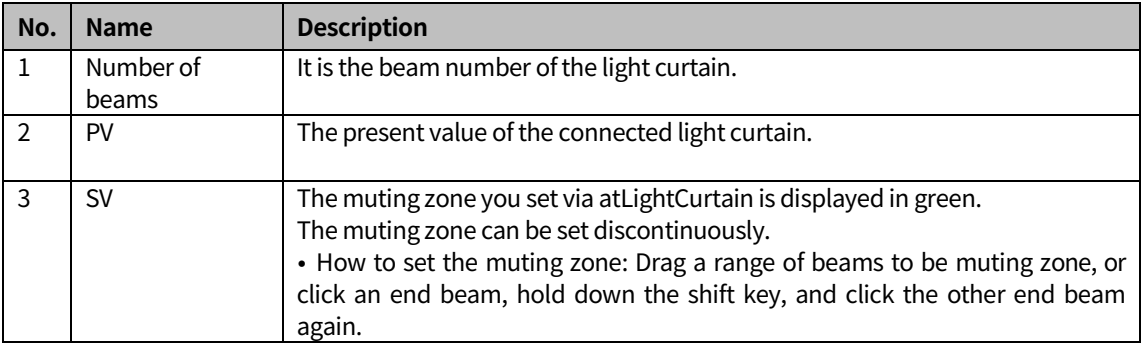

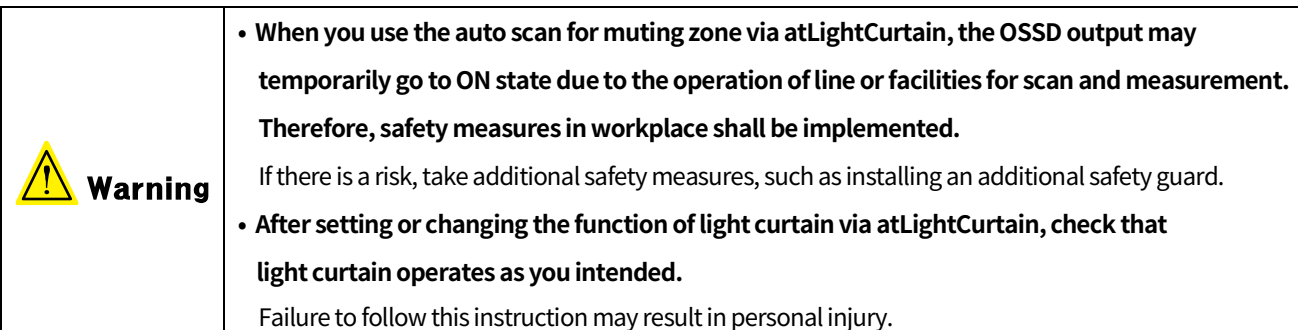

## **10.3 Automatic setting of muting zone**

 Auto Scan function makes you setup the muting conveniently and straightforwardly. This function provides you the right settings of the muting zone and time for your installation environment through detecting the equipment operation during the Scan Time. Also, you can modify the values suggested by Auto Scan, helping a flexible response depending on the situation.

#### **(1) Before using the auto scan function**

- Make sure that all beams are clear.
- Make sure that there are no objects in the detection zone.
- **Inspect the operation of the muting sensors and check whether there is no detection object** in the sensing area of the sensors.
- **EXECO EXECO FIGHT CHECK** Whether the wiring, output types and setting switches are suitable for using the muting function.

#### **(2) Set the muting zone and time**

- 1st Connect your PC with the light curtain
- 2nd Click check box of **Enable** on the Muting menu.
- 3rd To active the muting function, select **Download**.
- 4th See timing chart tab of the muting menu and check the muting sensor's installation environment and the time the object passes. The mute 1 and mute 2 inputs, and the duration of the light ON/OFF condition must be satisfied.
- 5th Put the object outside the area of the muting sensor.
- Auto Scan 6th Click

7th Set the muting mode, muting sequence, muting sensor type and scan time, and click OK to start the scan. Set the Scan Time to have a longer value than the time that the object passes through the muting sensors and the light curtain. However, measurement is only possible for object that passes once within the scan time. (setting range of scan time: 1 to 600 s)

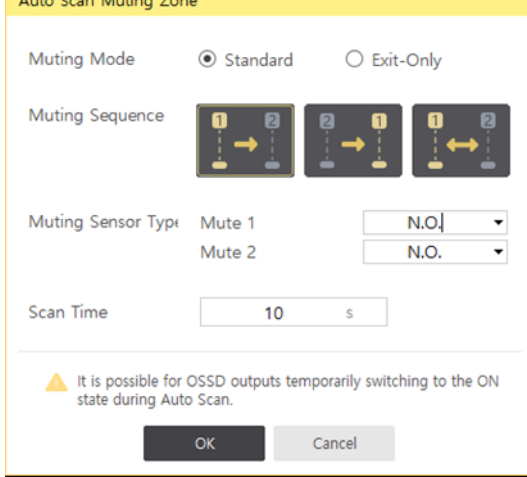

- 8th Click **OK** to start Auto Scan. The blocked beams after the mute 1 and mute 2 input are set to the muting zone.
- 9th After completing the scan, you can check the setting values, scanned values and muting zone. (If the setting values and scanned values are different,  $\forall$  is marked.)

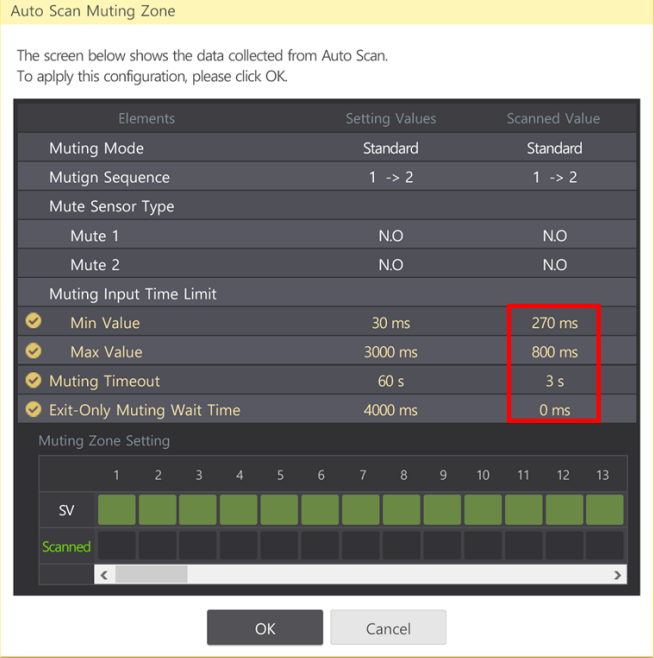

10thClick **OK** and the dialog box pops up like below.

Click **Yes** to change the setting value to the scanned value.

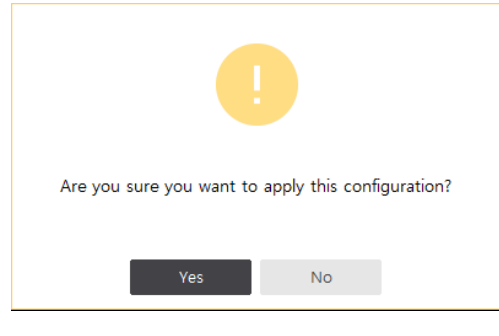

#### 11thThe muting zone and time have been set automatically.

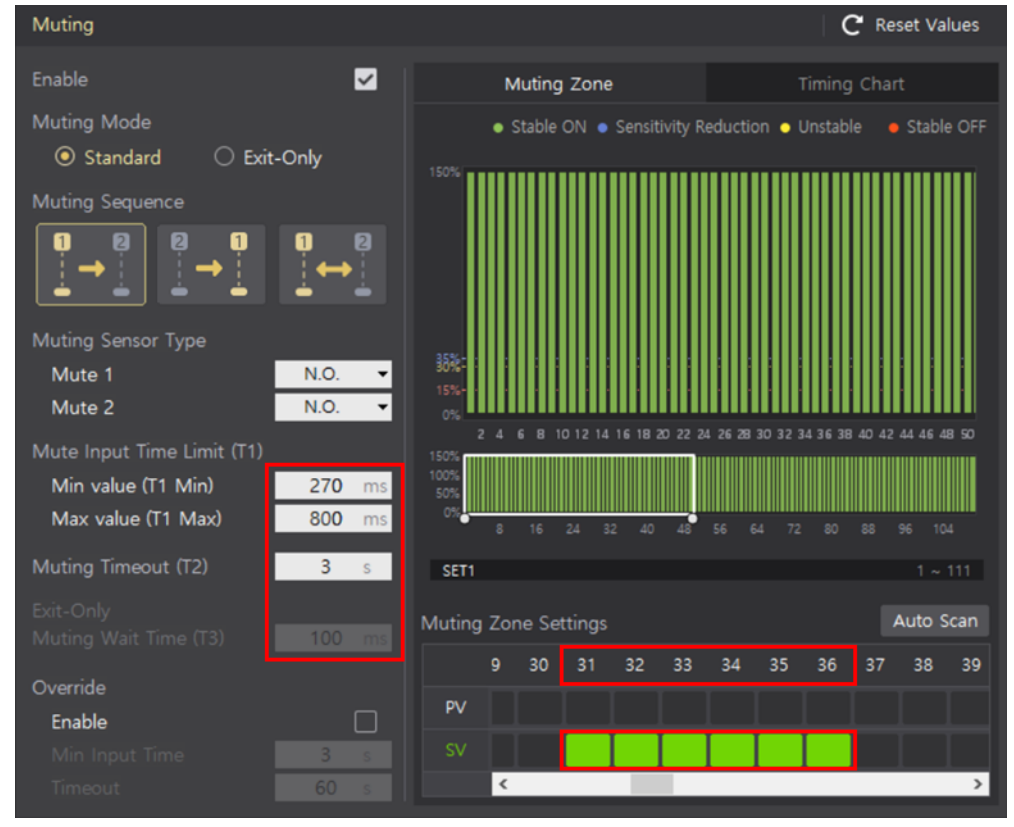

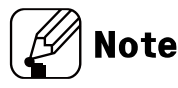

- **Parth You can modify the scanned value in the setting screen.**
- When the Auto Scan fails, click show Infossipe Apple 10 see how to fix the problem. For more information, see [16.3](#page-82-0) Error displays [of muting zone.](#page-82-0)

п

# **10.4 Muting Timing Chart**

## $\widehat{\mathscr{D}}$  Note

 The installation environment and timing chart shown in the PC setting tool are examples for your understanding. Be sure to check the light curtain operates in the actually installed site as intended.

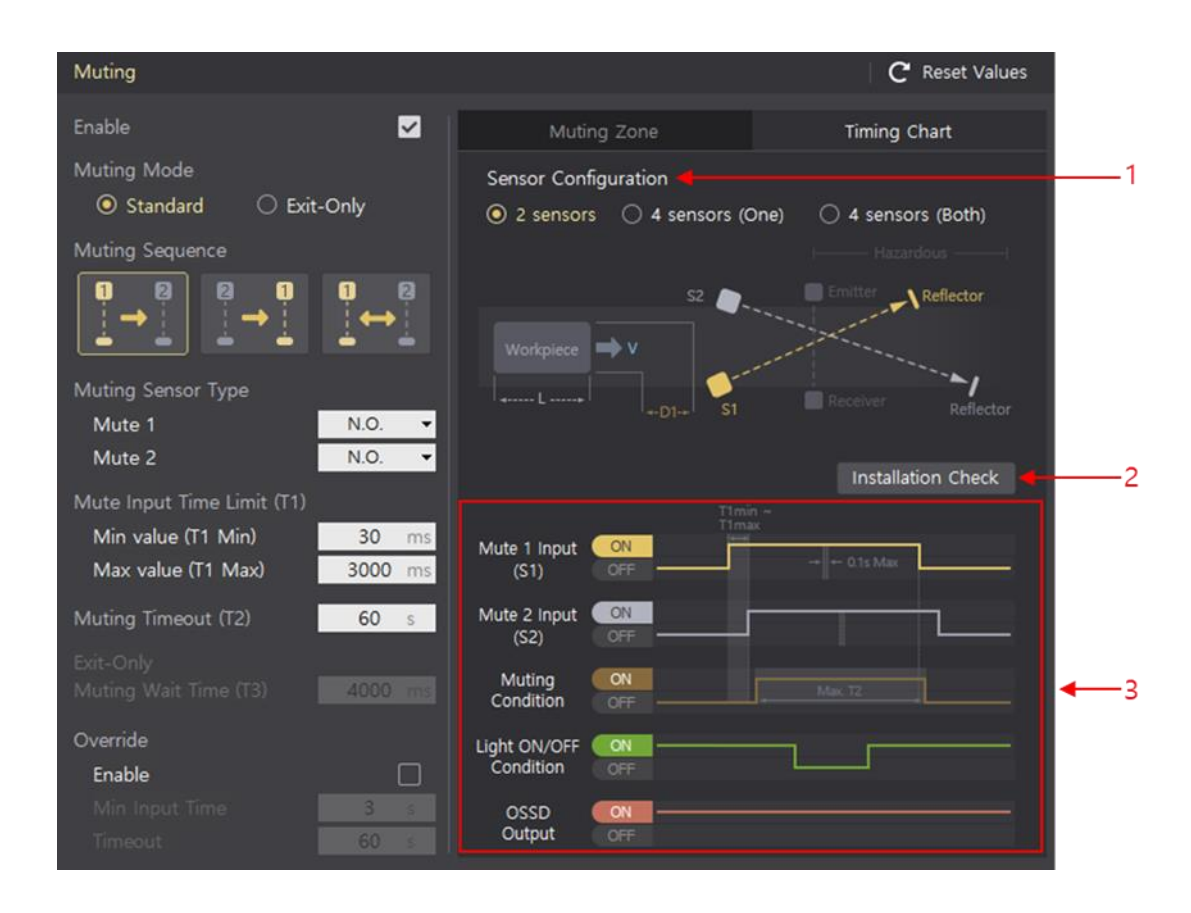

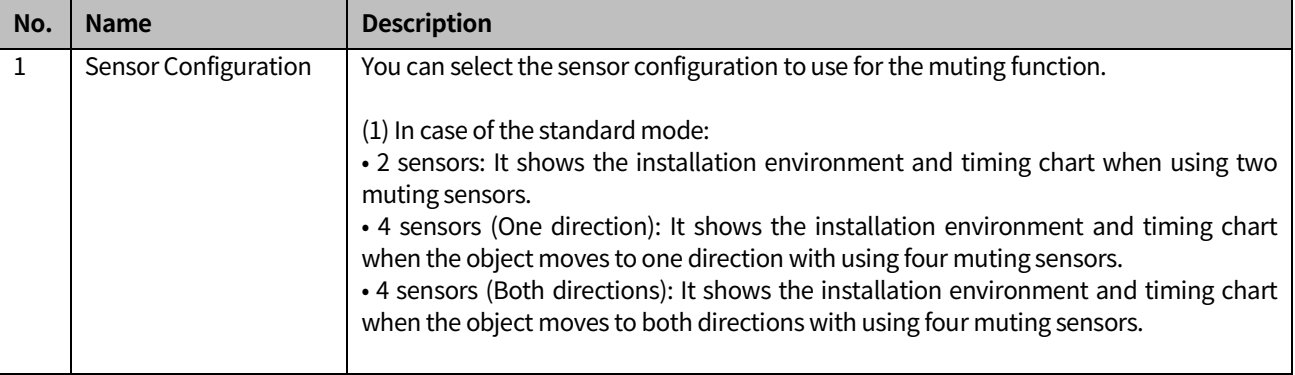

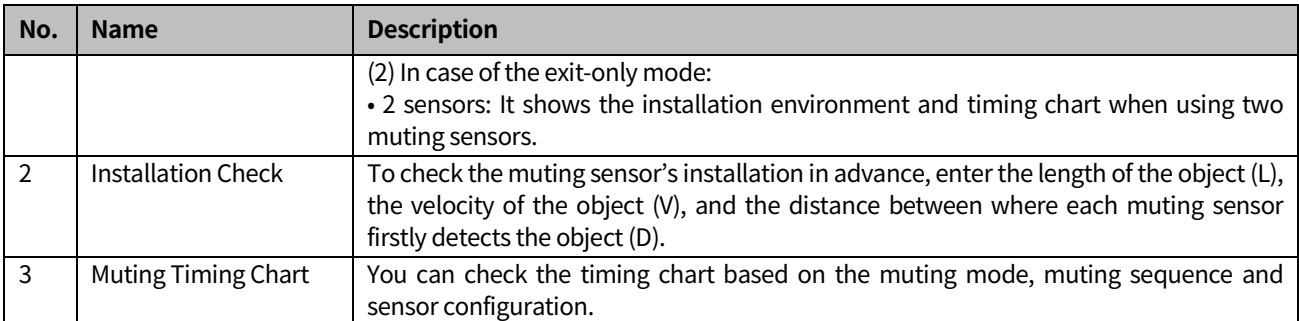

### **10.4.1 Use installation check**

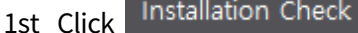

2nd The dialog box for the installation check pops up.

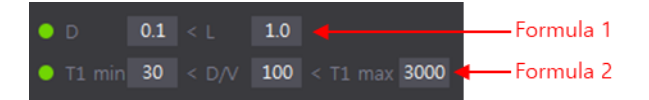

Enter values for L, V, and D to meet the two formulas presented in the figure above.

In the formula, the T1 min and T1 max are minimal, and the maximum amount of mute input time limit (T1) entered to set the muting function.

Good Condition If both formulas are met, the installation environment is displayed as • Bad Condition if not,

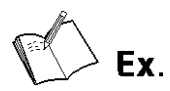

In case of selecting two sensors as the sensor type

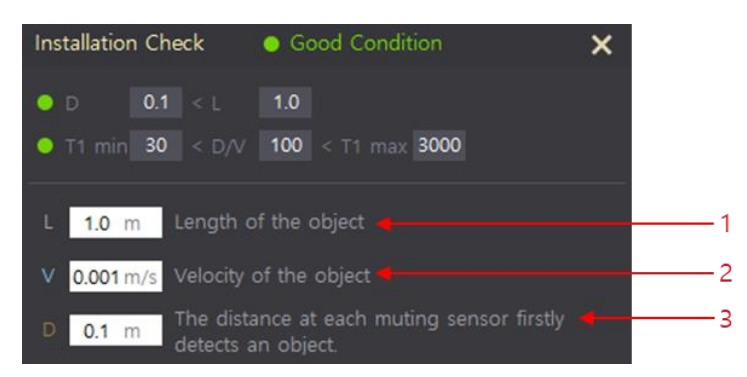

1st Enter L value: a length of the object

2nd Enter V value: a velocity of the object

3rd Enter D value: a distance at each muting sensor firstly detects the object

4th Be sure to check the values satisfy both formulae.

# **11 Blanking**

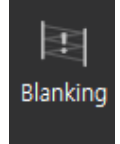

- **This function is available in the administrator mode. You can set fixed and floating blanking** function. Both fixed and floating blanking functions are simultaneously configurable, but the zone of the two functions cannot be overlapped.
- **There are functions affected by activating or inactivating the muting and blanking. If you** change the settings of muting and blanking in atLightCurtain, please check these functions again.
	- Reduced resolution
	- Reset-hold
	- Auxiliary output of the emitter (AUX2)

## **11.1 Fixed Blanking**

# **Note**

- For more information on the fixed blanking, see "SFL/SFLA Series user manual."
- To check the initial value, see  $5$  Functions.

## **11.1.1 Set fixed blanking function**

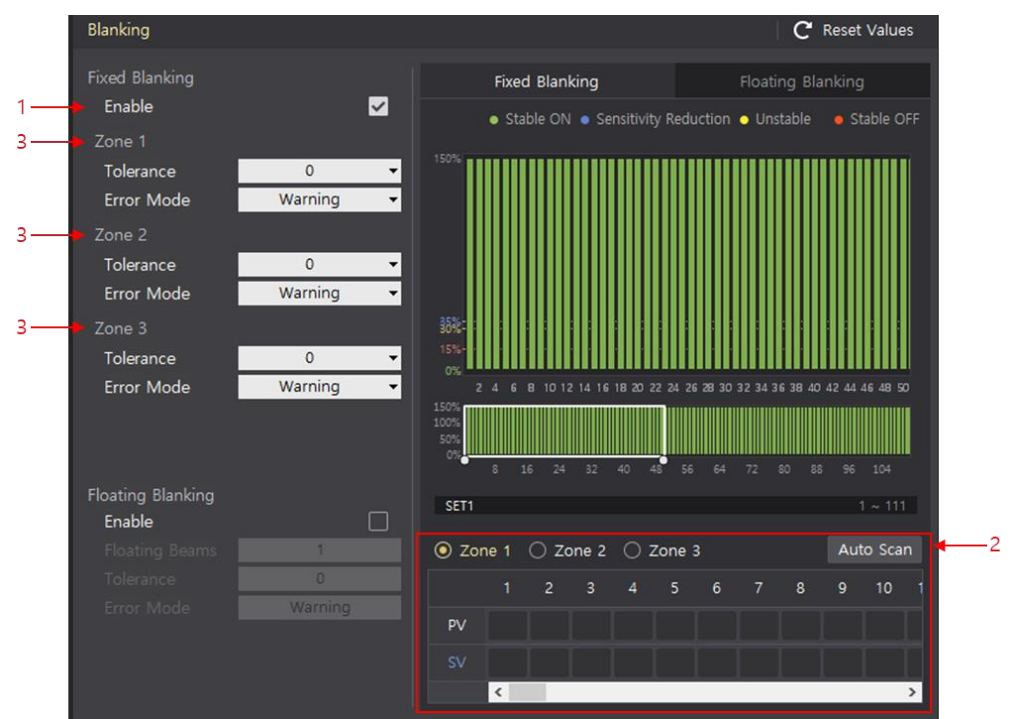

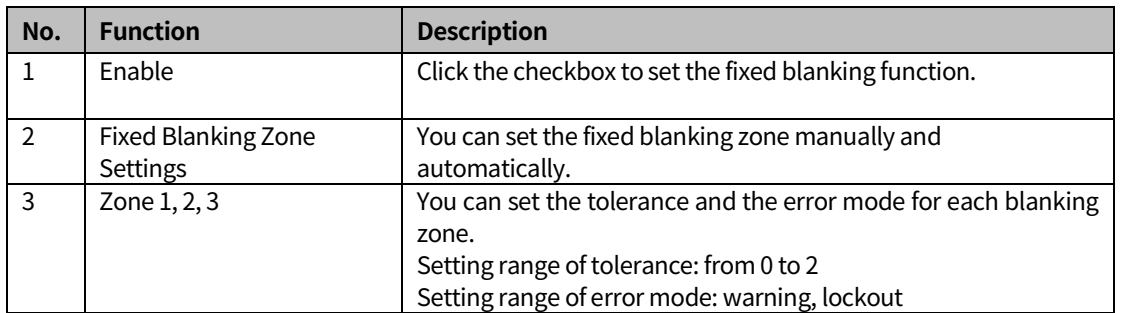

#### **※ Follow the order in the table below to set the fixed blankingfunction.**

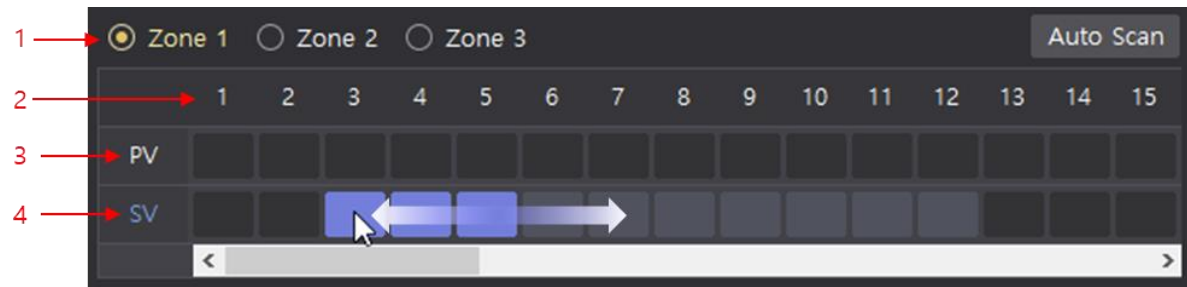

### **11.1.2 Manual setting of fixed blanking zone**

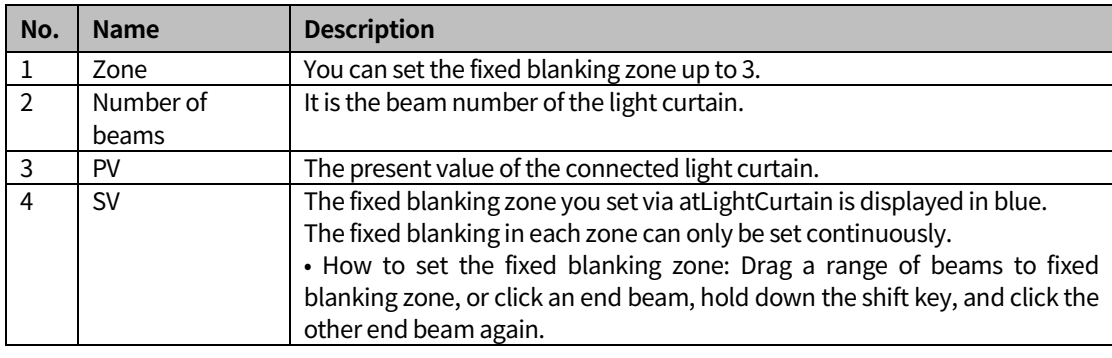

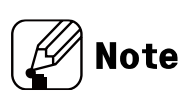

For more information on the setting conditions for the blanking zone, see "SFL/SFLA Series user manual."

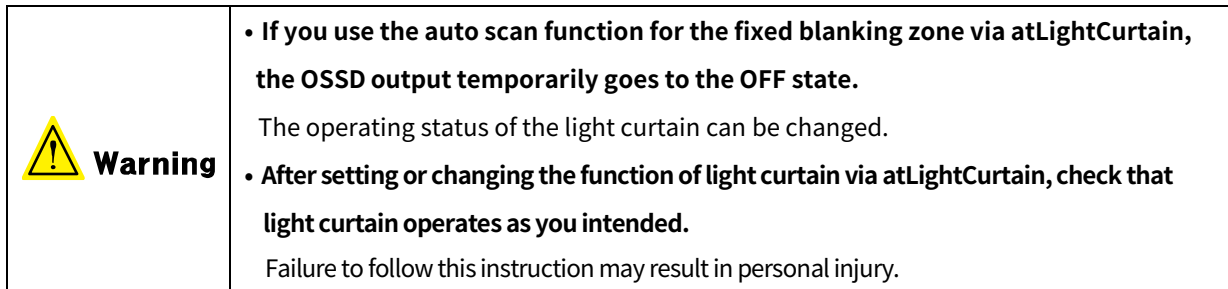

### **11.1.3 Automatic setting of fixed blanking zone**

Auto Scan function makes you setup the fixed blanking conveniently and straightforwardly. This function provides you the right settings of the fixed blanking zone for your installation environment through detecting the equipment operation during the Scan Time. Also, you can modify the values suggested by Auto Scan, helping a flexible response depending on the situation.

#### **(1) Before using the auto scan function**

- Make sure that all beams are clear.
- **Place an object that always block the certain beams within the detection zone of the light** curtain.

#### **(2) Set the fixed blanking zone**

1st Connect the light curtain to the PC

2nd Click check box of **Enable** on the Blanking menu.

3rd Activate the fixed blanking function of the light curtain.

4th Click Auto Scan

п

5th Enter a scan time and click OK to search for the blocked beams.

(setting range of the scan time: 1 to 600s)

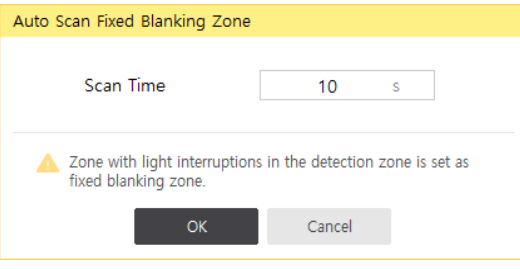

6th After completing the scan, you can check the setting and scanned values.

a.

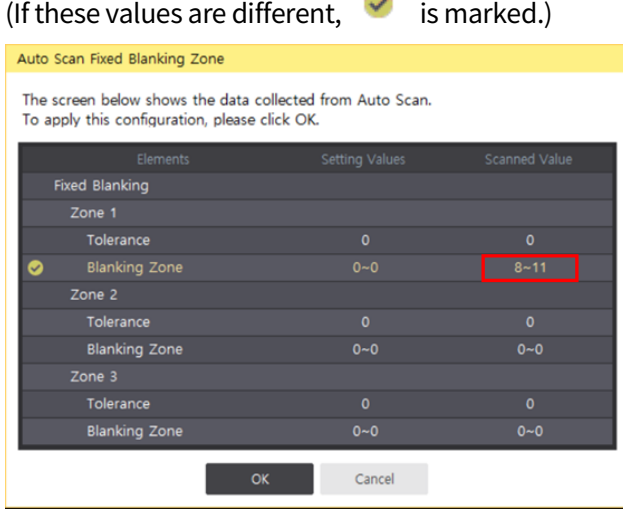

7th Click **OK** and the dialog box pops up like below.

Click **Yes** to change the setting value to the scanned value.

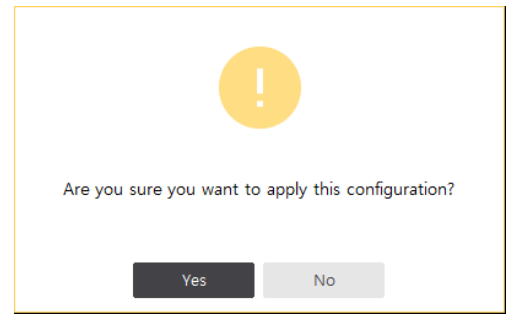

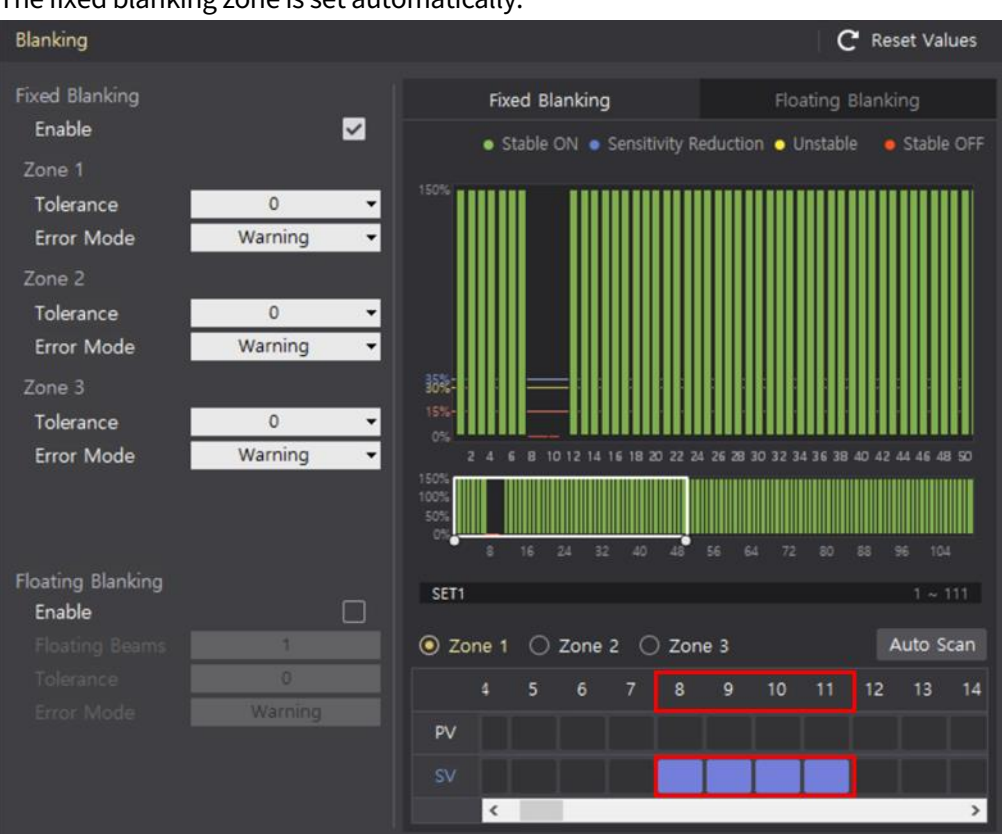

#### 8th The fixed blanking zone is set automatically.

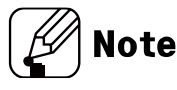

- You can modify the scanned value in the setting screen.
- When the Auto Scan fails, click show Infossippe Rose how to fix the problem. For more information, see [16.4](#page-83-0) Error displays [of blanking zone.](#page-83-0)

П

# **11.2 Floating Blanking**

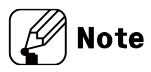

- For more information on the floating blanking function, see "SFL/SFLA Series user manual."
- To check the initial values, se[e 5](#page-31-0) Functions.

### **11.2.1 Set floating blanking function**

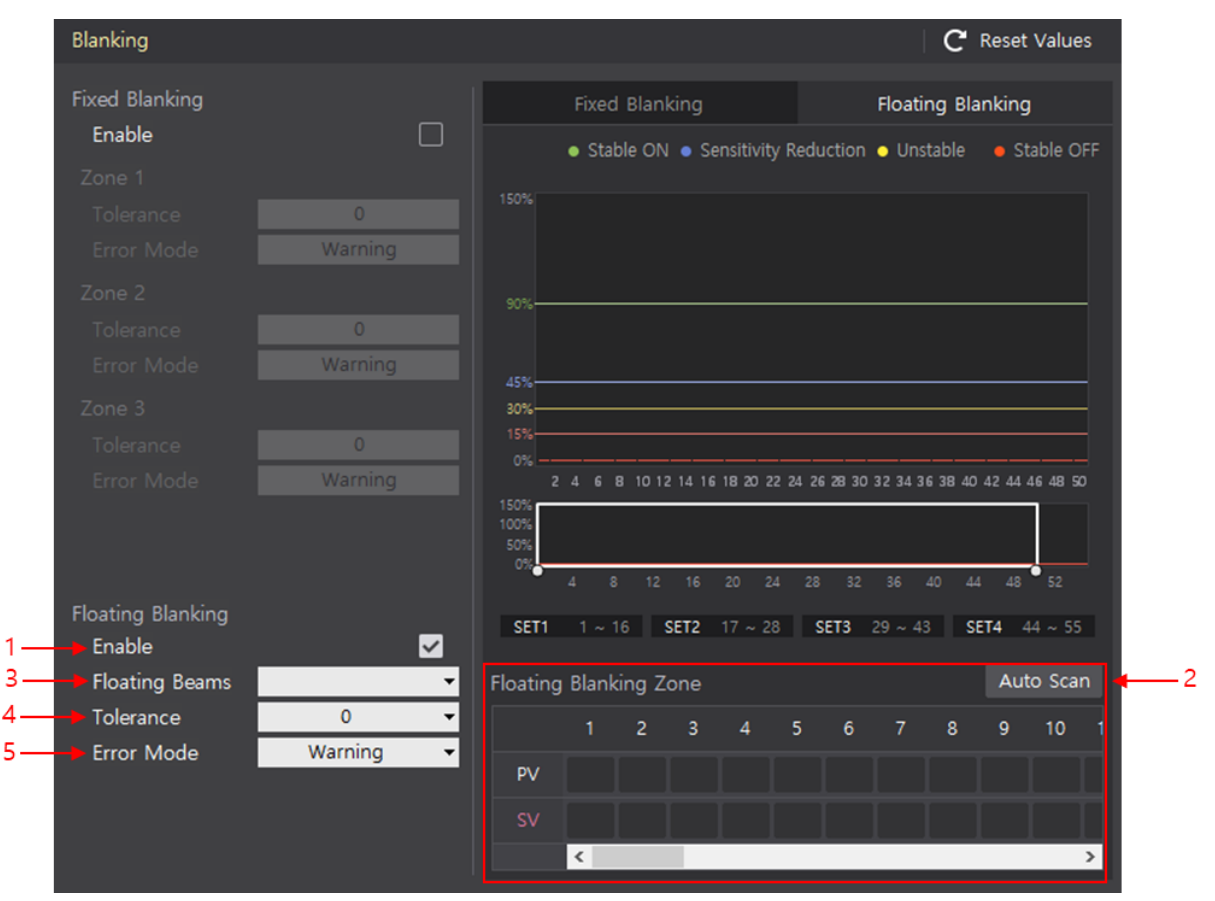

#### **※ Follow the order in the table below to set the floating blanking function.**

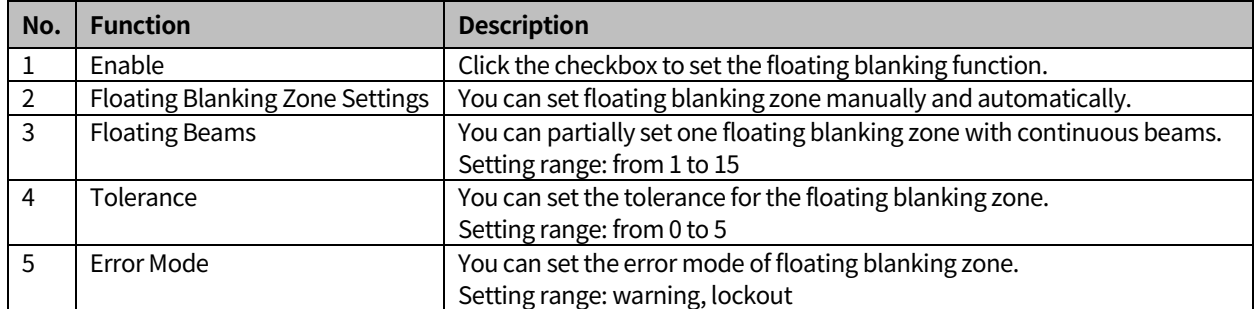

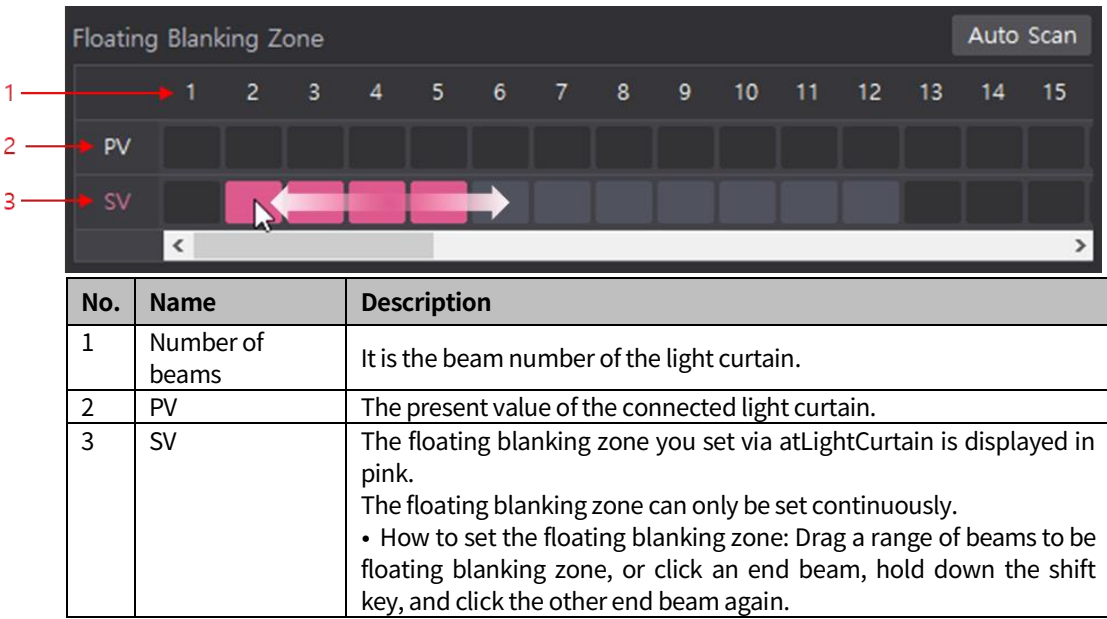

### **11.2.2 Manual setting of floating blanking zone**

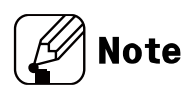

For more information on the setting conditions for the blanking zone, see "SFL/SFLA Series user manual."

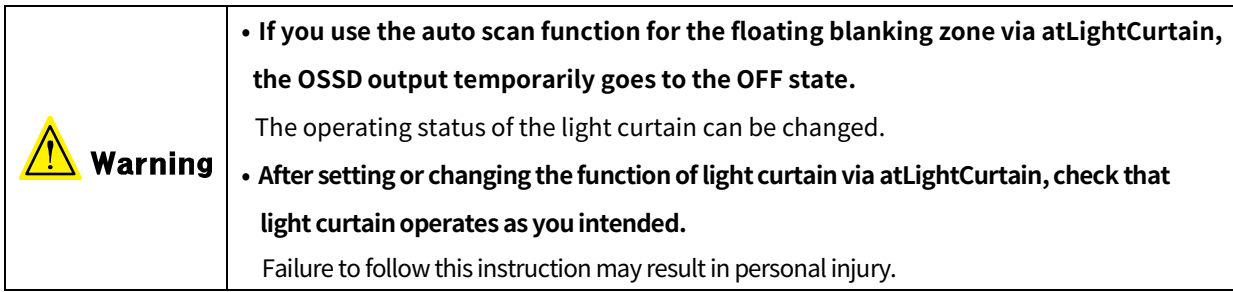

### **11.2.3 Automatic setting of floating blanking zone**

■ Auto Scan function makes you setup the floating blanking conveniently and straightforwardly. This function provides you the right settings of the floating blanking zone for your installation environment through detecting the equipment operation during the Scan Time. Also, you can modify the values suggested by Auto Scan, helping a flexible response depending on the situation.

#### **(1) Before using the auto scan function**

- Make sure that all beams are clear.
- **Place an object that moves as the amount of the specific beams within the detection zone** of the light curtain.

#### **(2) Set the floating blanking zone**

- 1st Connect the light curtain to the PC
- 2nd Click check box of **Enable** on the Blanking menu
- 3rd Activate the floating blanking function of the light curtain.
- Auto Scan 4th Click
- 5th Enter a scan time and click OK to search for the blocked beams.

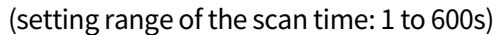

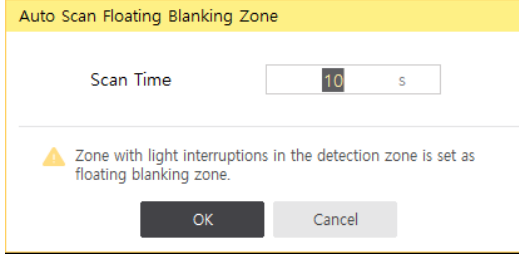

6th After completing the scan, you can check the setting and scanned values.

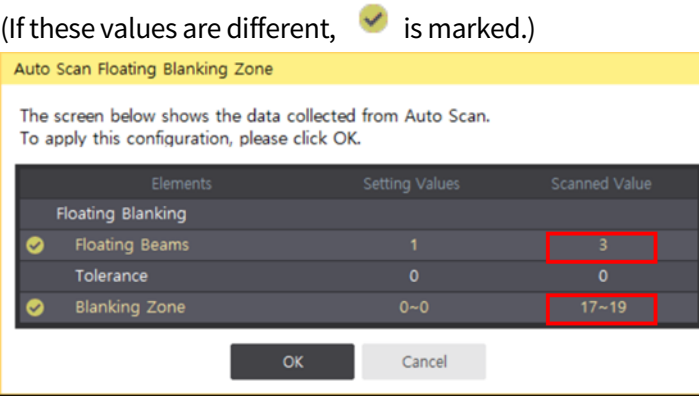

7th Click **OK** and the dialog box pops up like below.

Click **YES** to change the setting value to the scanned value.

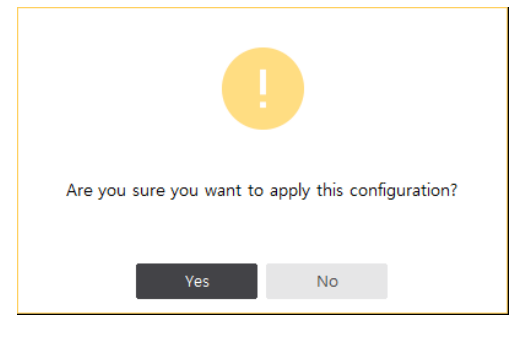

T

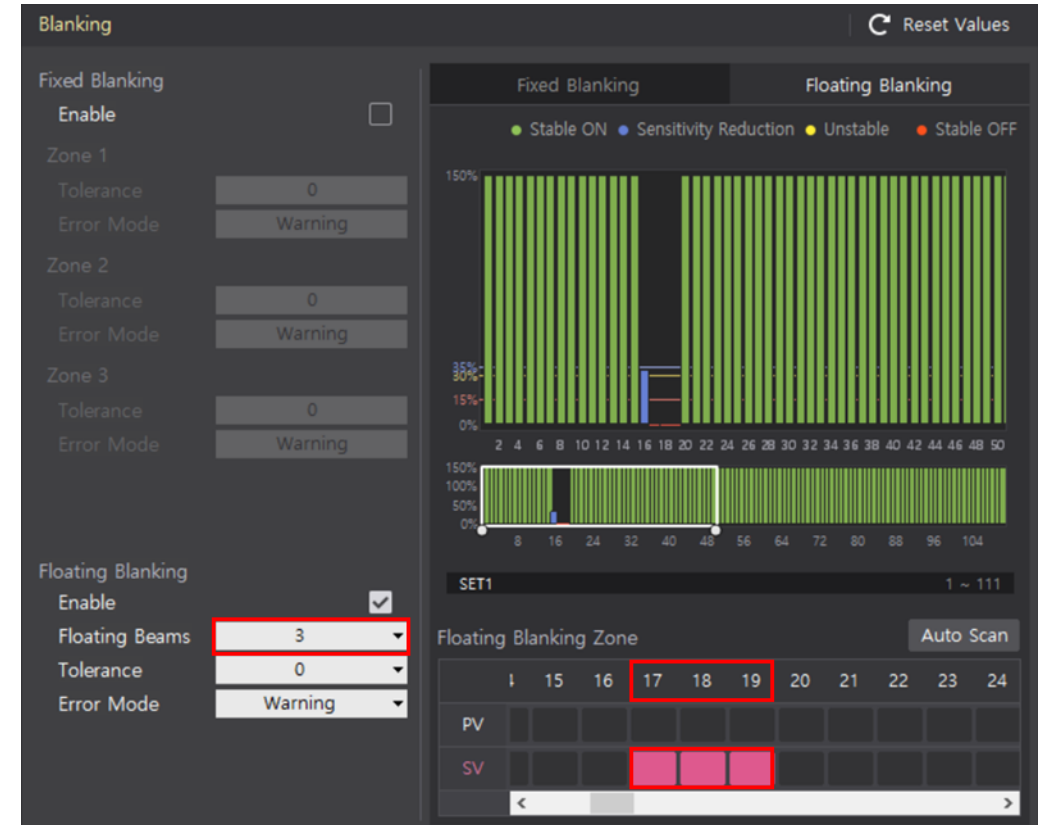

8th The floating blanking zone is set automatically.

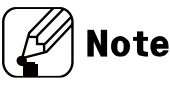

- You can modify the scanned value in the setting screen.
- When the Auto Scan fails, click show Infosito see how to fix the problem. For more information, see [16.4](#page-83-0) Error displays [of blanking zone](#page-83-0).

# **12 Parameters**

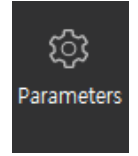

## **12.1 Safety related functions**

**Note** 

- For more information on the safety related functions, see "SFL/SFLA Series user manual."
- $\blacksquare$  To check the initial values, see [5](#page-31-0) Functions.
- For more information on the combination of the safety related functions including resethold and reduced resolution, see 5.1 Combination of functions.

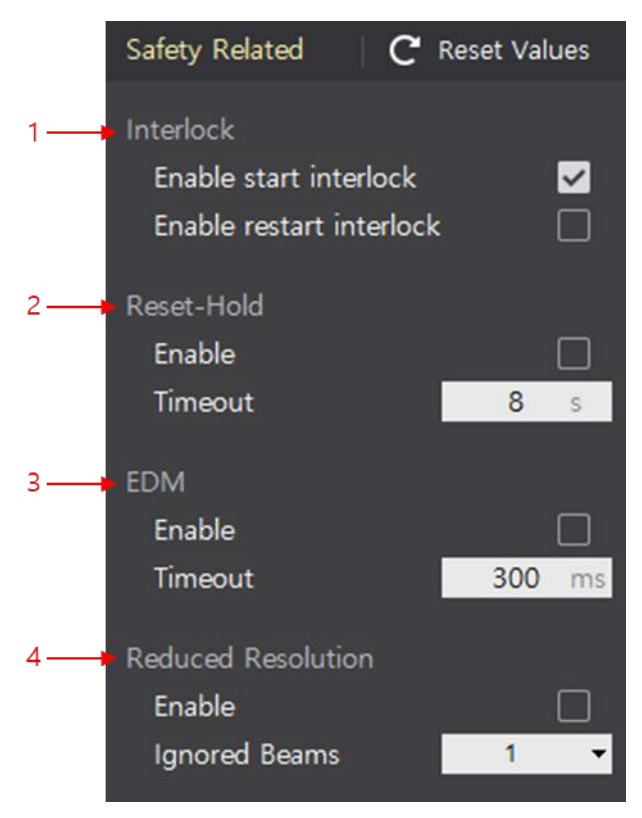

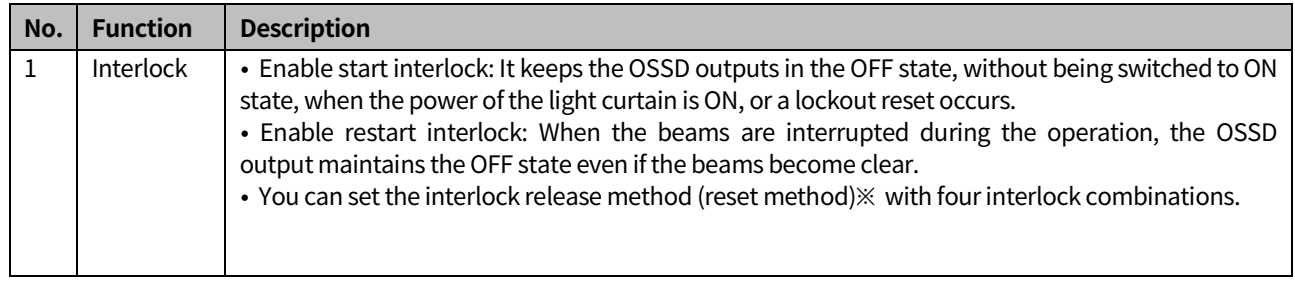

٠

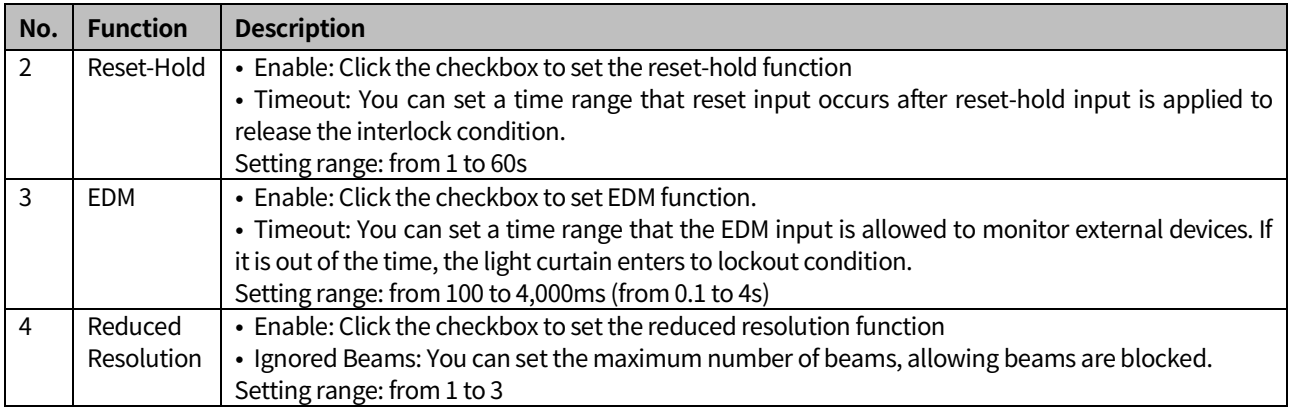

#### ※ Interlock release method (reset method)

#### $({\checkmark}:$  activated,  $-$ : deactivated)

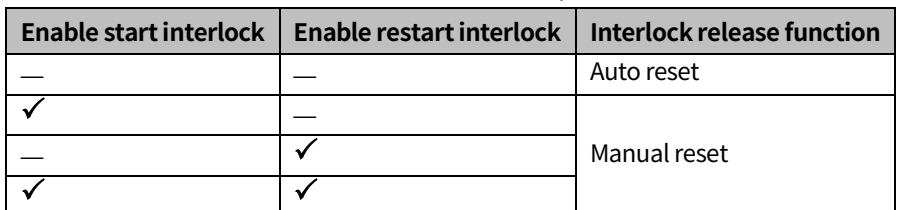

# **12.2 Other functions**

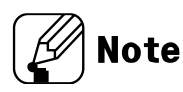

- For more information on other functions, see "SFL/SFLA Series user manual."
- To check the initial values, see  $5$  Functions.
- For more information on the combination of functions related to auxiliary output, see  $5.1$ Combination of functions.

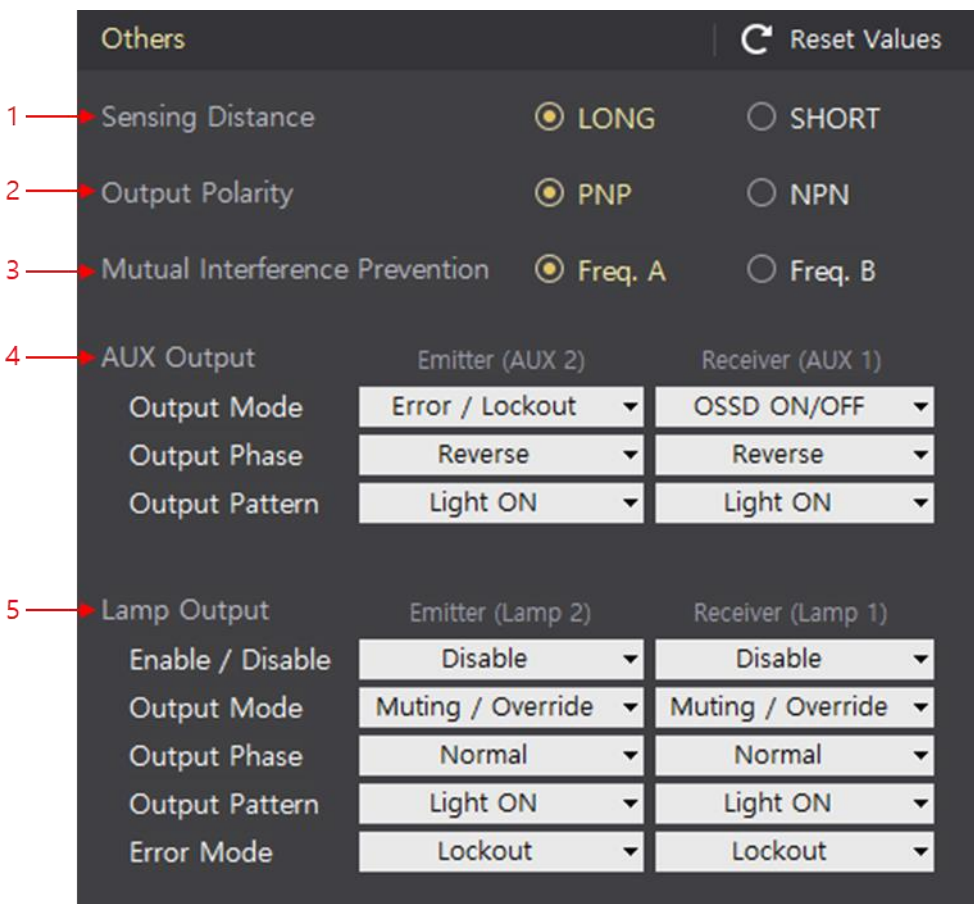

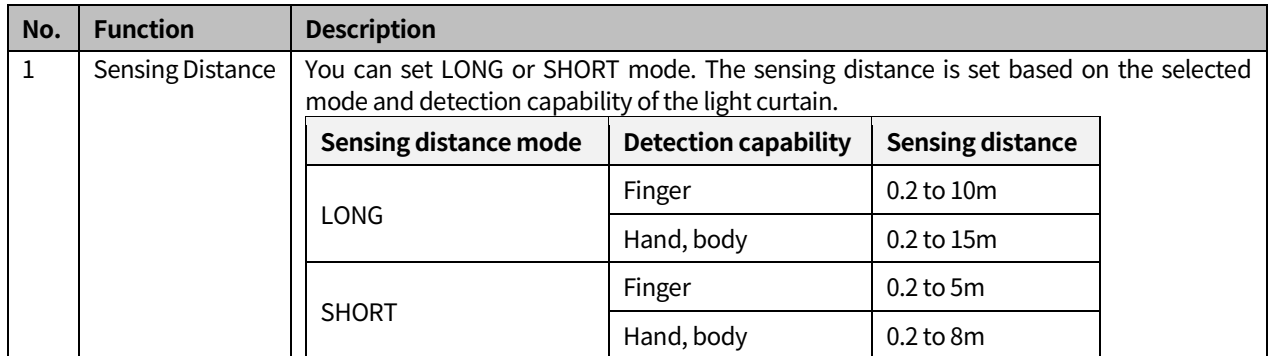
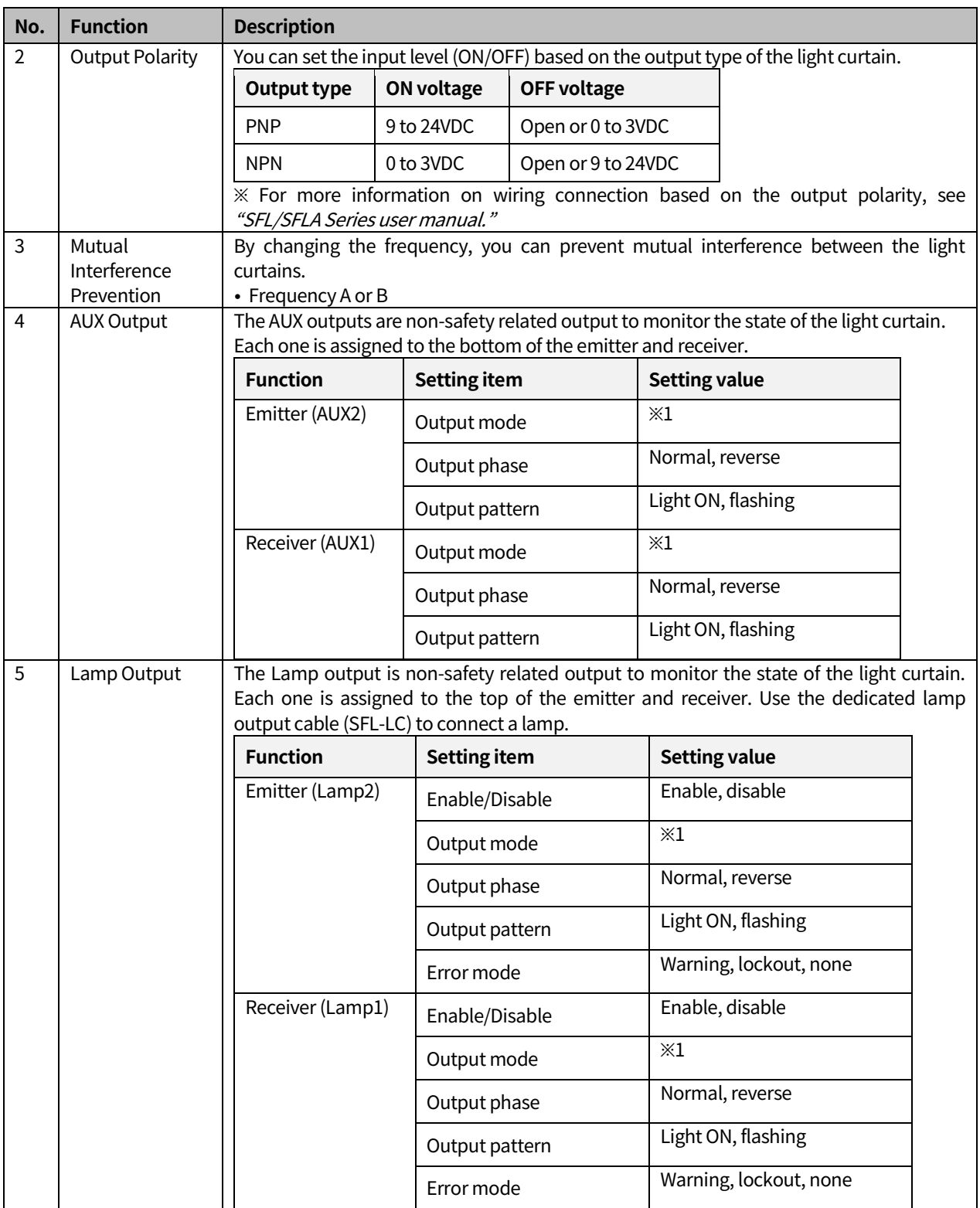

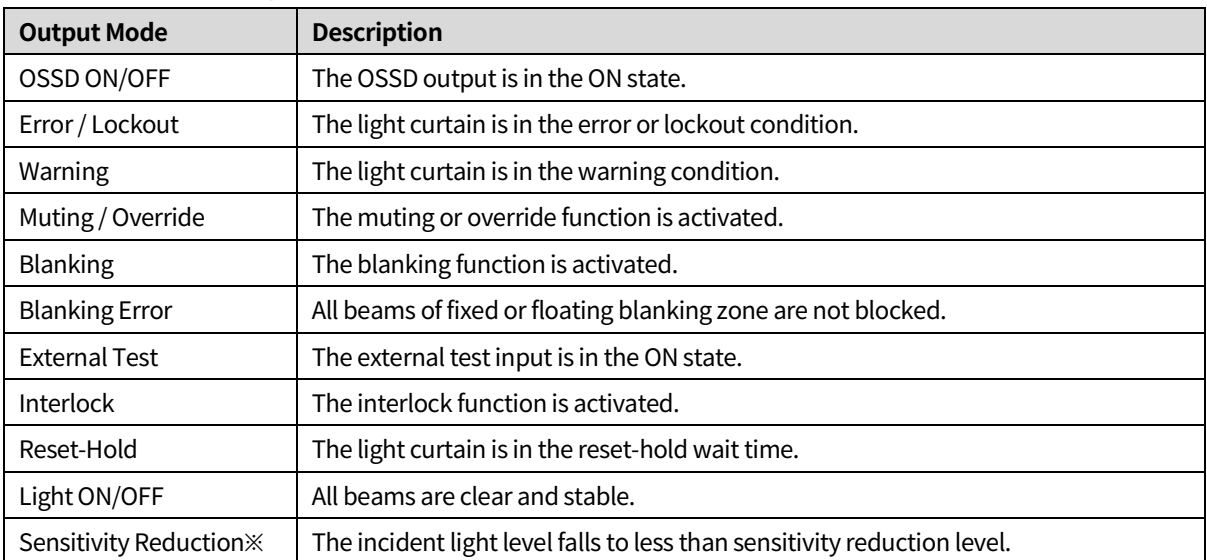

#### ※1. The details of output mode

※ When the current incident light level lasts for 30 minutes, with 15 to 30% of the maximum level,

the alarm occurs to notice the sensitivity reduction. For more information on the incident light level, see "SFL/SFLA Series user manual."

T

### **13 Reset**

You can initialize muting, blanking and parameter settings.

C Reset Values 1st Click

2nd Click **Yes** to restore the setting values you are creating to the initial values.

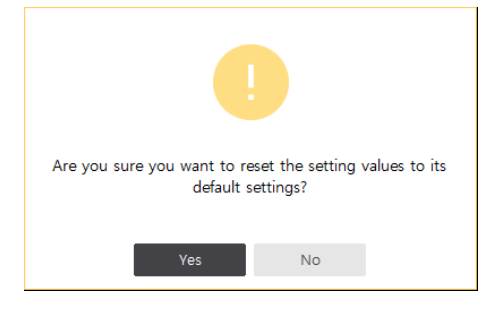

# **14 Change language**

1st Click the **Korean** or **English** button at the top of the ribbon menu.

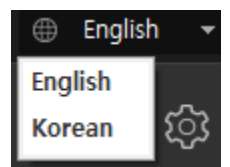

2nd Select the language you want to use.

T

## **15 Help**

#### **15.1 Help**

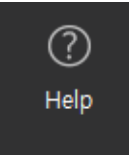

You can see the user manual(\*.pdf) of atLightCurtain.

The user manual is available in Korean or English, depending on the selected language.

#### **15.2 Software information**

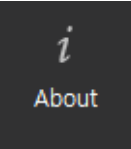

You can check the version information on atLightCurtain.

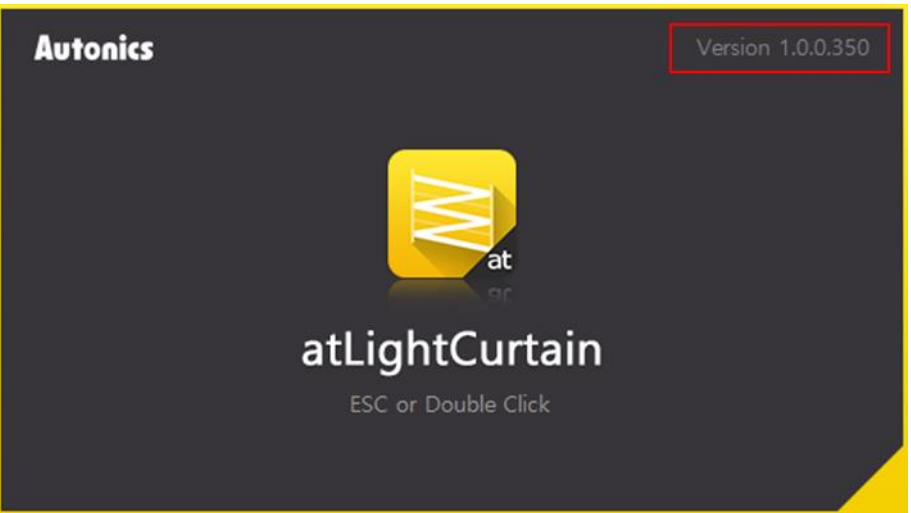

## **16 Troubleshooting**

If an error occurs in the light curtain or when using the auto scan function, you can check the error information as shown below.

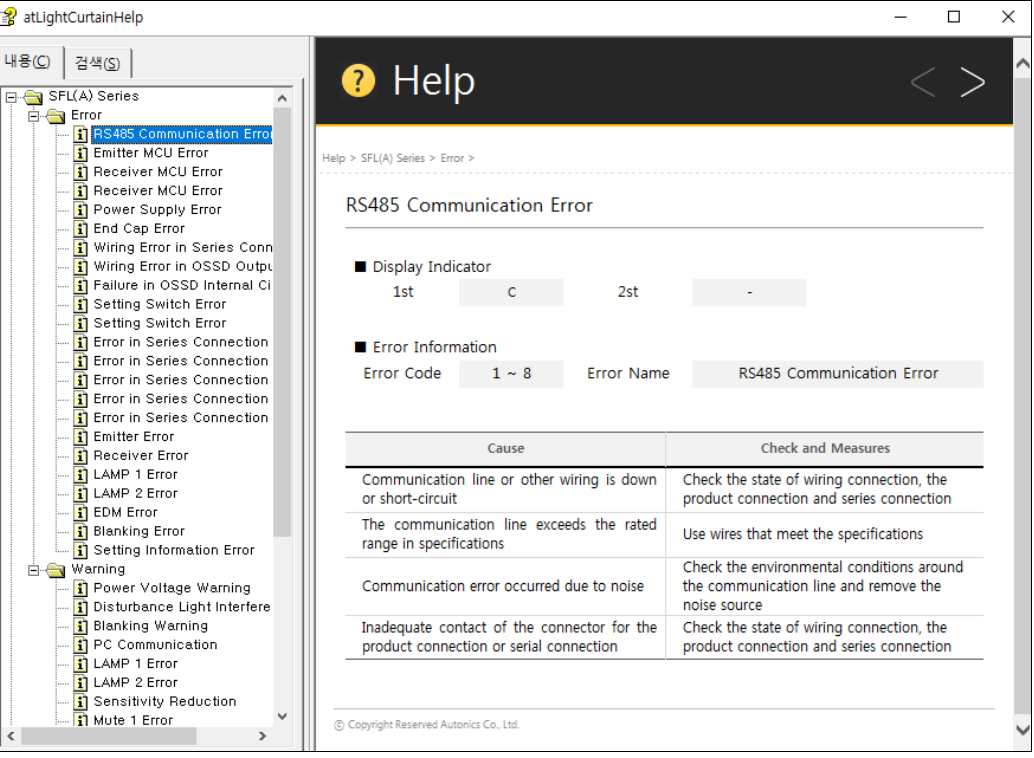

П

## **16.1 Error displays of light curtain**

If an error occurs in the light curtain, be sure to stop operation and take measures. For more information, see "SFL/SFLA Series user manual."

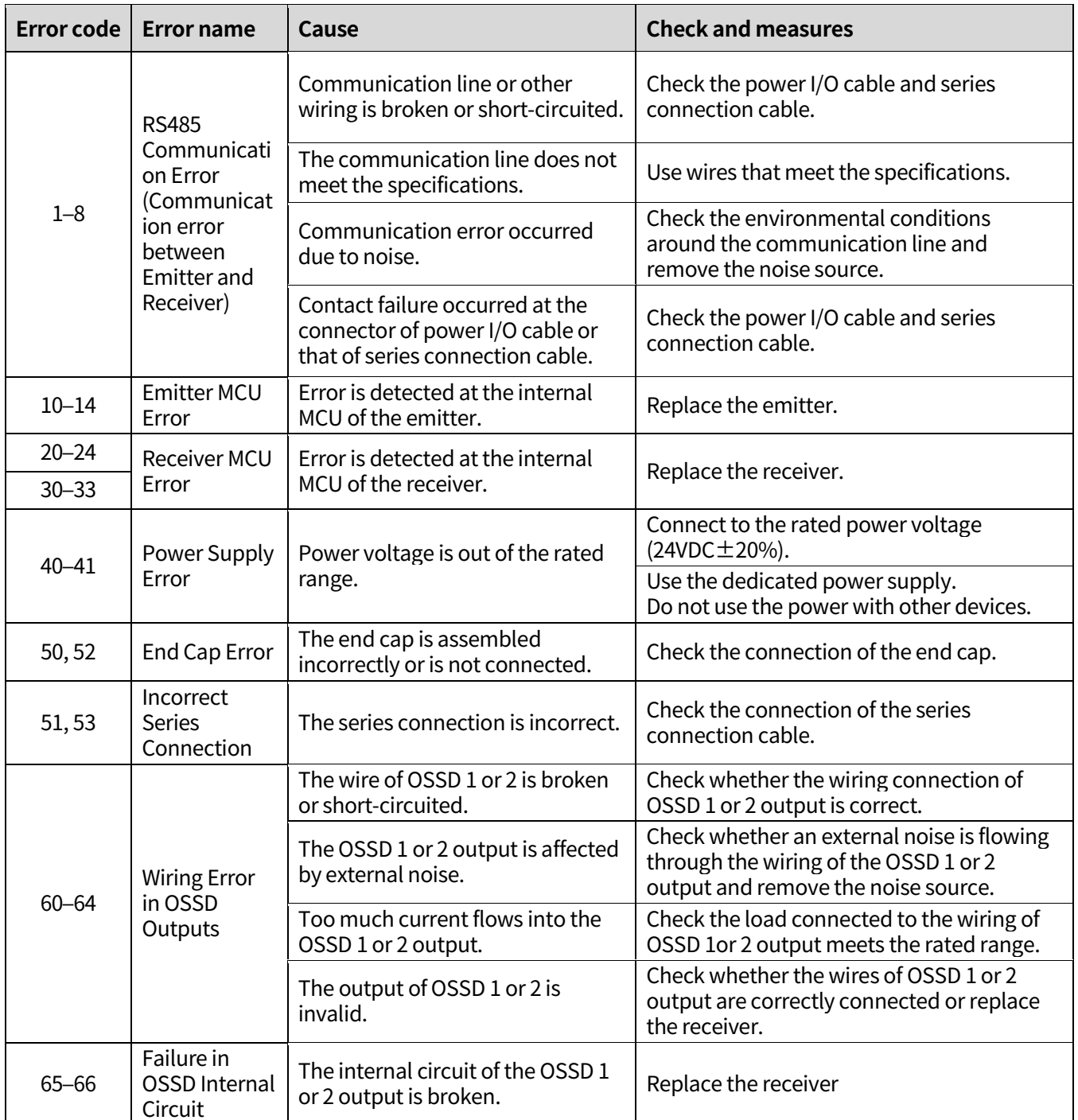

 $\overline{\phantom{0}}$ 

#### **Autonics**

 $\overline{\phantom{a}}$ 

 $\overline{\phantom{0}}$ 

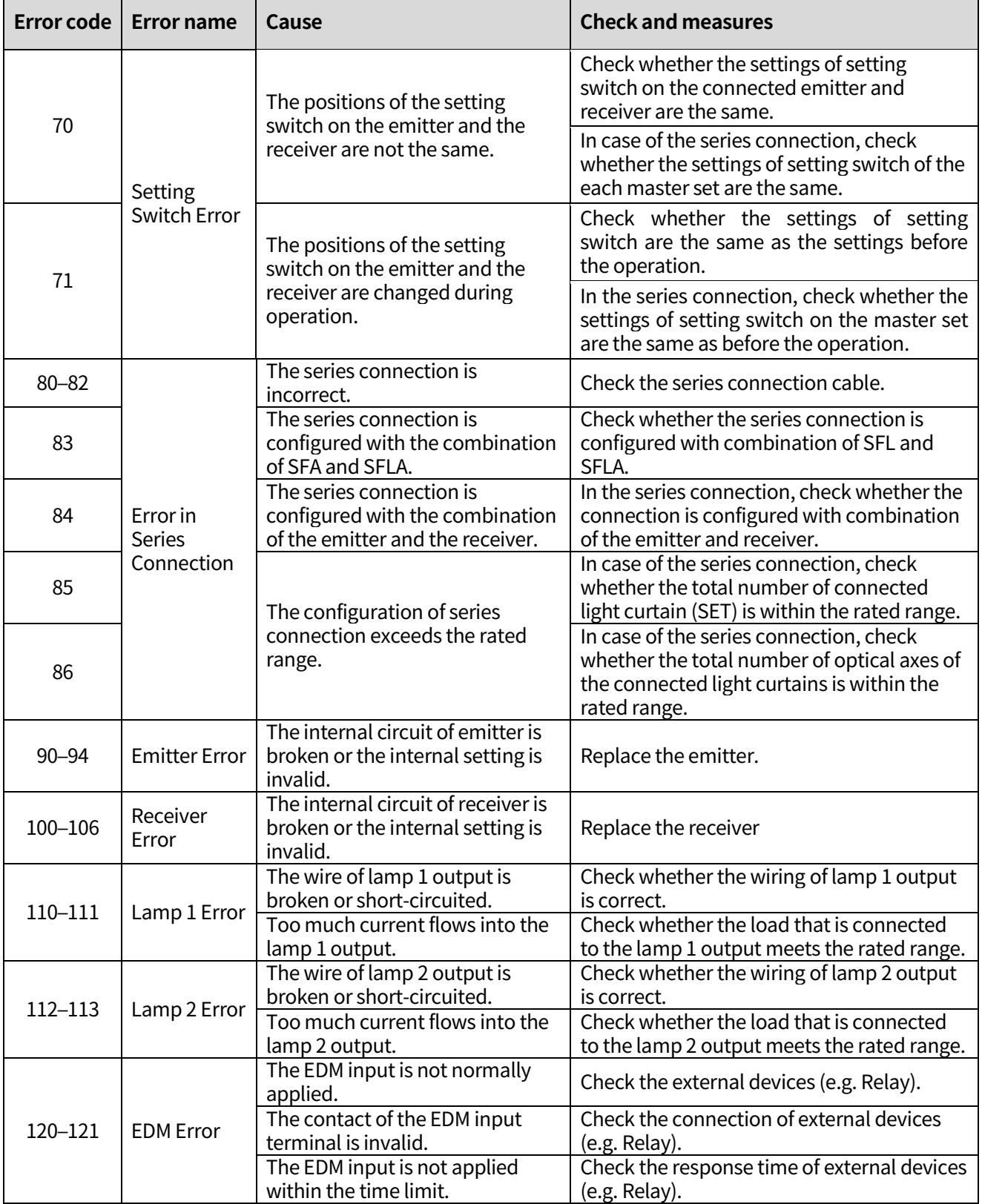

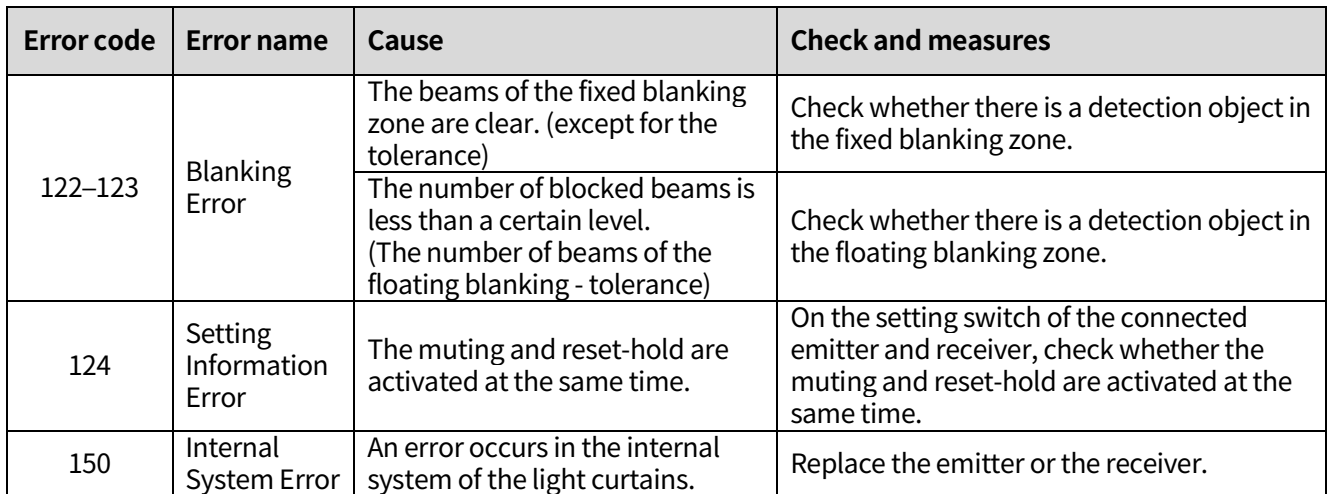

#### **16.2 Warning displays of light curtain**

If a warning occurs in the light curtain, the light curtain is in the normal operating state but take measures. For more information, see "SFL/SFLA Series user manual."

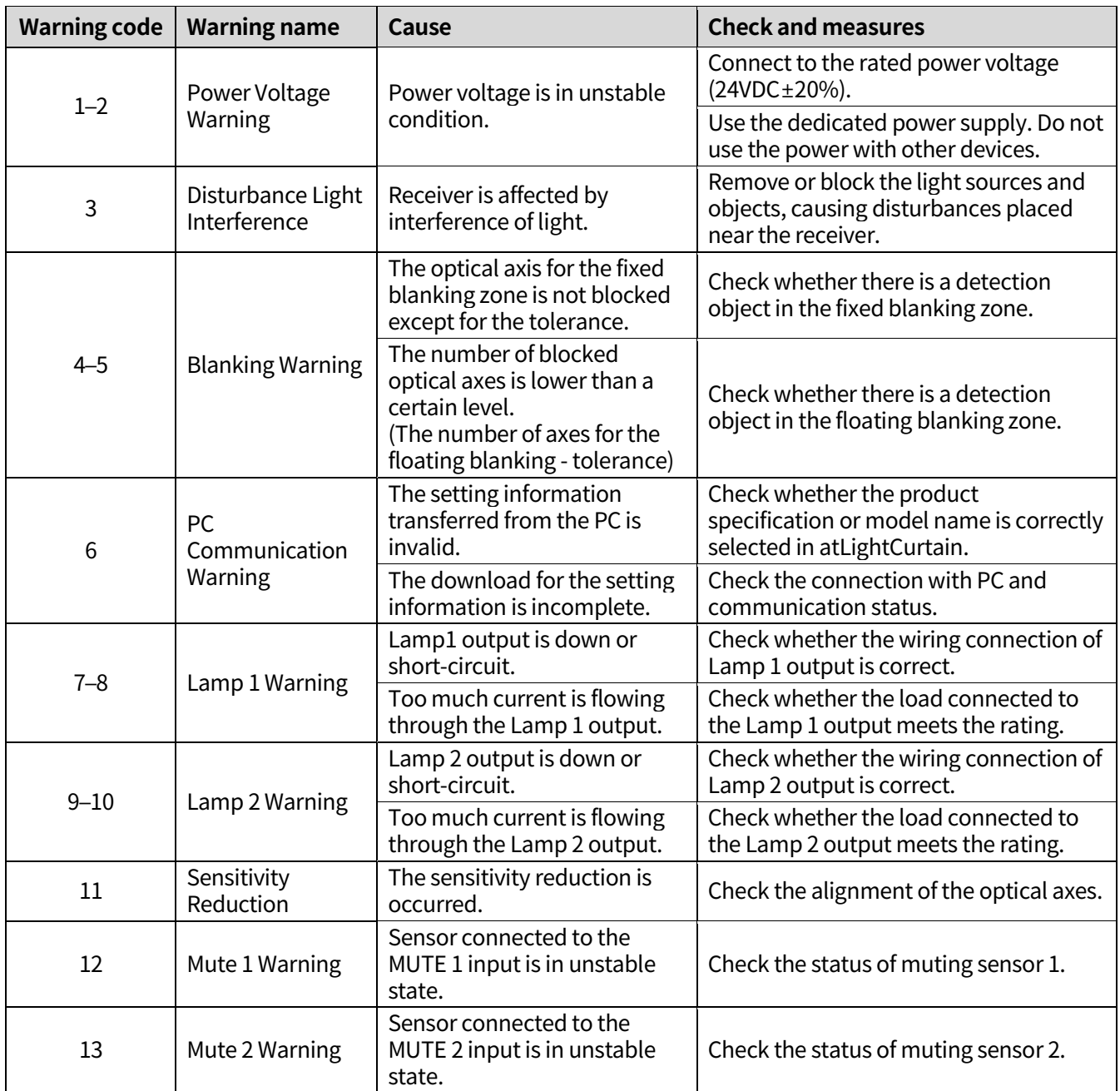

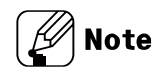

If you cannot resolve an error and warning with the help, please contact the Autonics.

L

### **16.3 Error displays of muting zone**

If an error occurs when using the auto scan function, take measures, and start the auto scan again.

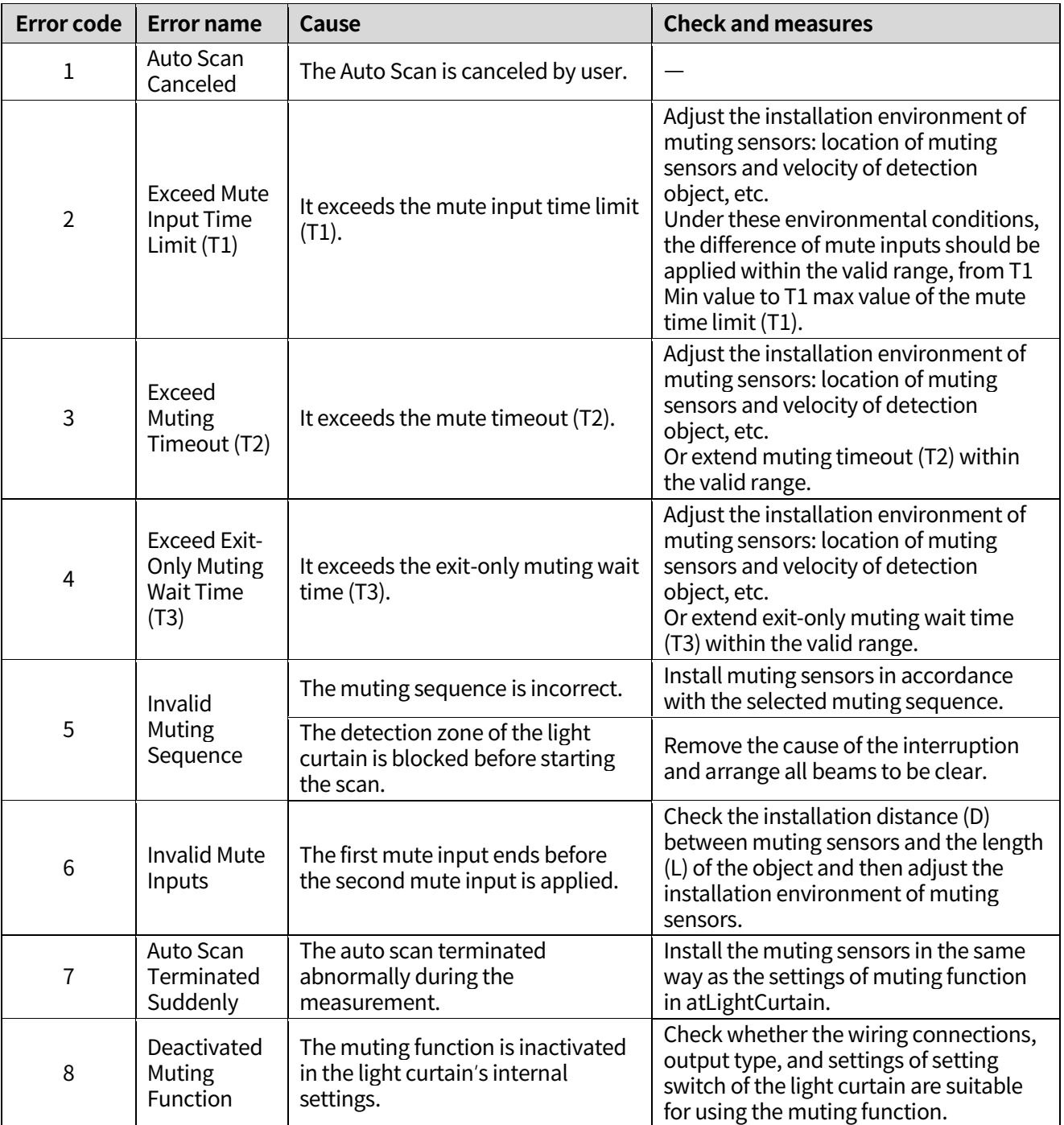

### **16.4 Error displays of blanking zone**

If an error occurs when using the auto scan function, take measures, and start the auto scan again.

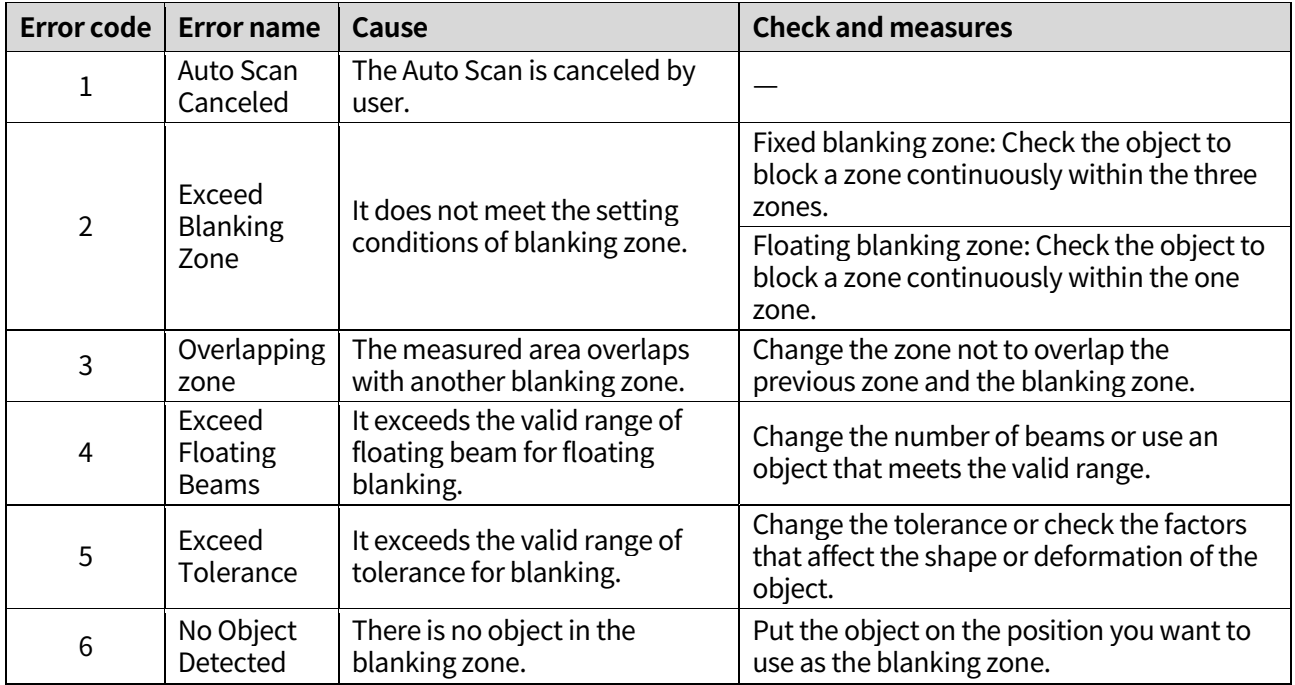

T

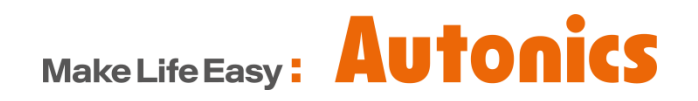

\* Dimensions or specifications on this manual are subject to change and some models may be discontinued without notice.